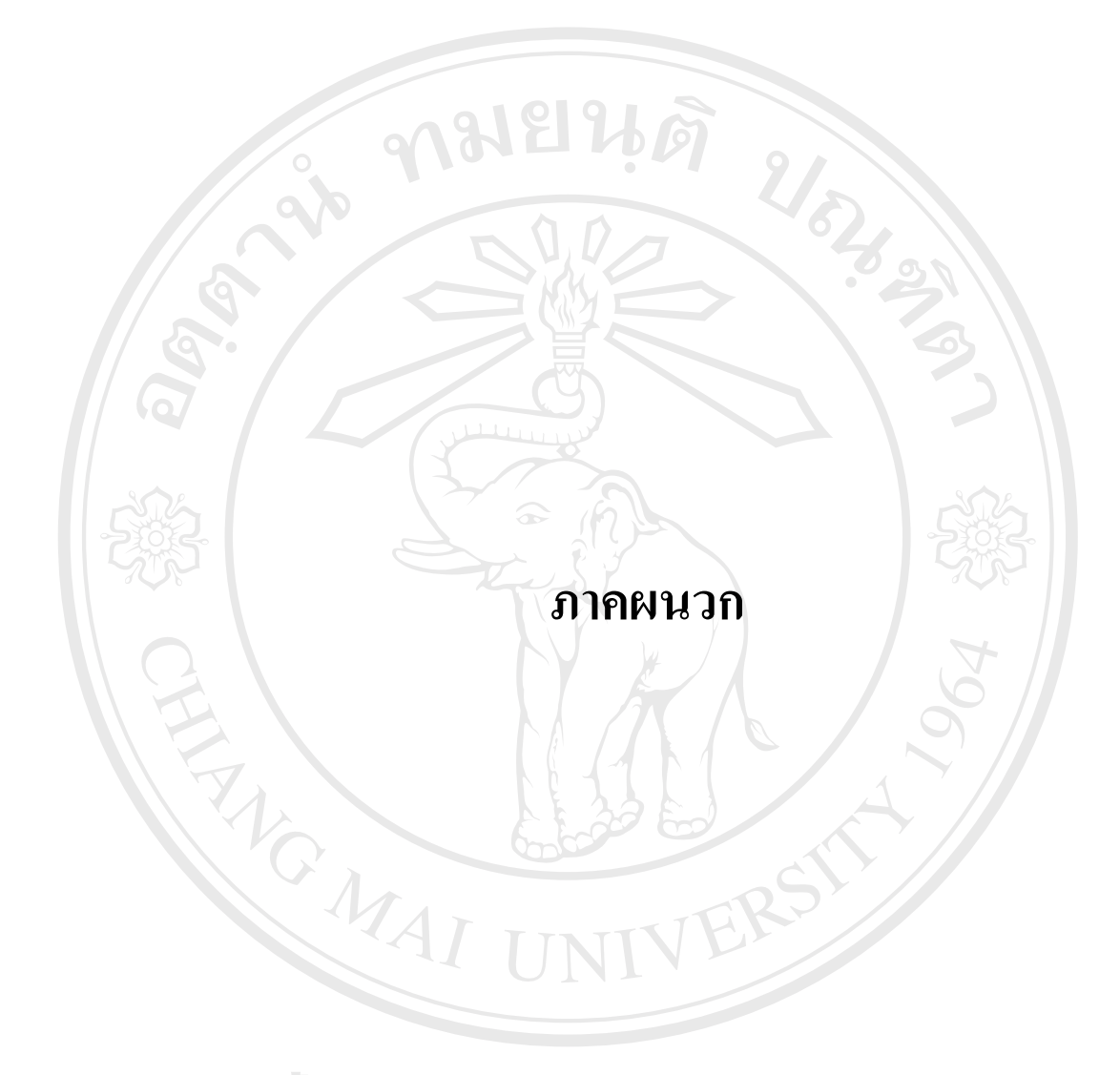

#### **ภาคผนวกก**

#### **วิธีการติดตงโปรแกรม ั้ AppServ v2.4.1**

โปรแกรมAppServ v2.4.1 เป็นโปรแกรมที่รวบรวมโปรแกรมที่เกี่ยวข้องในการทำเว็บไซต์ มาเก็บรวมกันไว้ที่เดียวกันซึ่งสามารถใช้ ภาษา HTML ผสมกัน PHP ในการเขียนโปรแกรมได้ ำประกอบไปด้วยดังนี้

1. โปรแกรม Apache

Apache คือ Web Server ท ี่ใชในการร ันโปรแกรม

2. โปรแกรม MySQL

MySQL คือโปรแกรมที่ใชในการสรางฐานขอมูล โดยการเริ่มต้น ให้ดับเบิลคลิกที่ไฟล์ AppServ v2.4.1

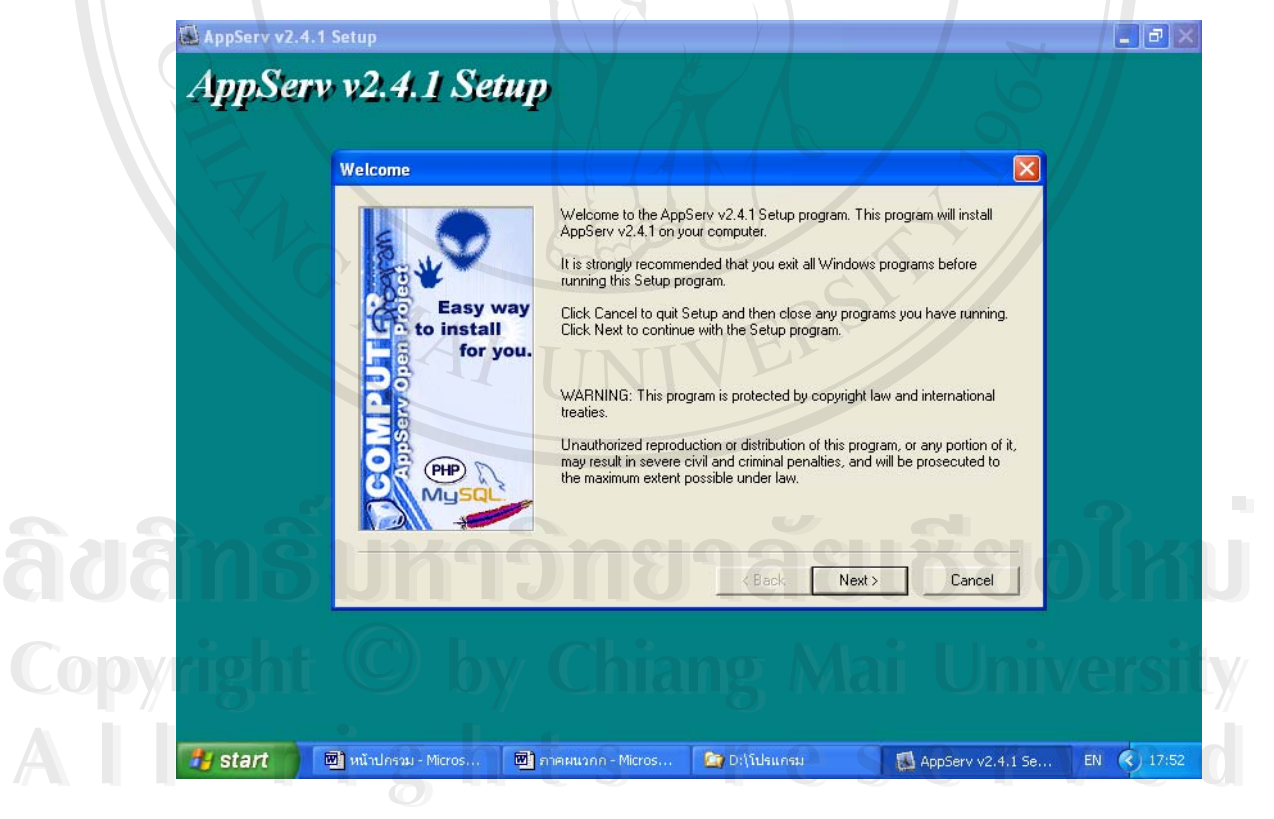

**รูป ก.1**แสดงหนายนดิ ีตอนรับของการลงโปรแกรม AppServ v2.4.1

1. จะปรากฏหน้าจอยินดีต้อนรับและข้อความเตือนแบบต่าง ๆ ของการลงโปรแกรมให้คลิก Next

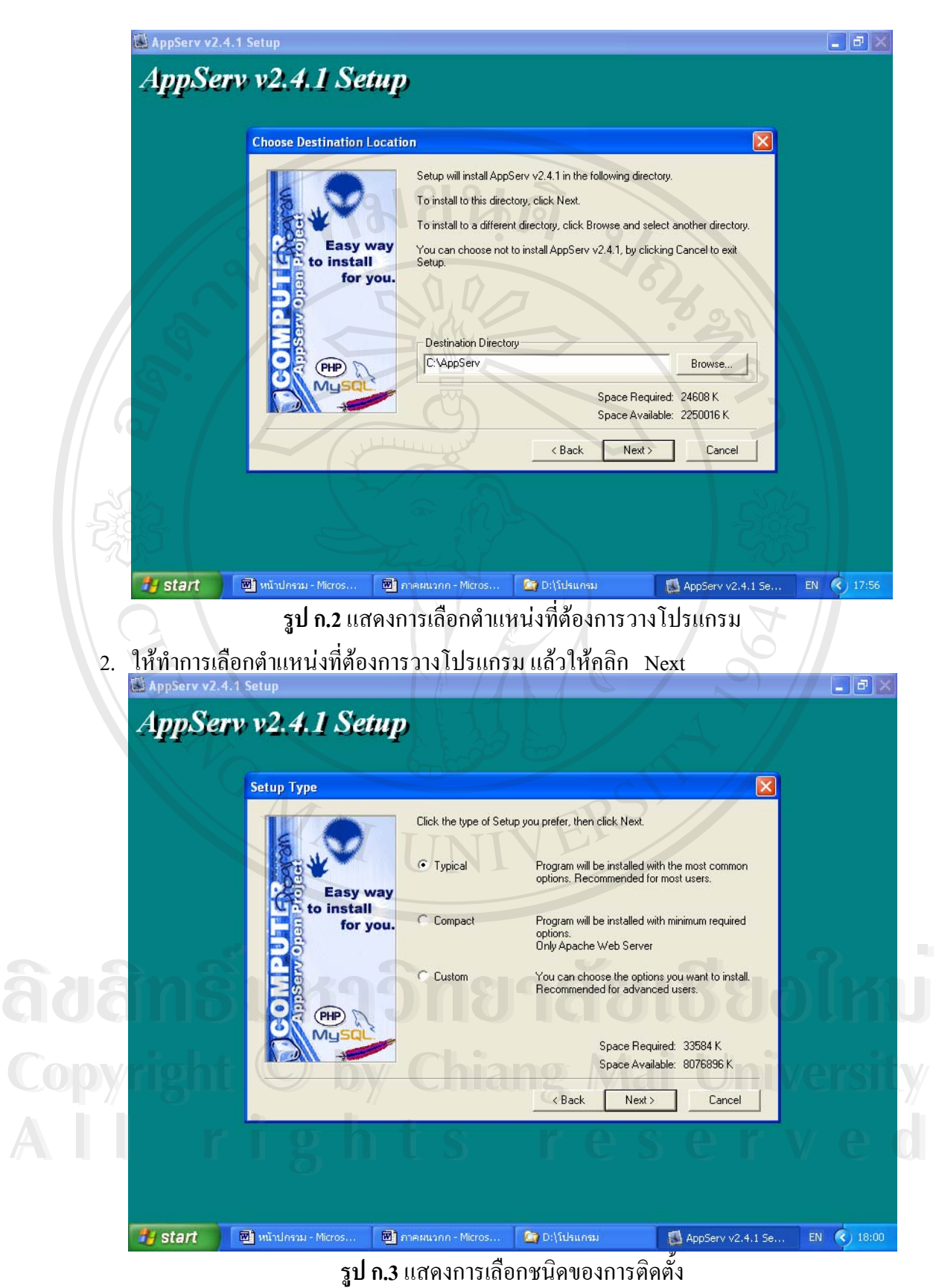

3. เลือกชนิดในการติดตั้งแบบ Typical แล้วให้คลิก Next ั้

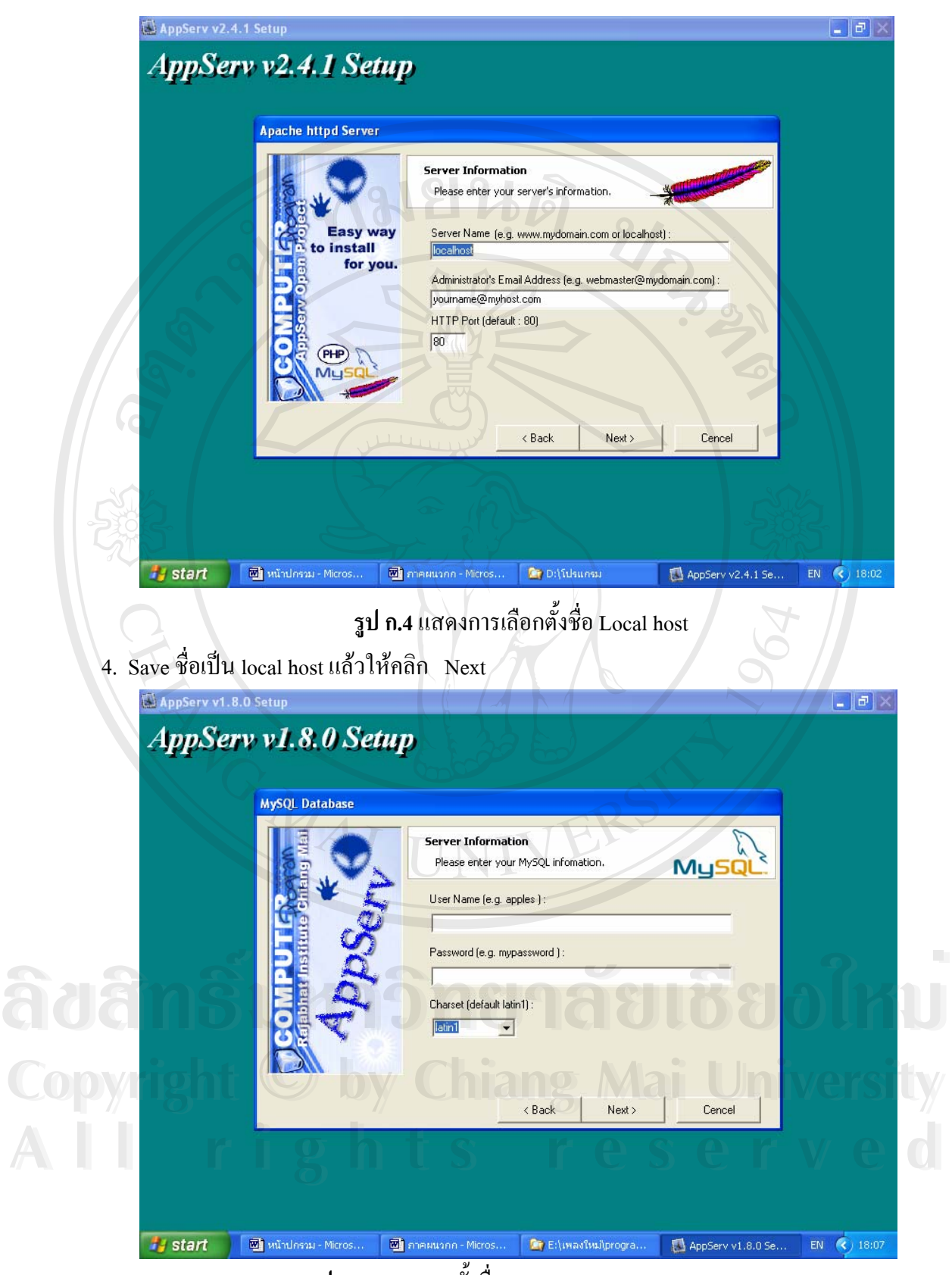

**รูป ก.5**แสดงการต งชื่อ User Name และ Password ์<br>๎

5. ให้กำหนด User Name และ Password เพื่อสิทธิในการเข้าใช้งานของระบบ แล้วให้คลิก Next

80

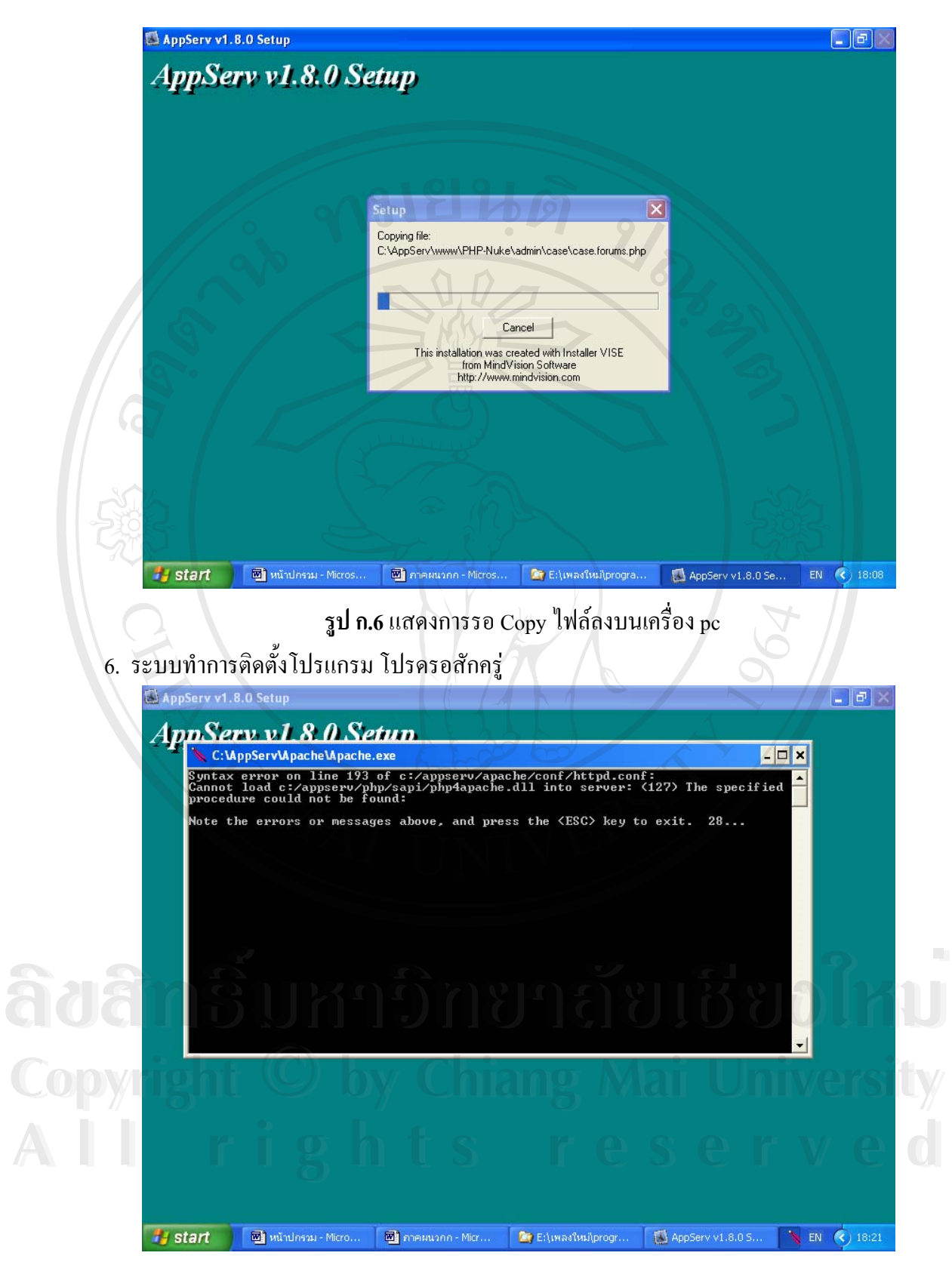

**รูป ก.7**แสดงการรอในการSetup

7. ให้รอในการ setup

81

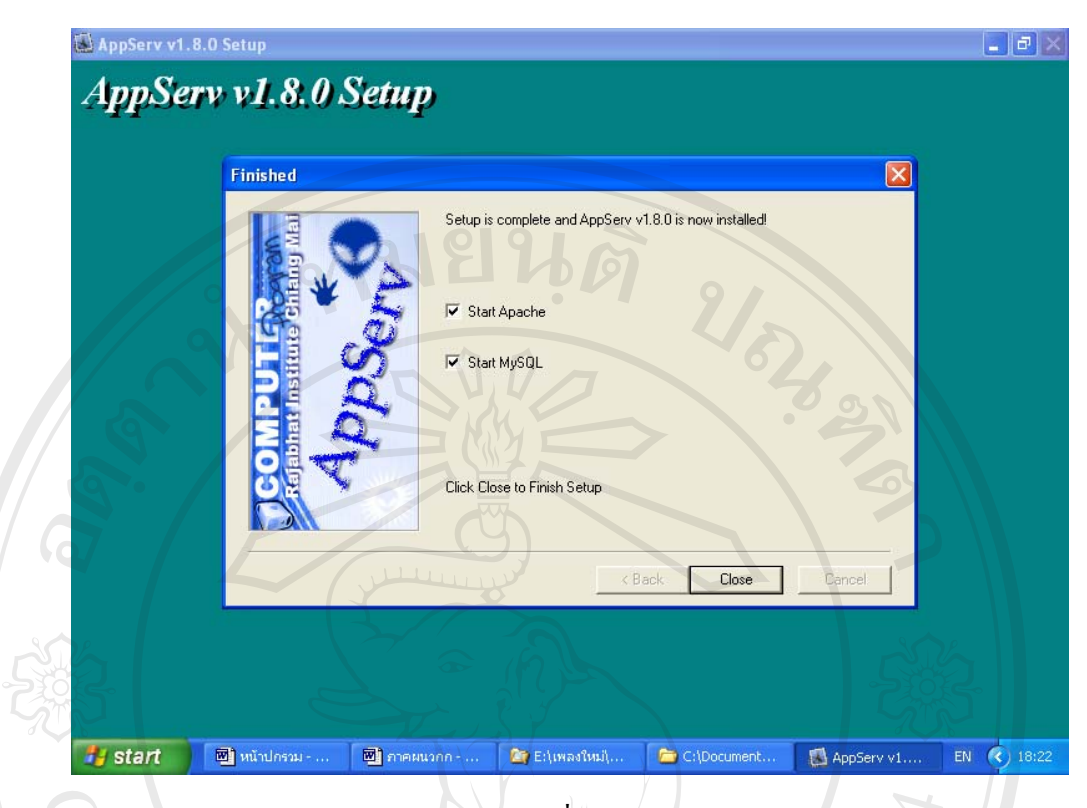

**รูป ก.8**แสดงการเลือกเริ่ม AppServ และ MySQL

ERS

8. ให้เลือกเช็คบ๊อก Start AppServ และ MySQL แล้วให้คลิก Close เป็นการเสร็จสิ้น<br>พระเทศ โดย<br>พระเทศ เป็นการเสร็จสิ้น

**ภาคผนวก ข**

#### **วิธีการติดตงโปรแกรม ั้ Macromedia Dreamweaver MX 2004**

โปรแกรม Macromedia Dreamweaver MX 2004 เป็นโปรแกรมที่ใช้สำหรับการทำ เว็บไซต์ ซึ่งเวอร์ชันที่ใช้ในพัฒนาระบบและมีขั้นตอนการติดตั้งโปรแกรมดังนี้ ึ่ ี้

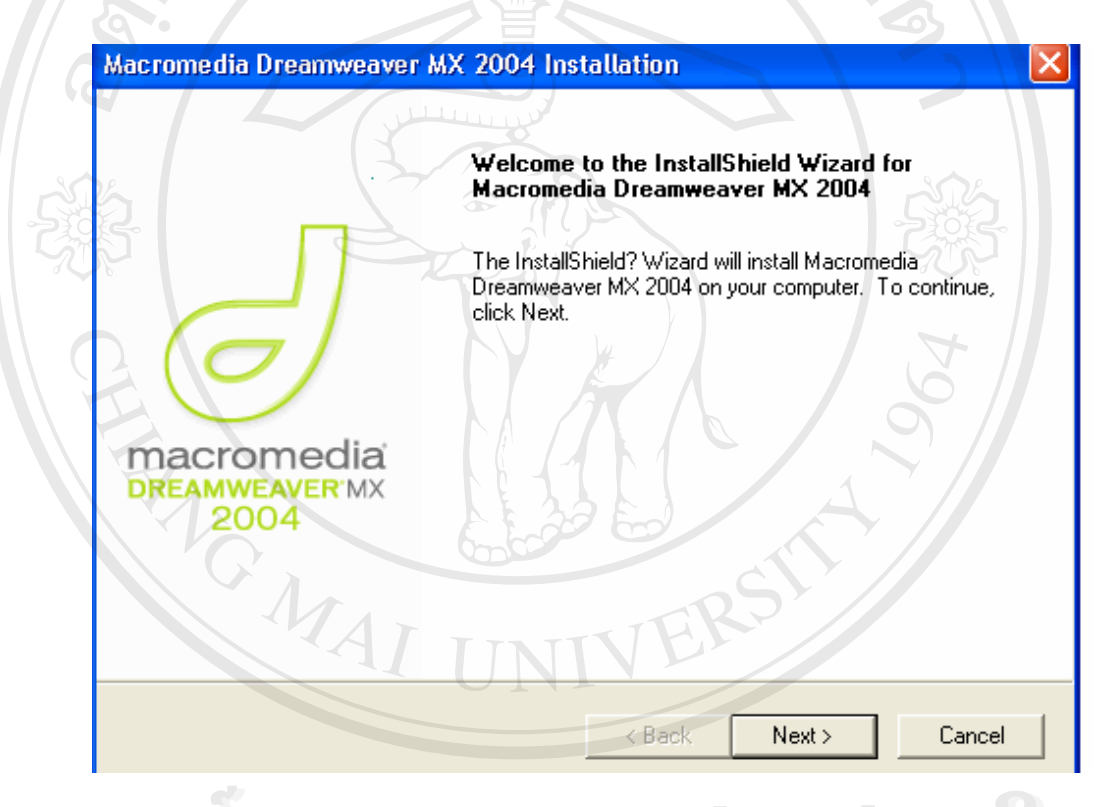

**รูป ข.1** แสดงหน้าจอการต้อนรับเข้าสู่การติดตั้งโปรแกรม Copyright **in the University** ั้ ื่ ื้ออี๊อื่ออี๊อื่ออี๋อื่ออี๋อื่ออี๋อื่ออี๋อื่ออี๋อั๋ออี๋อั๋ออี๋อั๋ออี๋อั๋ออี๋อั๋ออี๋อั๋ออี๋อั๋ออี๋อั๋ออี๋อั๋ออี๋อั๋ออี๋อั๋ออี๋อั๋ออี๋อั๋ออี๋อั๋ออี๋อั๋ออี๋อั๋ออี๋อั๋ออี๋อั๋ออี๋อั๋ออี๋อั๋ออี๋อั๋ออี๋อั๋ออี๋อั๋ออี๋อั๋ออี๋อั๋ **All rights reserved All rights reserved**

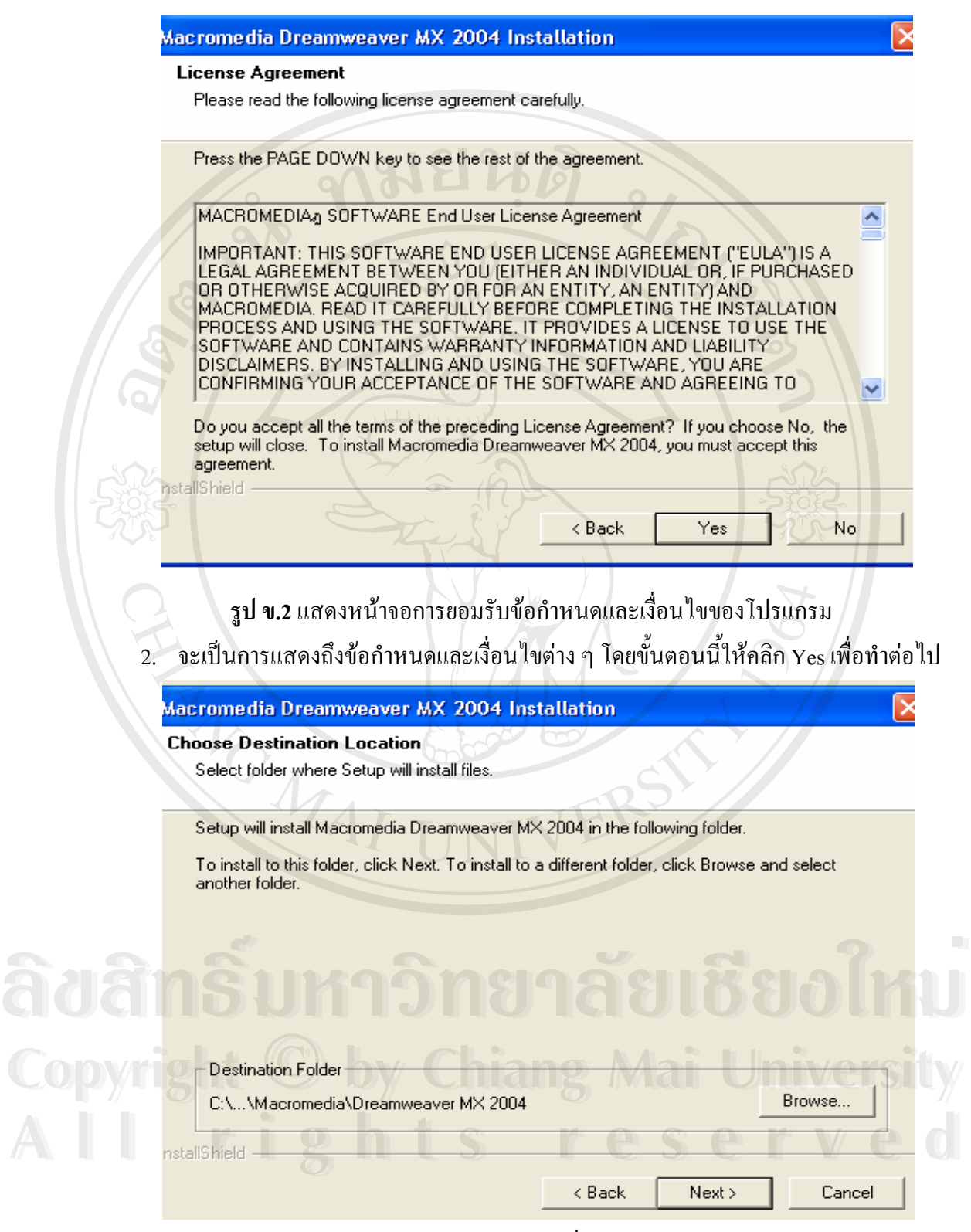

**รูป ข.3**แสดงการเลือกตําแหนงที่ตองการวางโปรแกรม

3. ให้ทำการเลือกตำแหน่งที่ต้องการวางโปรแกรม แล้วให้คลิก Next

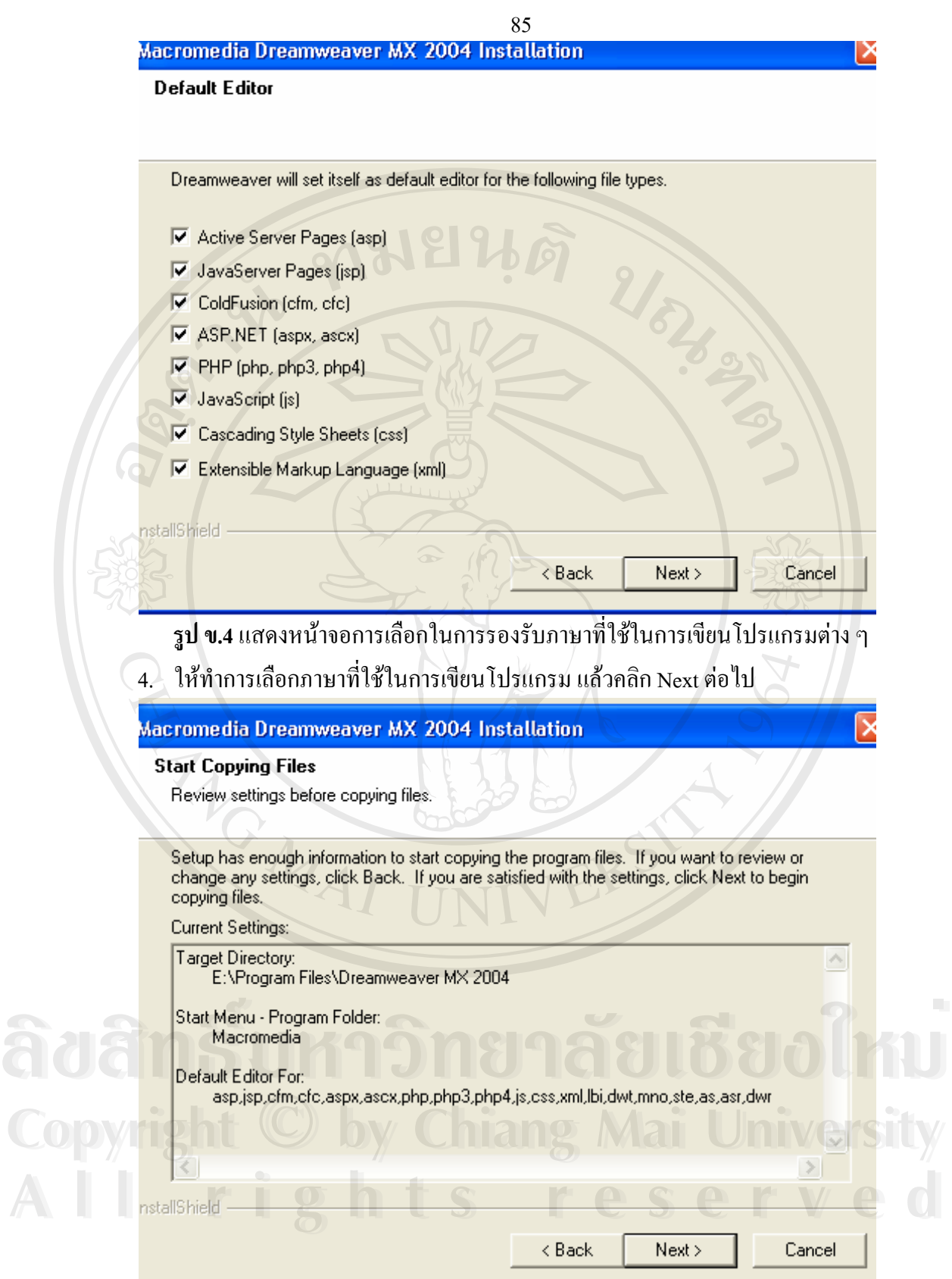

**รูป ข.5** แสดงหน้าจอการเริ่มในการ Copy files

5. ใหคลิก Next ตอไป

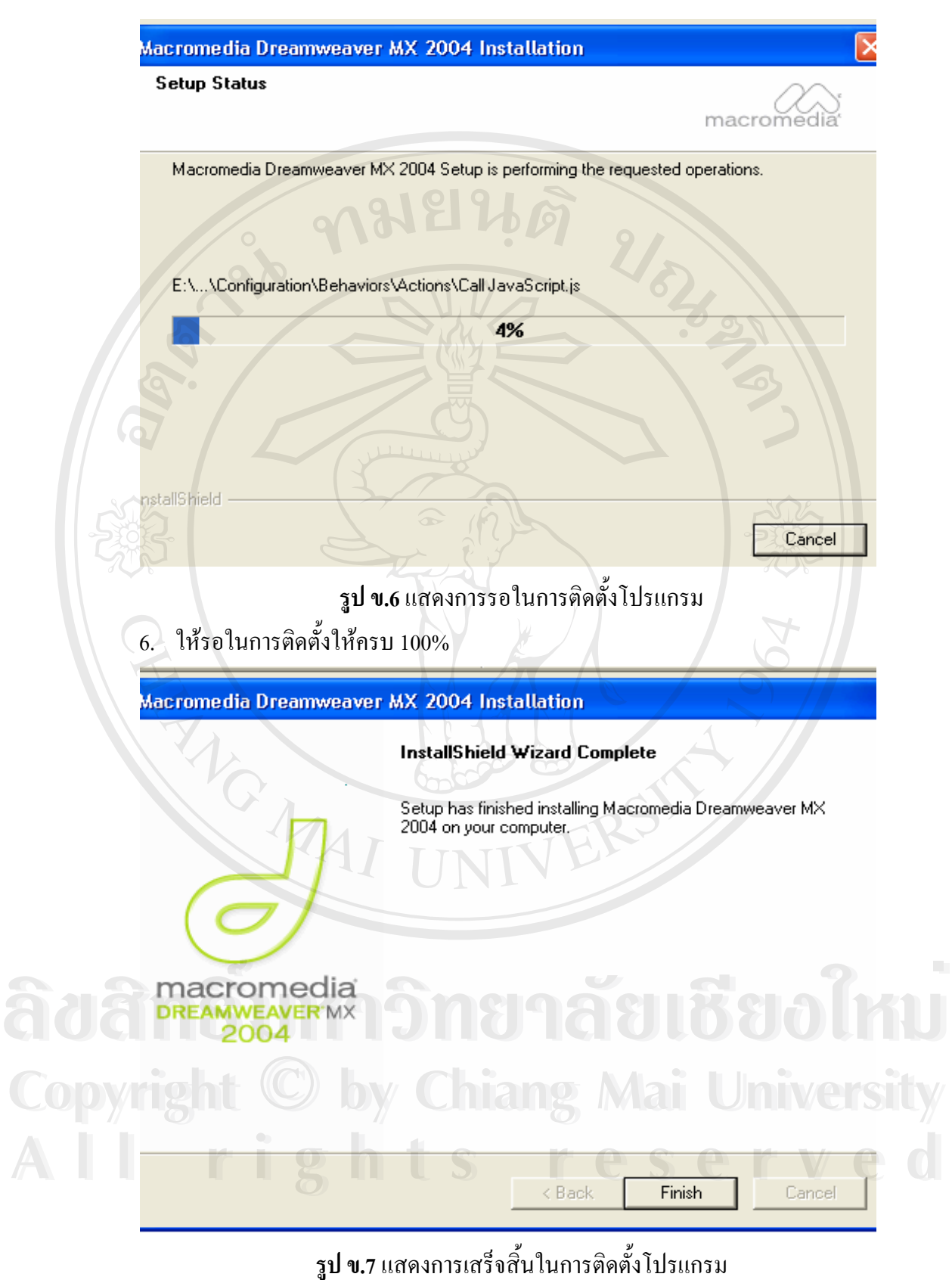

7. ให้คลิก Finish เพื่อขั้นตอนสุดท้ายในการติดตั้งโปรแกรม ื่ ั้

#### **ภาคผนวก ค**

#### คู่มือการใช้งานระบบ

ระบบสารสนเทศบนอินเทอร์เน็ตสำหรับศูนย์ฝึกประสบการณ์วิชาชีพและแนะแนวการ ทำงานของมหาวิทยาลัยนอร์ท-เชียงใหม่ เป็นโปรแกรมที่พัฒนาขึ้นเพื่อนำเสนอและมีการจัดการ ึ้ ข้อมูลบนอินเทอร์เน็ต มีวัตถุประสงค์เพื่อให้ผู้ใช้งานต่างๆ ที่ได้รับอนุญาตสามารถเข้ามาใช้งาน ระบบได้ง่ายขึ้น การพัฒนาระบบสารสนเทศบนอินเทอร์เน็ตสำหรับศูนย์ฝึกประสบการณ์วิชาชีพ และแนะแนวการทำงานของมหาวิทยาลัยนอร์ท-เชียงใหม่ ได้แบ่งส่วนการทำงานหลัก ๆ ของระบบ ออกเปน 4 สวนไดแก

- การใชระบบงานสําหรับผูใชทั่วไป
- การใช้ระบบงานสำหรับนักศึกษาที่เข้ารับการฝึกปฏิบัติงานจริง (สมาชิก) ี่
- การใชระบบงานสําหรับผูดูแลระบบ
- การใชระบบงานสําหรับผูบริหารคณะกรรมการอาจารยนิเทศ

การเขาใชระบบสําหรับผูใชทั่วไป ไมตองทําการเขาสูระบบโดยการ Login สวนการเขาใช ้ระบบสำหรับนักศึกษา (สมาชิก) การเข้าใช้ระบบงานสำหรับผู้ดูแลระบบและการเข้าใช้ระบบงาน สําหรับผูบริหารคณะกรรมการอาจารยนิเทศจะตองทําการเขาสูระบบโดยการ Login ดังรูป ค.1

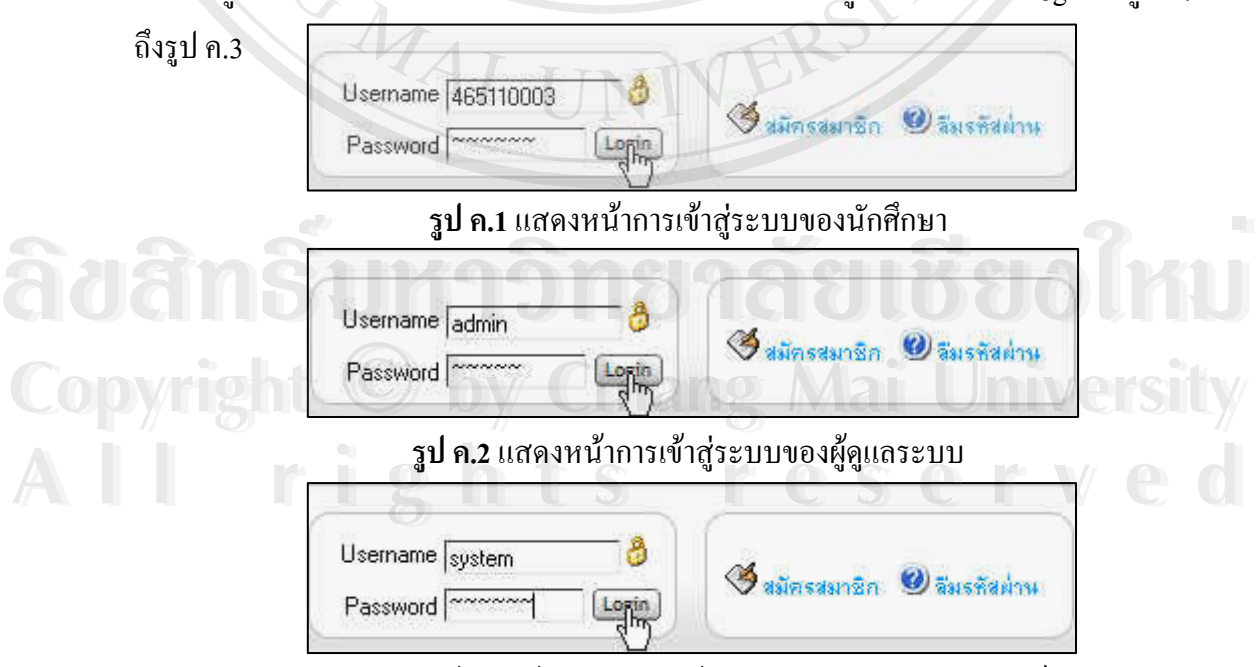

**รูป ค.3**แสดงหนาการเขาสระบบของผ ู ูบริหารคณะกรรมการอาจารยนิเทศ

#### **การใชระบบงานสําหรับผใชู ทั่วไป มีขั้ นตอนและวิธีการดังน**

1. ให้ผู้ใช้ทั่วไประบุ URL ในช่อง Address ของโปรแกรม Browser มาที่

http://www.exp.northcm.ac.th จะปรากฏหน้าแรกดังรูป ค.4

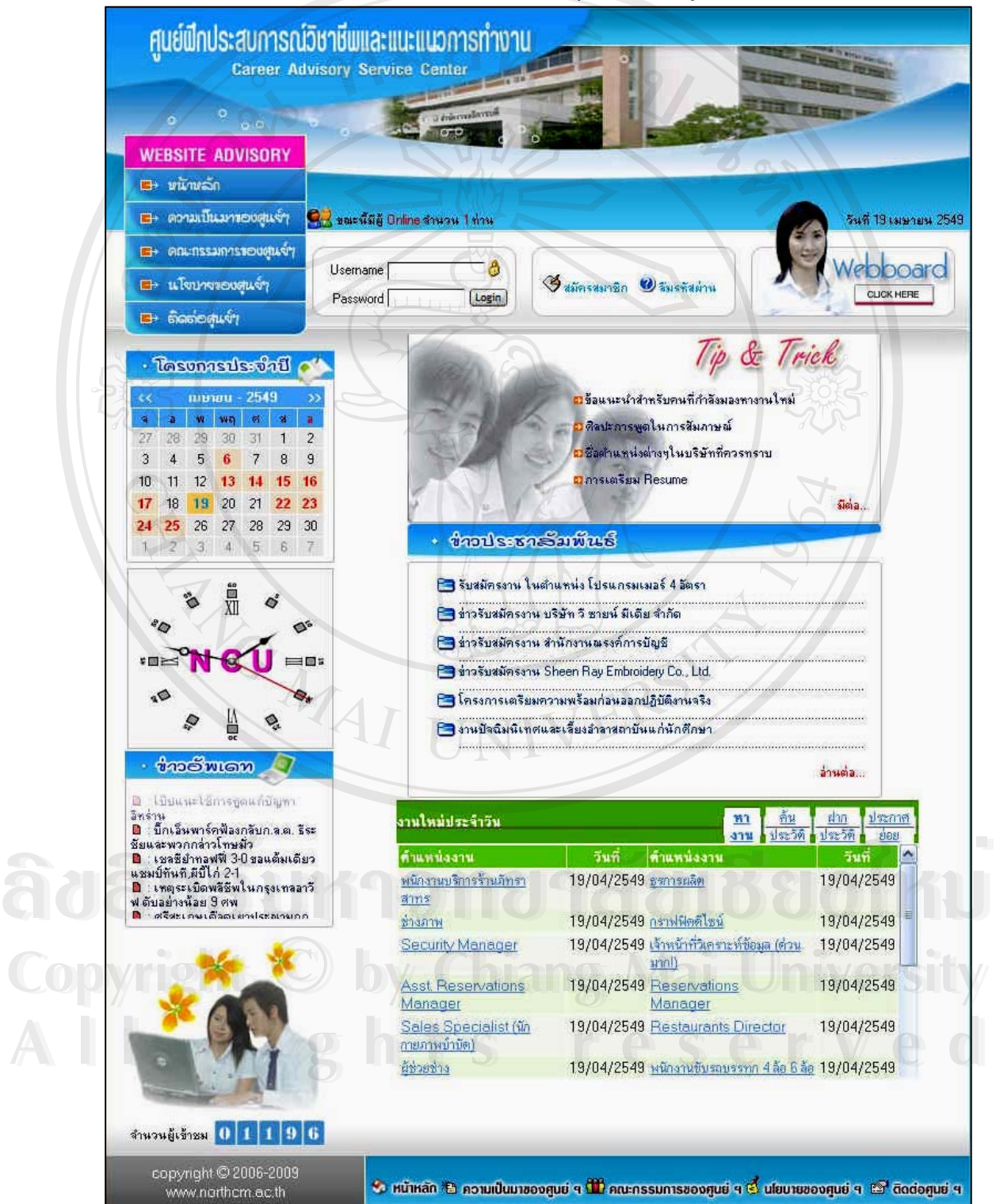

**รูป ค.4**แสดงหนาแรกของเว็บไซต http://www.exp.northcm.ac.th

2. ทางด้านซ้ายมือจะมีเมนูหลักให้เลือก คือ หน้าหลัก ความเป็นมาของศูนย์ฯ ึ คณะกรรมการของศูนย์ฯ นโยบายศูนย์ฯ และติดต่อศูนย์ฯ ในแต่ละเมนูจะมี รายละเอียดใหจะเปนดังรูป ค.5 และรูป ค.6

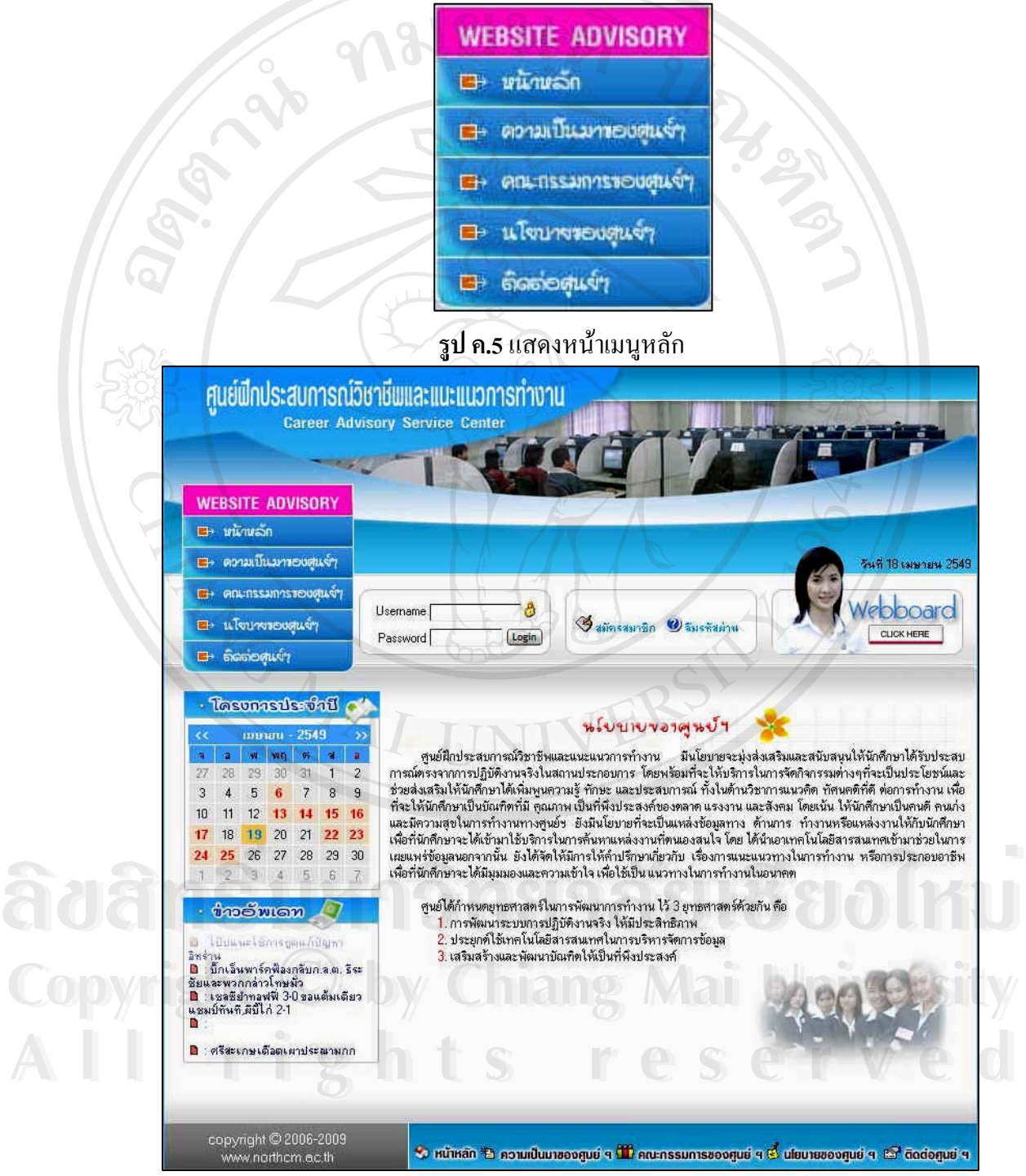

**รูป ค.6**แสดงหนารายละเอยดของเมน ี นโยบายของศ ู ูนยฯ

3. ค้านล่างจะมีข่าวอัพเคท โดยจะเป็นข่าวประจำวันทั่วไป ถ้ามีการคลิกเลือกข่าวที่เลื่อน ื่ ขึ้นไปมา จะเกิดหน้าต่างใหม่ที่จะแสดงข่าวประจำวันทั่วไป จะเป็นดังรูป ค.7 และรูป

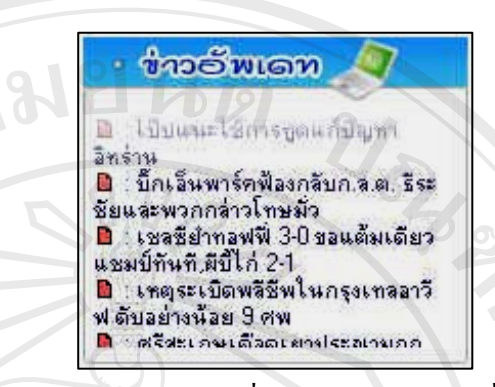

**รูป ค.7**แสดงขอมูลเก ยวกับขาวประจําวันท ั่วไป ี่

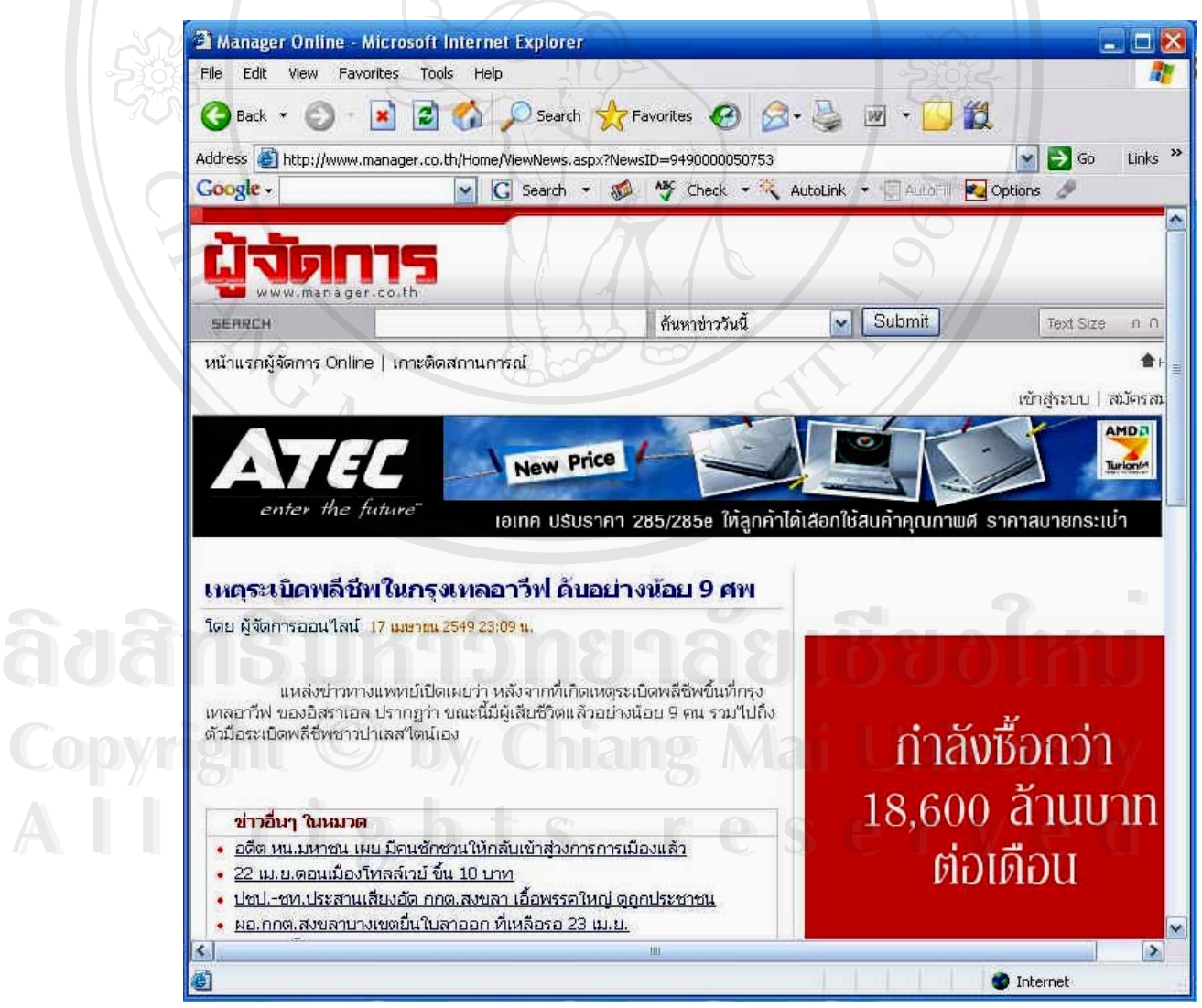

**รูป ค.8**แสดงรายละเอียดของขาวประจําวนทั ั่วไปที่ถูกเลือก

ค.8

4. ส่วนที่ให้ทำการเข้าสู่ระบบโดยจะแบ่งเป็น ผู้ใช้ทั่วไป นักศึกษาที่เข้าร่วมโครงการฝึก ปฏิบัติงานจริง (สมาชิก) ผู้ดูแลระบบ และผู้บริหาร/คณะกรรมการ/อาจารย์นิเทศ รวมถึงการสมัครเป็นสมาชิกใหม่และถ้าสมาชิกลืมรหัสจะทำการสอบถามรหัสได้ จะ เปนดังรูป ค.9 1919126

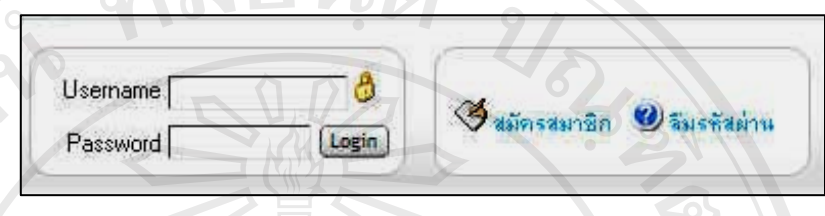

**รูป ค.9**แสดงการเขาสูระบบ

5. ส่วนกระดานข่าว (Web board) จะเป็นส่วนที่จะให้นักศึกษาที่เข้าร่วมโครงการฝึก ปฏิบัติงานจริง (สมาชิก) เข้ามาตั้งกระทู้ถาม/ตอบ โดยจะต้องผ่านการเข้าสู่ระบบ ั้ (login) จะเปนดังรูป ค.10

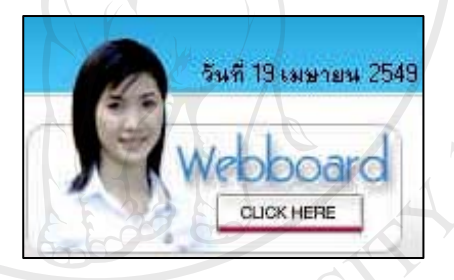

**รูป ค.10**แสดงการเขาสูกระดานขาว (Web board)

6. ส่วนทิพแอนด์ทริคจะเป็นการให้ความรู้เกี่ยวกับการสมัครงานต่าง ๆ สำหรับบุคคล ทั่วไป เมื่อมีการคลิกเลือกจะปรากฏหน้าต่างใหม่ขึ้นมาซึ่งจะเป็นดังรูป ค.11 และรูป ค.

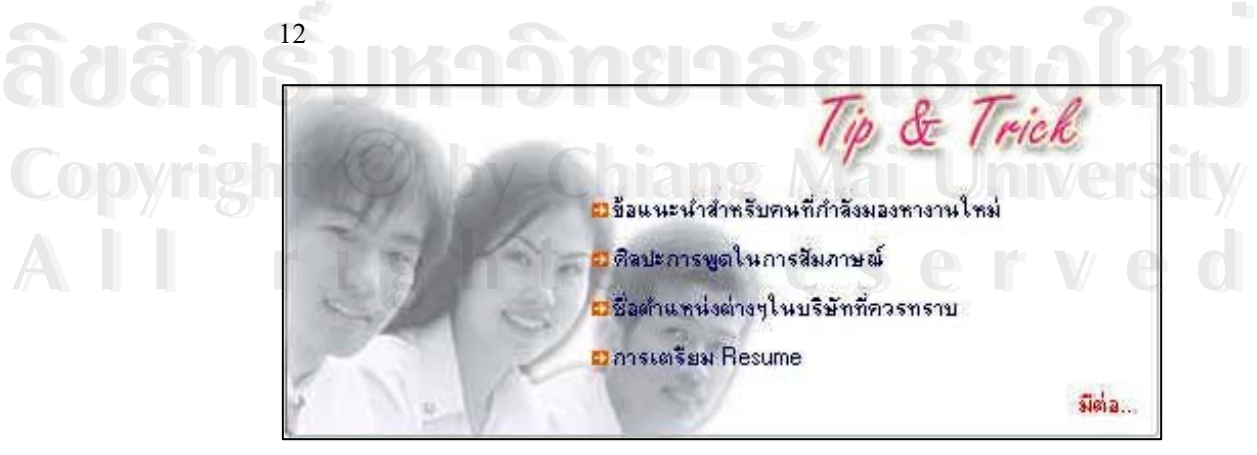

**รูป ค.11**แสดงทิพแอนดทรคิ

### <sup>2</sup> Tip & Track :: vesnasilasas - Microsoft Internet Explorer

์**หัวข้อ** :: หลักเกณฑ์การเลือกงานแบบมืออาชีพ

การเลือกที่ทำงานแบบมืออาชีพ สำหรับผู้ที่กำลังคิดจะเปลี่ยนงาน และเป็นคำแนะนำสำหรับนิสิตนักศึกษาที่ เพื่งจะก้าวออกจากการศึกษา เพราะในบัจจุบันนี้ทางเลือกของตนหางานมีมากพอฯ กับบริษัทที่ต้องการจ้าง เหมือนกัน ตั้งนั้นถ้าคิดจะไปสมัครงานที่ไหนสักแห่ง โดยเฉพาะกับองค์กรญี่ปุ่น ที่มีรายละเอียดต่างๆ ให้ พิจารณาอยู่ด้วยเช่นกัน

ว**ันที่เบียน ∷ 28 มีนาคม 2549** 

#### **รูป ค.12**แสดงรายละเอียดของหัวขอทิพแอนดทริคที่ถูกเลือก

7. สวนขาวประชาสัมพันธจะเปนขาวสารจากทางศูนยฝกประสบการณวิชาชีพและแนะ แนวการทำงานของมหาวิทยาลัยนอร์ท-เชียงใหม่ เมื่อมีการคลิกเลือกจะปรากฏ ื่ หน้าต่างใหม่ขึ้นมา จะเป็นดังรูป ค.13 และรูป ค.14

#### ทำอุประชาะรัสพันธ์

- Suaมัครงาน ในตำแหน่ง โปรแกรมเมอร์ 4 อัตรา
- ∃ิ ช่าวรับสมัครงาน บริษัท วี ซายน์ มีเดีย จำกัด
- 
- ข่าวรับสมัครงาน Sheen Ray Embroidery Co., Ltd.
- โครงการเตรียมความพร้อมก่อนออกปฏิบัติงานจริง
- **À Ò À la Sunda de la composition de la composition de la composition de la composition de la composition de la composition de la composition de la composition de la composition de la composition de la composition de la co ÅÔ¢ÊÔ·¸ÔìÁËÒÇÔ·ÂÒÅÑÂàªÕ§ãËÁè**

 $\Box$   $\times$ 

## **Copyright Copyright Copyright Copyright Copyright Copyright Copyright Copyright Structure Copyright 1999 All rights reserved All rights reserved**

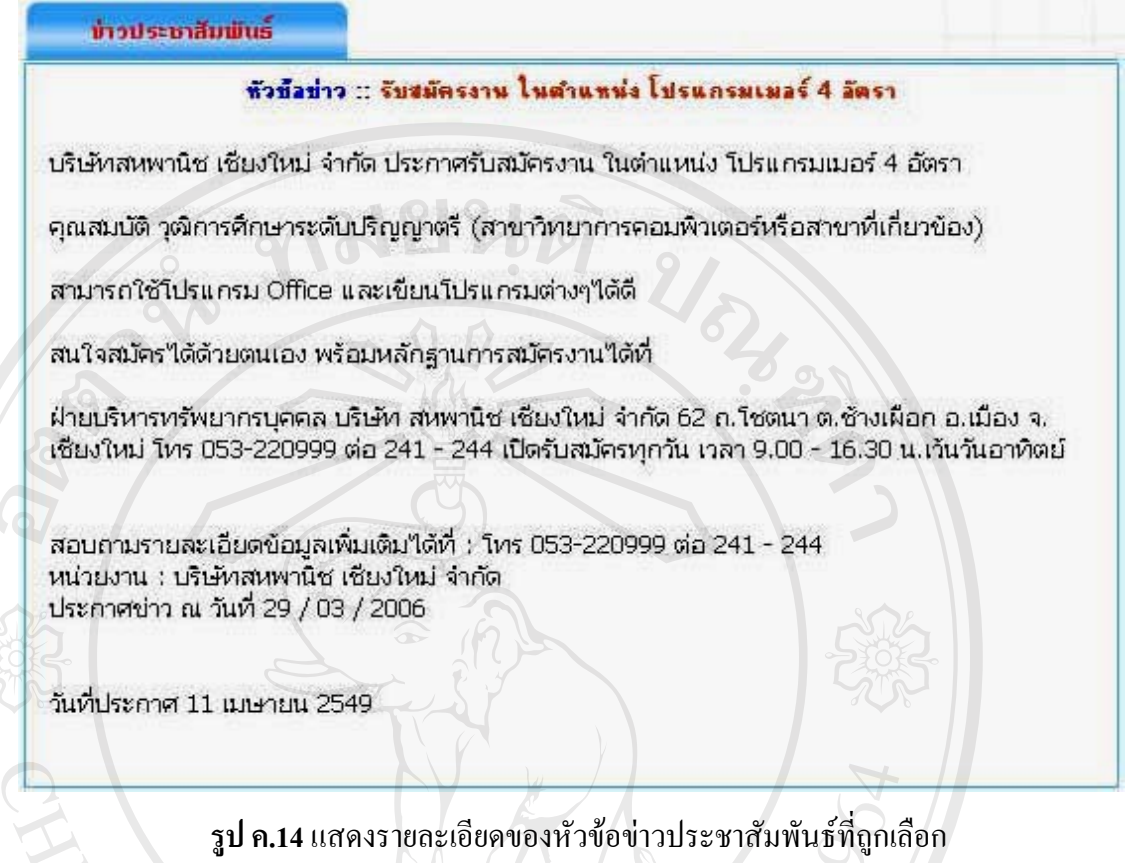

8. ส่วนข่าวประจำวันจะเป็นข่าวเฉพาะของการรับสมัครงานต่าง ๆ ทั่วประเทศไทยจาก เว็บไซต์ยอดนิยม เมื่อมีการคลิกเลือกจะปรากฏหน้าต่างใหม่ขึ้นมา จะเป็นดังรูป ค.15 ื่  $\text{max}$ รูป ค.16  $\triangleleft$   $\text{min}$ 

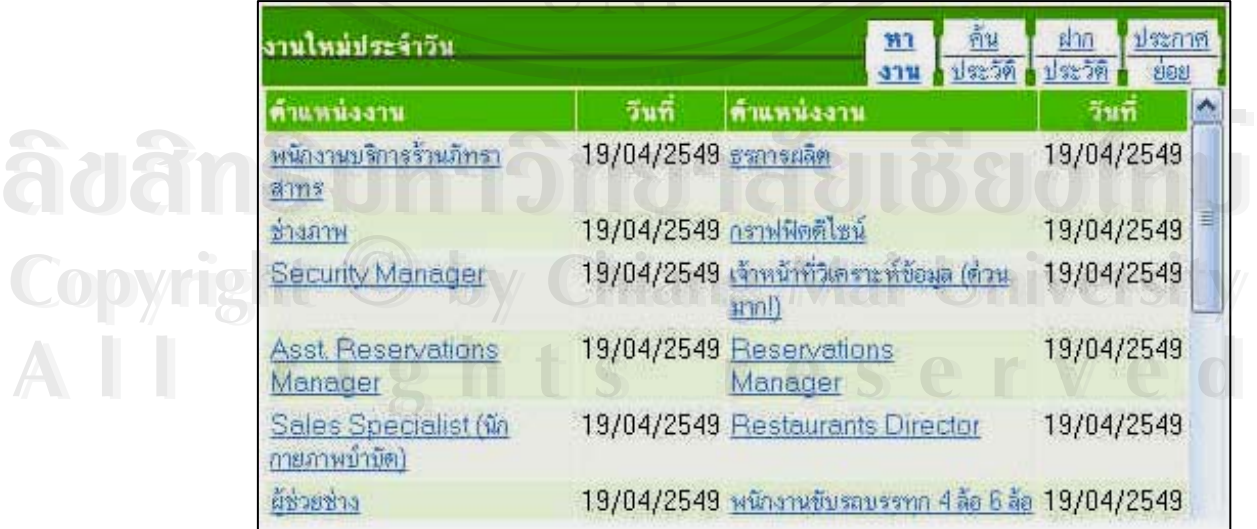

**รูป ค.15**แสดงหัวขอขาวเฉพาะของการรบสม ั ัครงาน

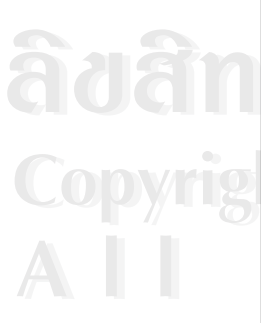

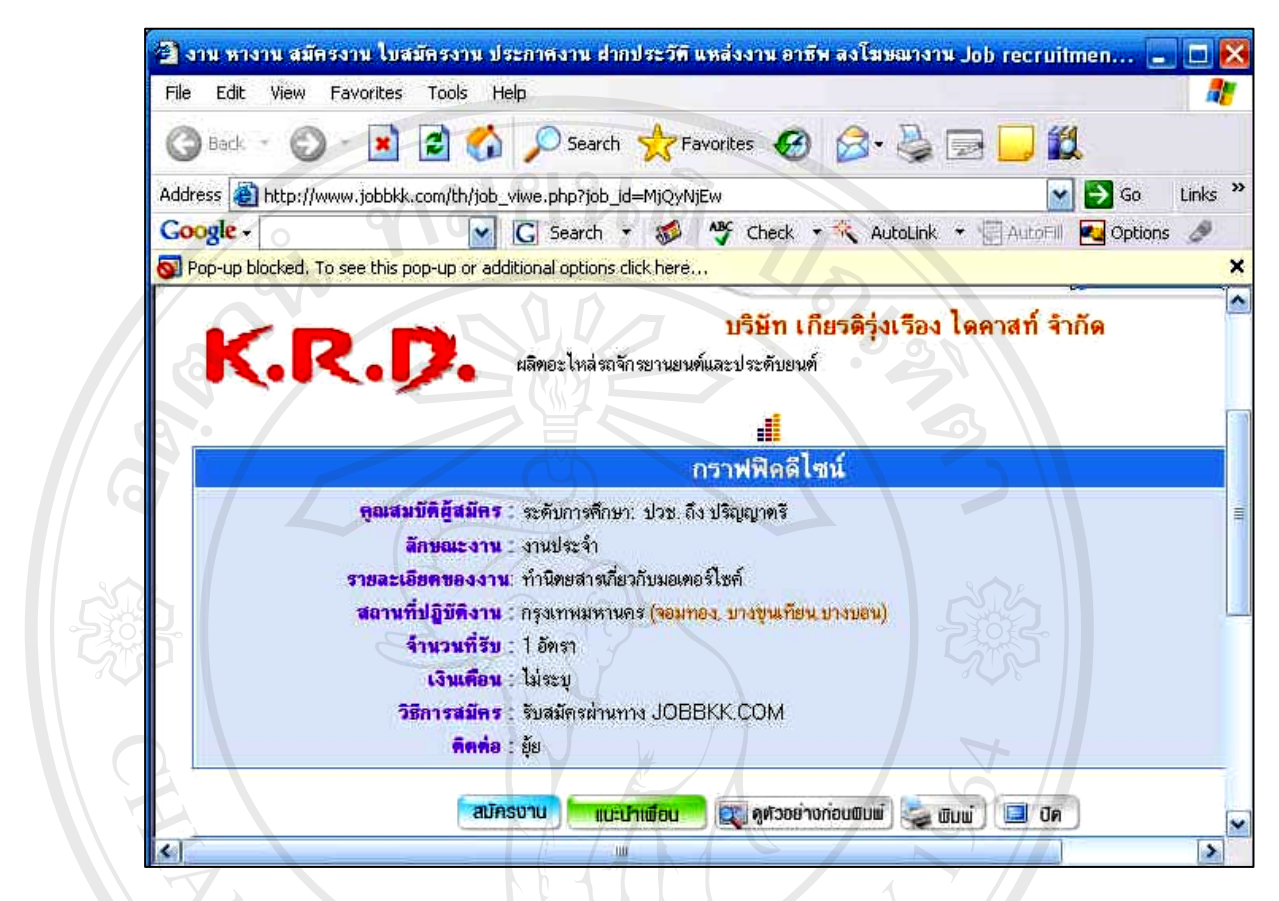

#### **รูป ค.16**แสดงรายละเอียดของหัวขอของการรับสมัครงาน

9. ด้านล่างสุดจะเป็นระบบนำทาง (Navigation Bar) จะเป็นดังรูป ค.17

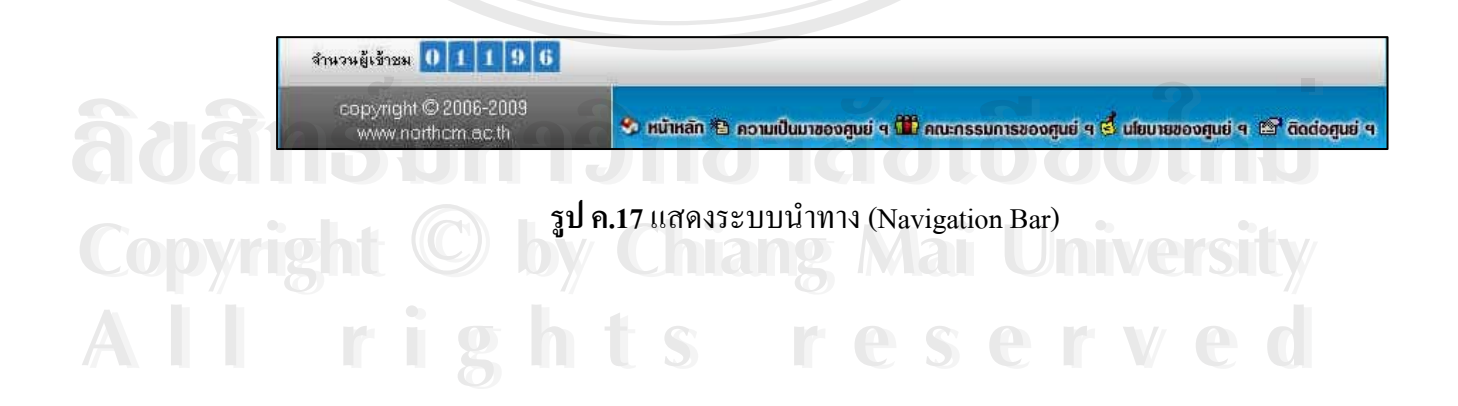

**การใชระบบงาน สําหรับนักศึกษาท เขารับการฝกปฏบิัตงานจร ิ ิง มขีั้ นตอนและวิธีการดังน ี่** การใช้งานในส่วนนี้ นักศึกษาจะต้องทำการลงทะเบียนสมัครเป็นสมาชิกก่อน โดยเข้าไปที่ ֺ<u>֚</u>֖֚֟ <u>http://www.exp.northcm.ac.th</u> เมื่อเข้าไปแล้วให้ไปคลิกที่ สมัครสมาชิก เพื่อทำการลงทะเบียน ื่  $\sim$  5  $\sim$  00  $\sim$  10  $\sim$  10

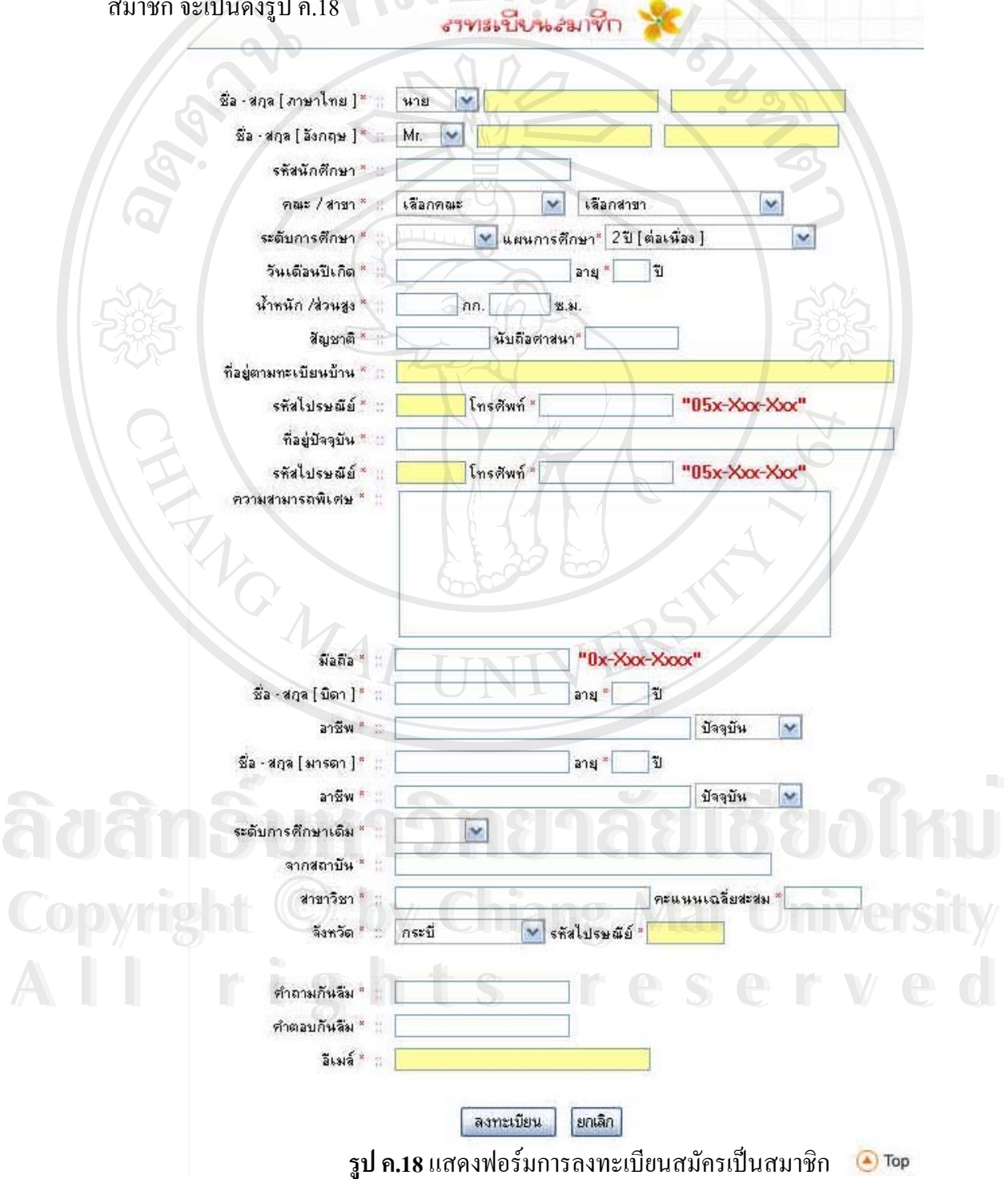

ในการกรอกข้อมูลของการเป็นสมาชิกจะต้องทำการกรอกข้อมูลให้ครบทุกส่วน มิฉะนั้นระบบจะ ทำการเตือนเพื่อให้ใส่ข้อมูลของนักศึกษาใหม่ เมื่อนักศึกษากรอกข้อมูลครบถ้วนแล้วให้ทำการคลิก ที่ปุ่มลงทะเบียนหลังจากนั้นระบบจะทำการโชว์ข้อมูลยินดีต้อนรับสมาชิกใหม่พร้อมกับให้ ั้ Username และ Password กับสมาชิกใหม่เพื่อทำการเข้าสู่ระบบในครั้งต่อไป โดยจะเป็นดังรูป ค.19

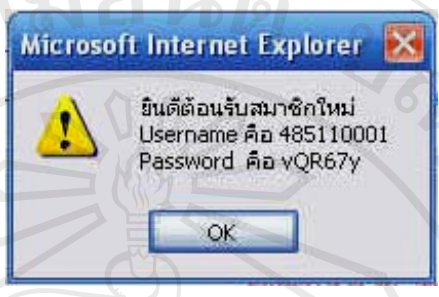

**รูป ค.19**แสดงการเปนสมาชิกใหม

นักศึกษาต้องการเข้าสู่ระบบให้ใส่ Username และ Password ที่ได้มาจากการลงทะเบียน โดยใส่ใน ช่องที่ระบุไว้ แล้วทำการคลิกที่ปุ่ม login หลังจากนั้นระบบจะทำการตรวจสอบว่าถูกต้องหรือไม่ ี่ และถ้า Username และ Password ถูกต้องจะเข้าสู่หน้าจอหลักของนักศึกษา โดยจะเป็นดังรูป ค.20

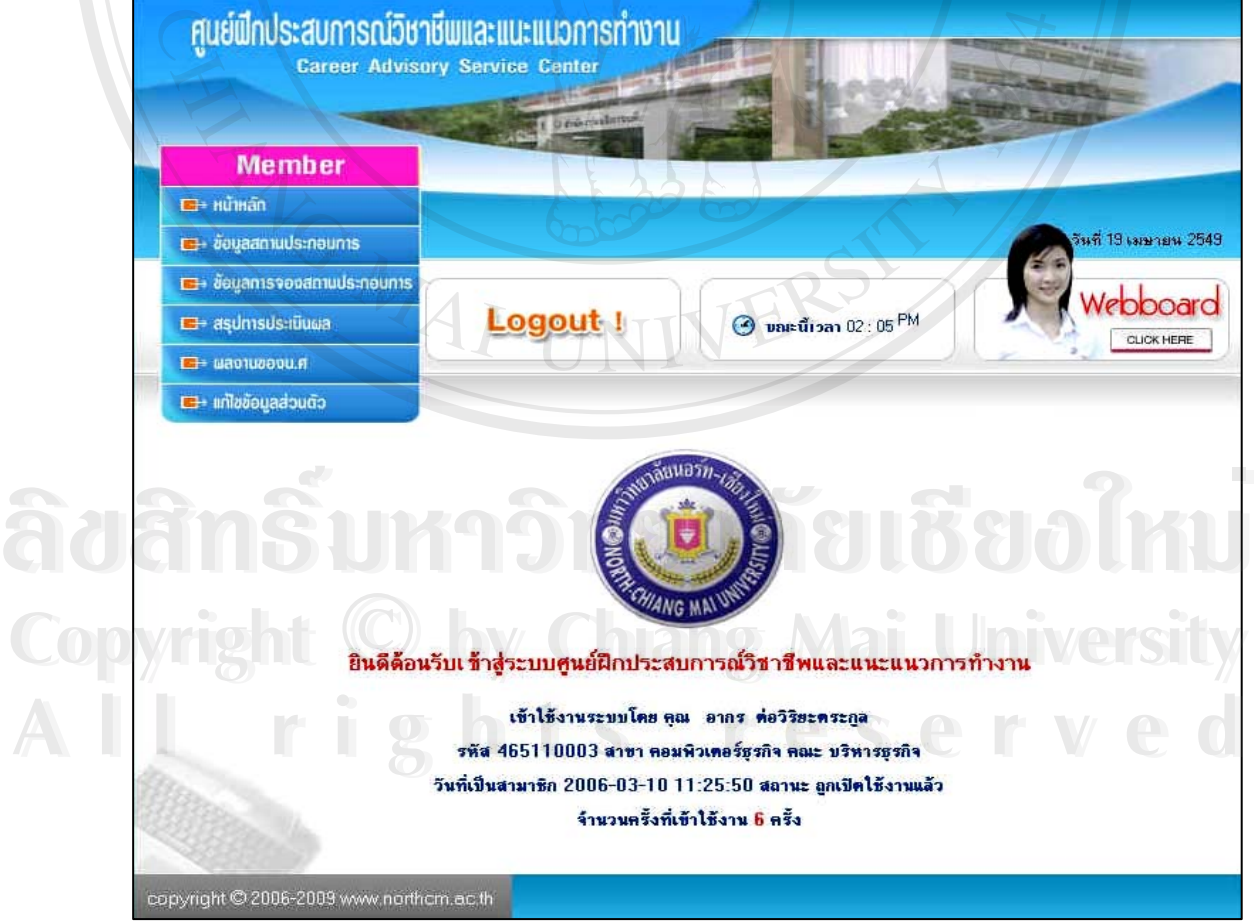

**รูป ค.20**แสดงการเปนสมาชิกใหม

ในหน้าจอหลักของนักศึกษาจะมีเมนูหลักทางด้านซ้ายซึ่งจะประกอบไปด้วย หน้าหลัก ข้อมูลสถานประกอบการ ข้อมูลการจองสถานประกอบการ สรุปการประเมินผล ผลงานของ นักศึกษา และแก้ไขข้อมูลส่วนตัว โดยในแต่ละเมนูจะมีรายละเอียดที่แตกต่างกันออกไป **เมนูขอมูลสถานประกอบการ**

เมื่อมีการเลือกเมนูข้อมูลสถานประกอบการ ในหน้าจอนี้จะเป็นการแสดงรายชื่อของสถาน ื่ ประกอบการที่เข้าร่วมโครงการกับมหาวิทยาลัยนอร์ท-เชียงใหม่ ทั้งภาครัฐ ภาคเอกชนและ ั้ รัฐวิสาหกิจ โดยในแต่ละหน้าจะแสดงจำนวน 10 รายชื่อสถานประกอบการ นักศึกษาสามารถคลิก เลือกปุ่ม Next หรือปุ่ม Previous เพื่อดูรายชื่อสถานประกอบการอื่น ๆ ต่อไป และในหน้าจอนี้ยัง ื่ สามารถเจาะลึกถึงรายละเอียดของสถานประกอบการแตละสถานประกอบการ เชน ประเภทของ บริษัท รายละเอียดเกี่ยวกับบริษัท ลักษณะของงานที่ตรงกับความต้องการของนักศึกษา จำนวน ี่ นักศึกษาที่รับเข้าฝึกปฏิบัติงาน บุคคลที่ติดต่อหรืออ้างอิง ที่อยู่ของบริษัทรวมถึงเบอร์โทรศัพท์และ ี่ อีเมล์ นอกจากนี้ยังสามารถทำการจองสถานประกอบการที่เข้าดูรายละเอียดได้อีกด้วย โดยการคลิก เลือกที่ปุมรายละเอียดทางดานขวาจะเปนดังรูป ค.21

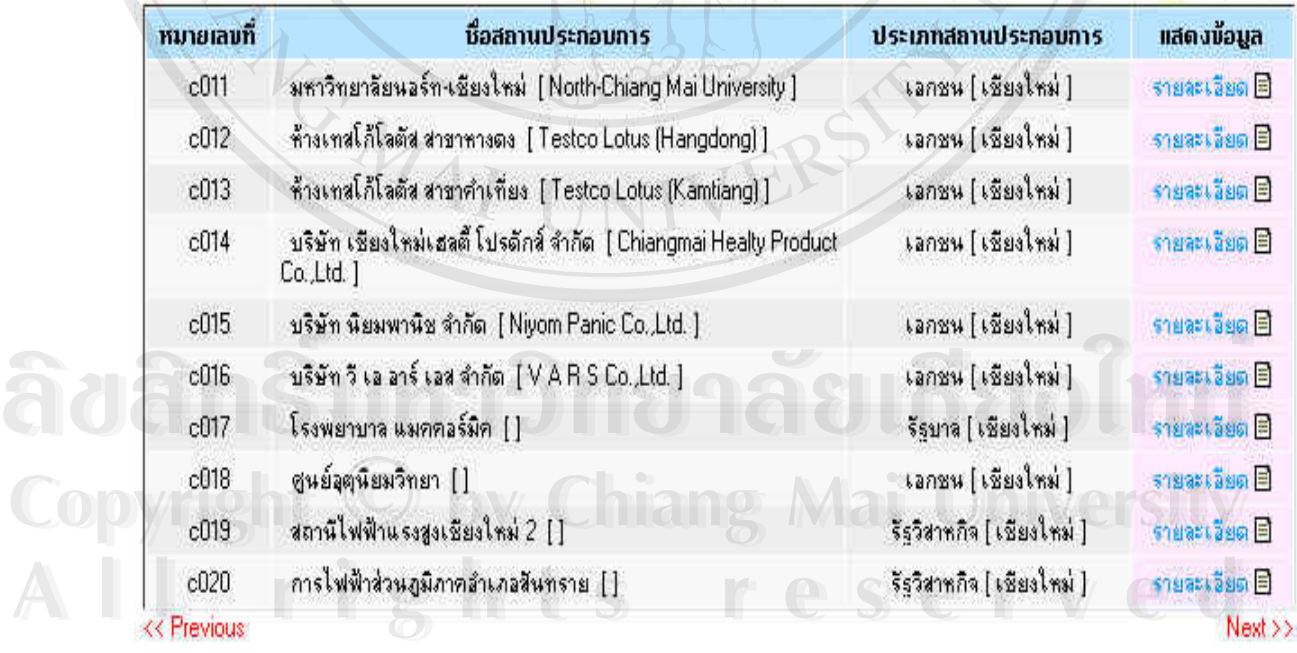

## ข้อมูลของสถานประกอบการที่เข้าร่วม

**รูป ค.21**แสดงหนาเมนูขอมลสถานประกอบการ ู

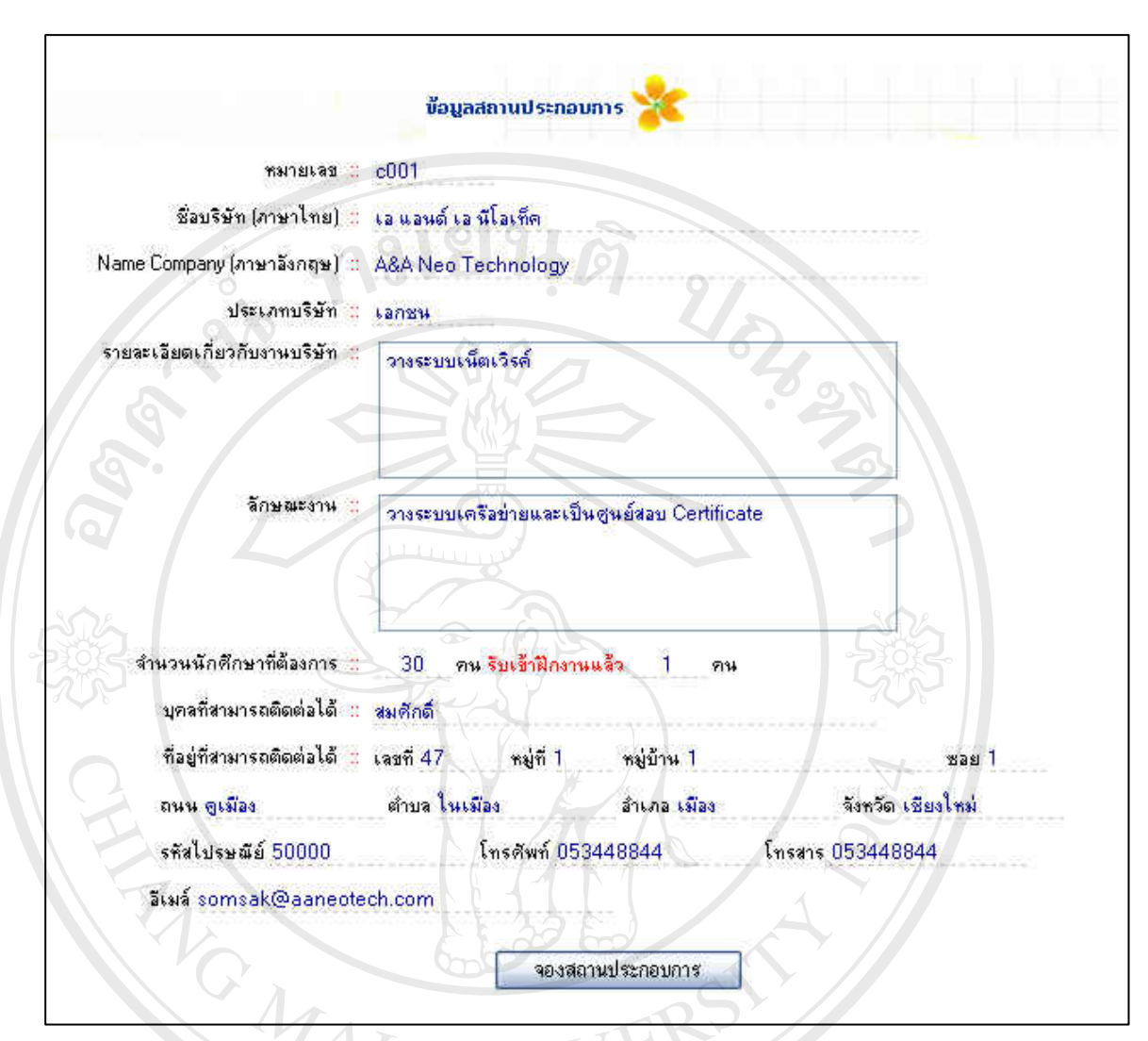

**รูป ค.22**แสดงรายละเอียดของสถานประกอบการ

การทำการจองสถานประกอบการที่เข้าร่วมโครงการ จากรูป ค.22 ให้คลิกเลือกที่ปุ่มจองสถาน ประกอบการ โดยการจองสถานประกอบการนักศึกษาสามารถจองได้เพียง 1 เดียวเท่านั้น เมื่อ นักศึกษาได้ทำการคลิกแล้วระบบจะถามการยืนยันอีกครั้ง ถ้าตกลงยืนยันให้คลิกเลือกปุ่ม OK แล้ว ้ระบบจะทำการจองสถานประกอบการจะแจ้งให้ทราบว่า คุณได้ทำการจองเรียบร้อยแล้ว ดังรูป ค. لِمَّة المَّذَّابِينَ الْمَسَّلَّة الْمَسْتَمَرِّينَ الْمَسْتَمَرِّينَ الْمَسْتَمَرِّينَ الْمَسْتَمَرِّينَ الْ<br>The Tomar Linux (Abinos Relations) แล้ว<br>ระบบจะทำการจองสถานประกอบการจะแจ้งให้ทราบว่า คุณ ได้ทำการจองเรียบร้อยแ

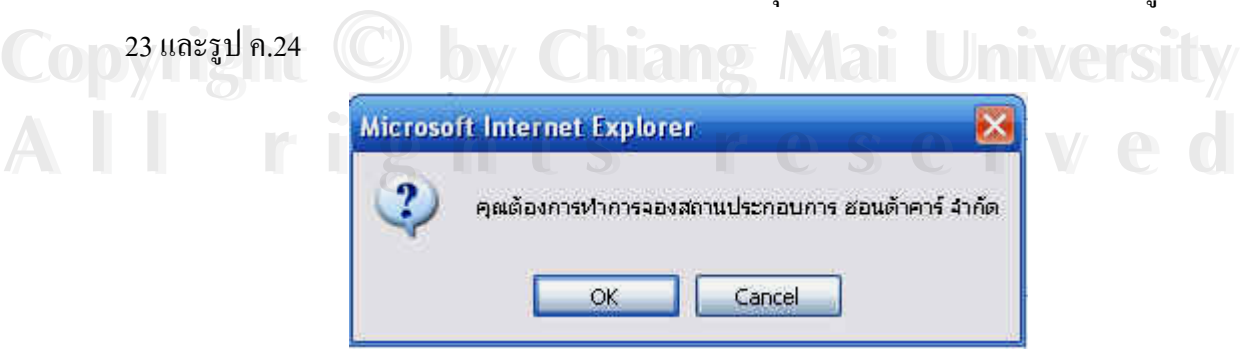

**รูป ค.23**แสดงการยืนยันรายการจองสถานประกอบการ

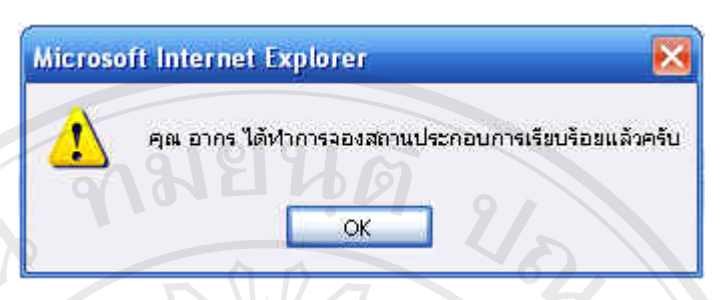

#### **รูป ค.24**แสดงการจองสถานประกอบการโดยใคร

ถ้านักศึกษาต้องการทำการจองสถานประกอบการอื่นอีก แต่ยังไม่ได้ทำการยกเลิกก่อนการจองใหม่ ระบบจะทําการแจงดังรูป ค.25

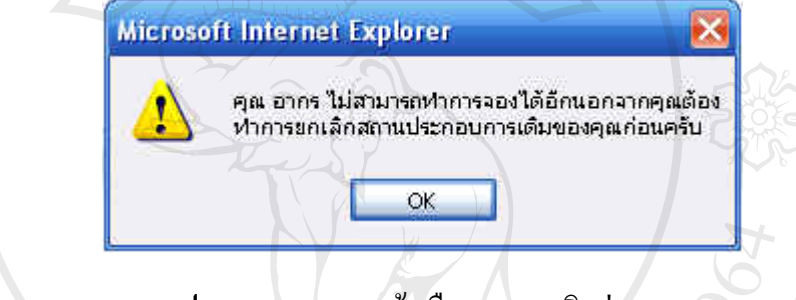

#### **รูป ค.25**แสดงการแจงเตือนการยกเลิกกอน

#### **เมนูขอมูลการจองสถานประกอบการ**

การเลือกเมนูข้อมูลการจองสถานประกอบการ ในหน้าจอนี้จะเป็นการให้รายละเอียดของ การจองสถานประกอบการวาได มีการจองสถานประกอบการใดรวมถึงการยกเลิกการจองสถาน ประกอบการ ถ้านักศึกษาต้องการยกเลิกการจองสถานประกอบนี้ และนอกจากนี้ยังแจ้งเกี่ยวกับวัน เวลานัคสัมภาษณ์ ผลของการสัมภาษณ์ ซึ่งระบบจะจัดการแจ้งให้ทราบ โดยจะทำการระบุวันเวลา ึ่ นัดสัมภาษณ์ ซึ่งหากมีการสัมภาษณ์จากคณะกรรมการหรือเจ้าหน้าที่ของศูนย์ฝึกประสบการณ์ ึ่ วิชาชีพและแนะแนวการทำงานแล้ว ทางระบบจะมีการแจ้งว่า อนุมัติหรือไม่อนุมัติ และจะทำการ  $\mathsf{C}\mathsf{o}\mathsf{p}$  แจ้งให้ทราบอีกครั้งในหน้านี้ จะเป็นดังรูป ค. 26 **mg Mai University ÅÔ¢ÊÔ·¸ÔìÁËÒÇÔ·ÂÒÅÑÂàªÕ§ãËÁè ÅÔ¢ÊÔ·¸ÔìÁËÒÇÔ·ÂÒÅÑÂàªÕ§ãËÁè**

**All rights reserved All rights reserved**

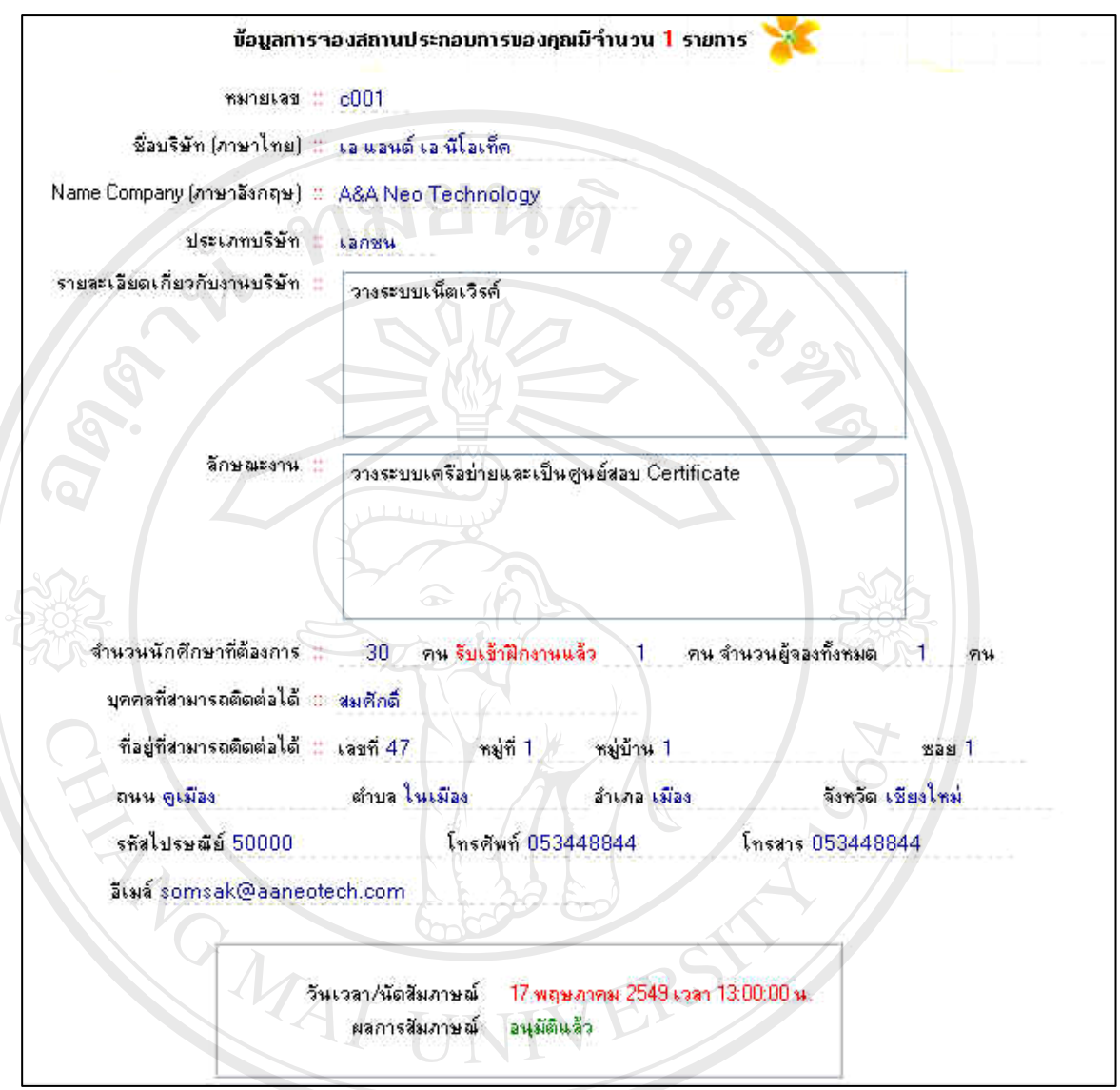

**รูป ค.26**แสดงขอมูลการจองสถานประกอบการของนักศกษา ึ

ถ้านักศึกษาต้องการเปลี่ยนการจองสถานประกอบการจากที่จองไว้เดิม นักศึกษาจะต้องทำการ ยกเลิกในหน้านี้โดยการคลิกเลือกที่ปุ่ม ยกเลิกการจอง ทางระบบจะแจ้งการยืนยันอีกครั้ง ถ้ายืนยัน ด้านักศึกษาต้องการเปลี่ยนการจองสถานประกอบการจากที่จองไว้เดิม นักศึกษาจะต้องทำการ<br>ขกเลิกในหน้านี้โดยการคลิกเลือกที่ปุ่ม ยกเลิกการจอง ทางระบบจะแจ้งการยืนยันอีกครั้ง ถ้ายืนยัน<br>ให้คลิกเลือกที่ป่ม OK ดังรป ค.27

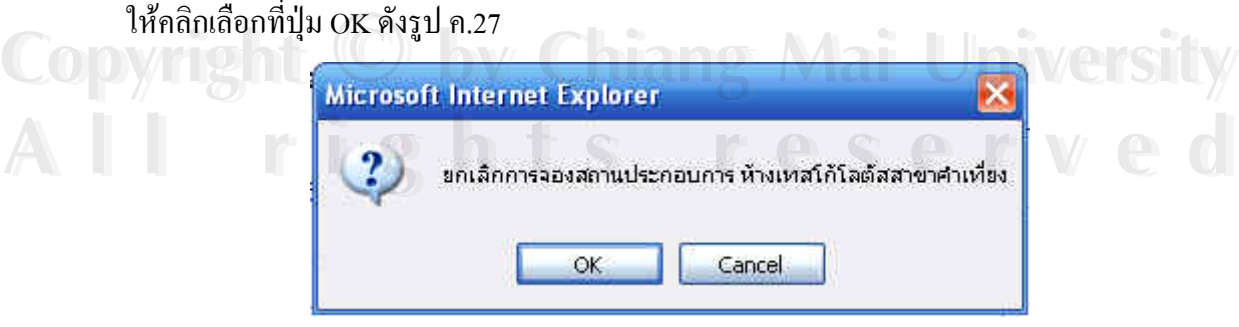

**รูป ค.27**แสดงการยืนยันการยกเลิกจองสถานประกอบการของนักศึกษา

และระบบจะทำการแจ้งการยกเลิกการจองเรียบร้อยแล้วและจะกลับ ไปที่หน้าข้อมูลสถาน ิประกอบการเพื่อให้นักศึกษาทำการจองสถานประกอบการใหม่ ดังรูป ค.28

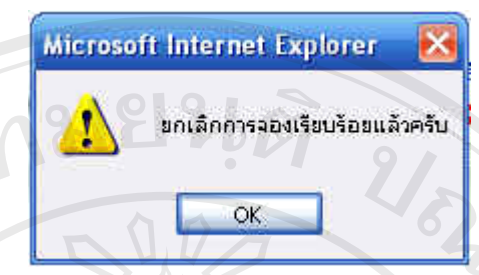

**รูป ค.28**แสดงการยกเลิกการจองเรียบรอยแลว

#### **เมนูสรุปการประเมินผล**

การเลือกเมนูสรุปการประเมินผล ในหน้าจอนี้จะมีการสรุปการประเมินผลเป็น 2 ส่วน คือ ี้ ส่วนแรกจะเป็น การสรุปการประเมินผลโดยสถานประกอบการ โดยจะแบ่งเป็น 3 หมวด หมวดที่1 การปฏิบัติงานและความรับผิดชอบ หมวดที่ 2 บุคลิกภาพและมนุษย์สัมพันธ์ หมวดที่ 3 กิจกรรม พิเศษ (โครงการพิเศษ) และสรุปผล พร้อมกับบันทึกความเห็นเพิ่มเติม ข้อชมเชยนักศึกษา ข้อแนะนำเพิ่มเติม รวมถึงชื่อของพี่เลี้ยงนักศึกษา ดังรูป ค.29 ถึงรูป ค.32 ิ่ ื่ ี่ ี้

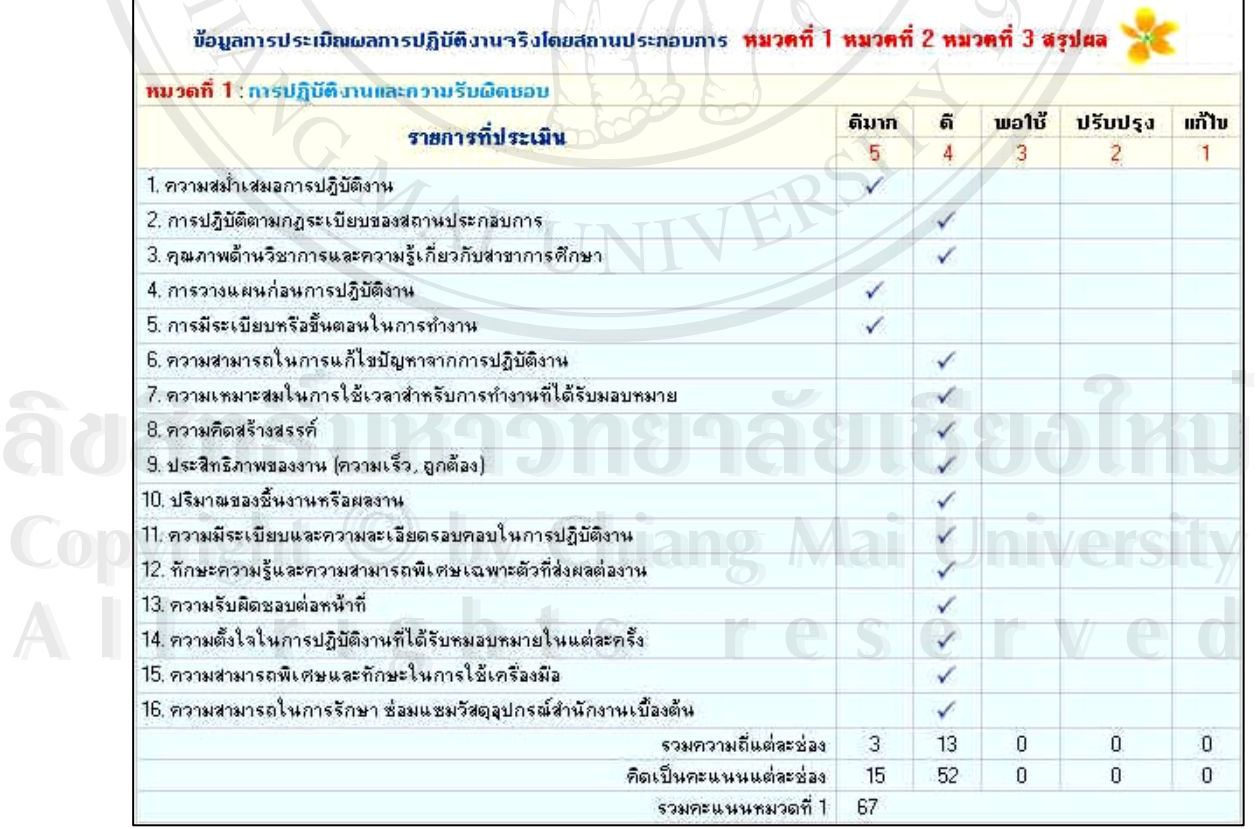

**รูป ค.29**แสดงการประเมินผลการปฏิบัติงานจริงโดยสถานประกอบการ หมวดท 1

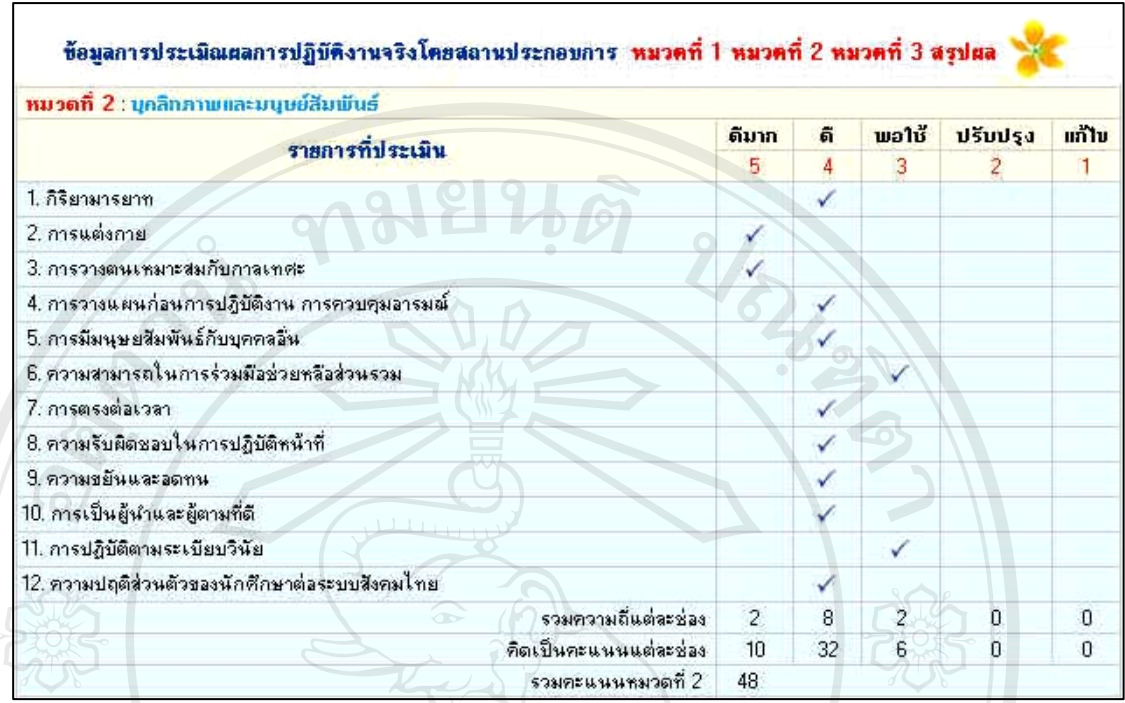

**รูป ค.30**แสดงการประเมินผลการปฏิบัติงานจริงโดยสถานประกอบการ หมวดท 2

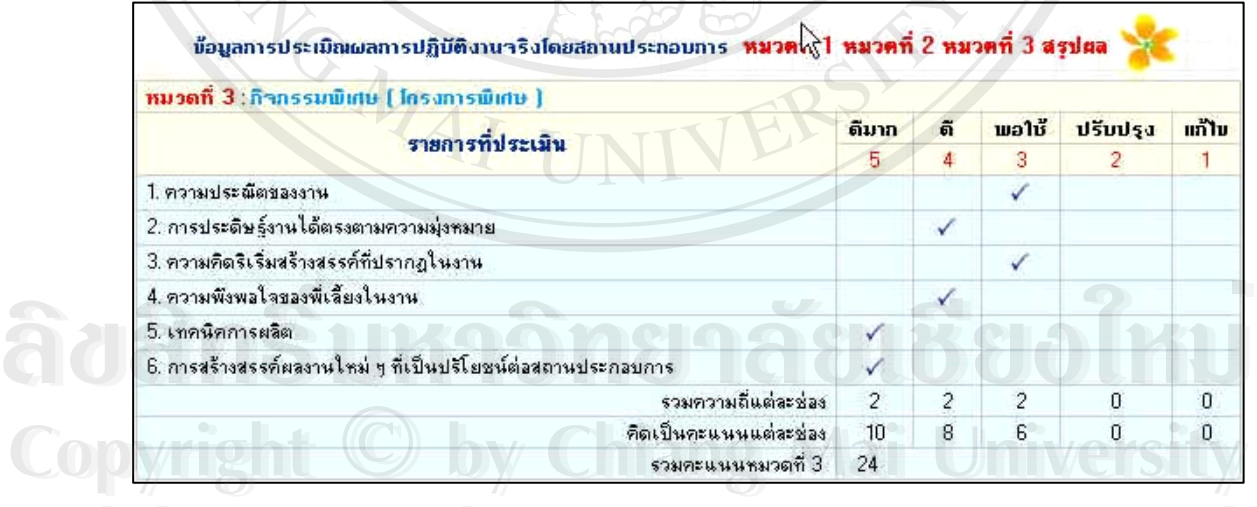

**รูป ค.31**แสดงการประเมินผลการปฏิบัติงานจริงโดยสถานประกอบการ หมวดท 3 **1980 การปกครอบการประเมินผลการปฏิบัติงานจริงโดยสถานประกอบการ หมวดที่ 3**<br>พระบาท สมาคม มี **2008**<br>**All rights reserved and the series of the series of the series of the series of the series of the series of the series of the series of the series of the series of the series of the series of the series of the ser** 

102

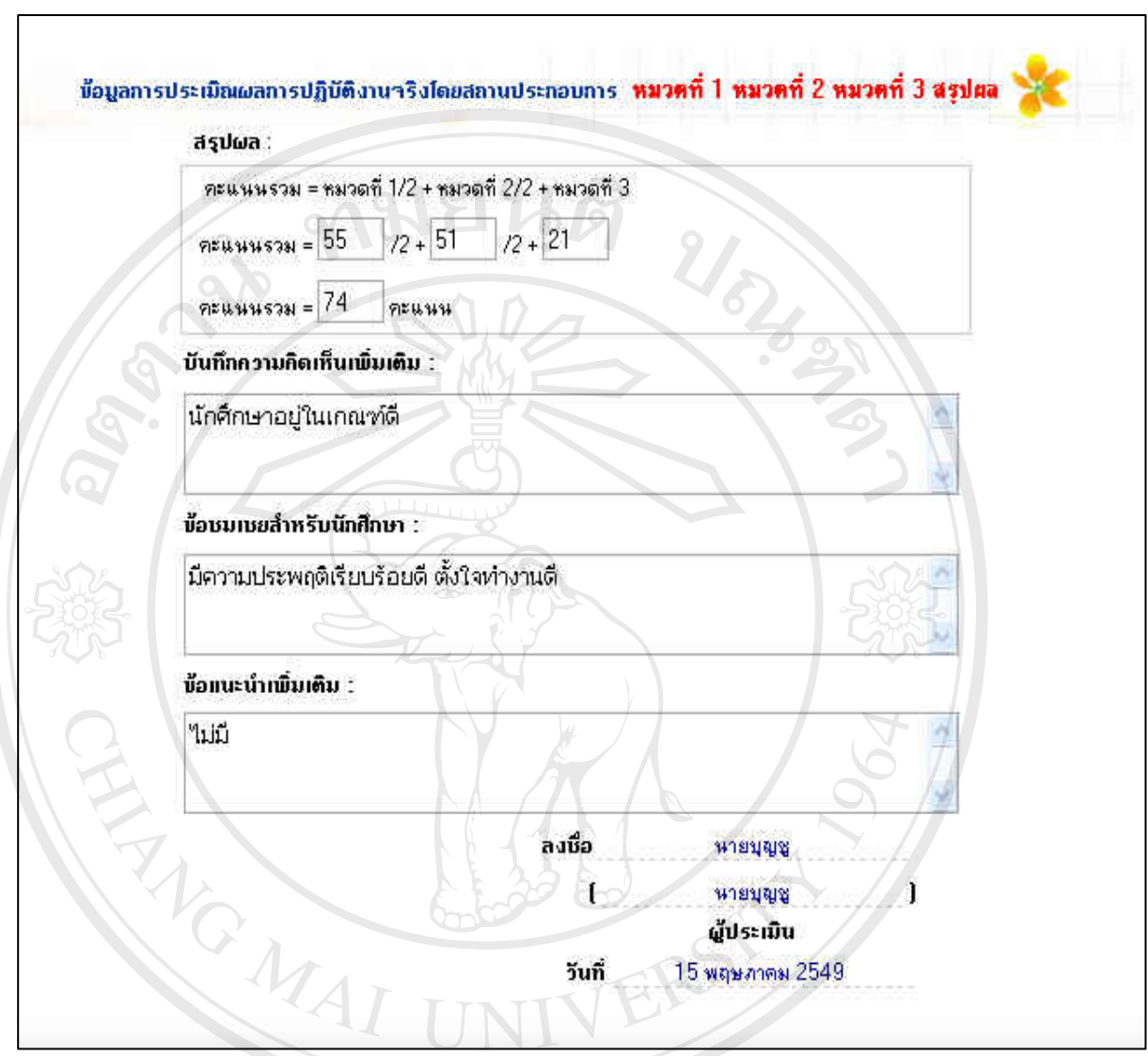

**รูป ค.32**แสดงการประเมินผลการปฏิบัติงานจริงโดยสถานประกอบการการสรุปผล

ส่วนที่สองจะเป็น การสรุปการประเมินผลโดยอาจารย์นิเทศ โดยจะมีการประเมินทั้งหมด 3 ครั้ง ั้ ครั้งละ 2 เรื่อง คือ การปฏิบัติงานและความรับผิดชอบ และ บุคลิกภาพและมนุษย์สัมพันธ์ พร้อมกับ ั้ ื่ ลงชื่อของอาจารย์ที่เข้าร่วมนิเทศนักศึกษา ดังรูป ค.33 ื่

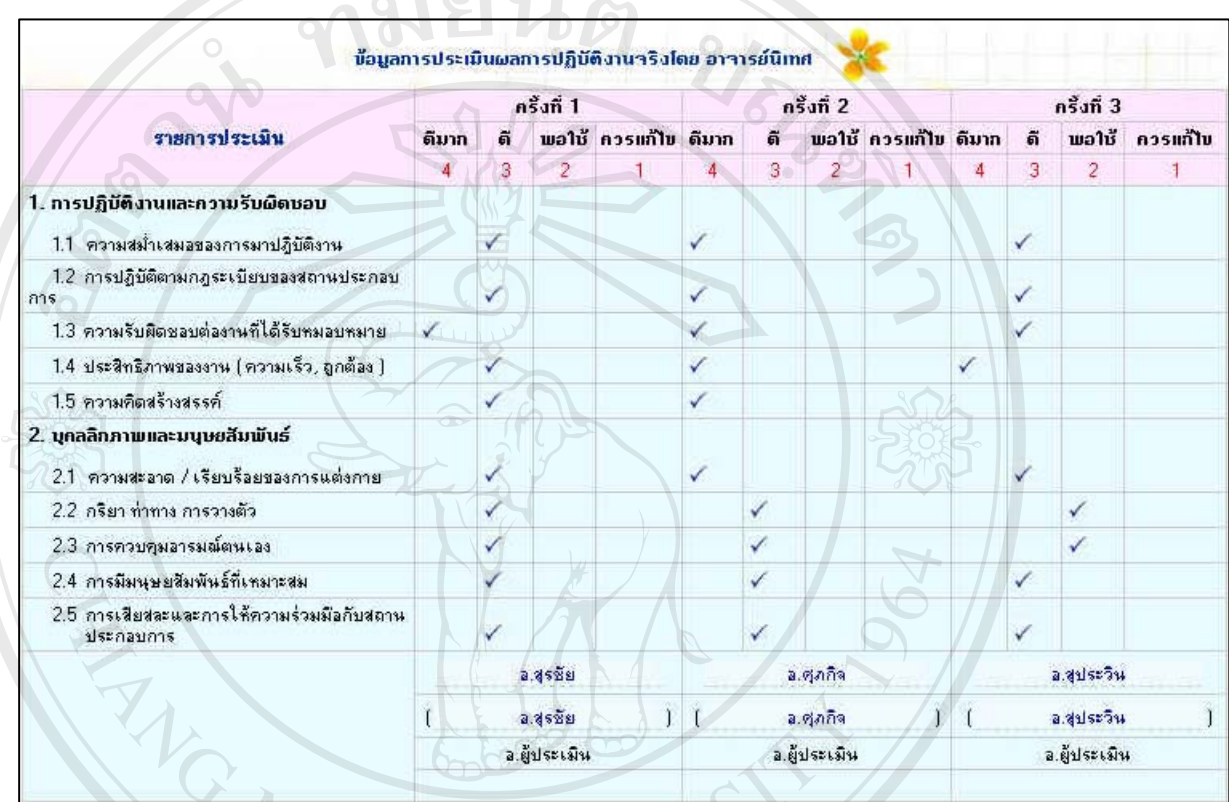

**รูป ค.33**แสดงการประเมินผลการปฏิบัติงานจริงโดยอาจารยนิเทศ

#### **เมนูผลงานของนักศึกษา**

ึ การเลือกเมนูผลงานของนักศึกษา ในเมนูนี้จะเป็นการโชว์ผลงานหรือโครงการของ นักศึกษาท ี่ไดรับมอบหมายจากสถานประกอบการนั้น ๆ ของนักศึกษาท เคยเขาฝกปฏิบัติงานจริงใน แตละปที่ผานมา นักศึกษาสามารถคนหาจากรหัสปของนักศึกษา เชน ป45, ป46 เปนตน ดังรูป ค.34 **Copyright by Chiang Mai University Copyright by Chiang Mai University** คารเลือกเมนูผลงานของนักศึกษา ในเมนูนี้จะเป็นการ โชว์ผลงานหรือ โครงการของ<br>นักศึกษาที่ได้รับมอบหมายจากสถานประกอบการนั้น ๆ ของนักศึกษาที่เคยเข้าฝึกปฏิบัติงานจริงใน<br>แต่ละปีที่ผ่านมา บักศึกษาสามารถค้นหาจากรหัสปีของบักศึกษา เช่

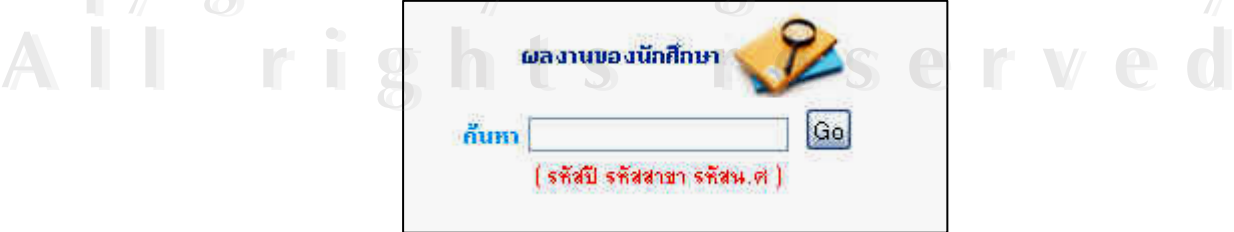

**รูป ค.34**แสดงการคนหาผลงานของนักศึกษา

เมื่อทำการค้นหาแล้ว ระบบจะทำการโชว์ผลงานของนักศึกษาทั้งหมดในรหัสปีที่นักศึกษา ื่ ทำการค้นหาขึ้นมาแสดงหน้าละ 25 รายการ โดยมีปุ่ม Previous และปุ่ม Next เพื่อทำการค้นหา ึ้ ื่ ถัดไป ชนิดของแฟมขอมูลที่ทําการแสดงจะมีทั้งหมด 4 ชนิดคือ Acrobat File, Microsoft Power Point, Microsoft Excel และ Microsoft Word จากนั้นนักศึกษาทำการเลือกชื่อเรื่องที่ต้องการและ ั้ ֧֧ׅ֧֟֟֟֟֟֟֟֟֟֟֟֟֟֟֟֟֟֟֟֟֟֡֬֜֓<u>֟</u> ื่ สามารถดาวนโหลดเก็บไวหรือเปดอาน โดยจะปรากฏดังรูป ค.35

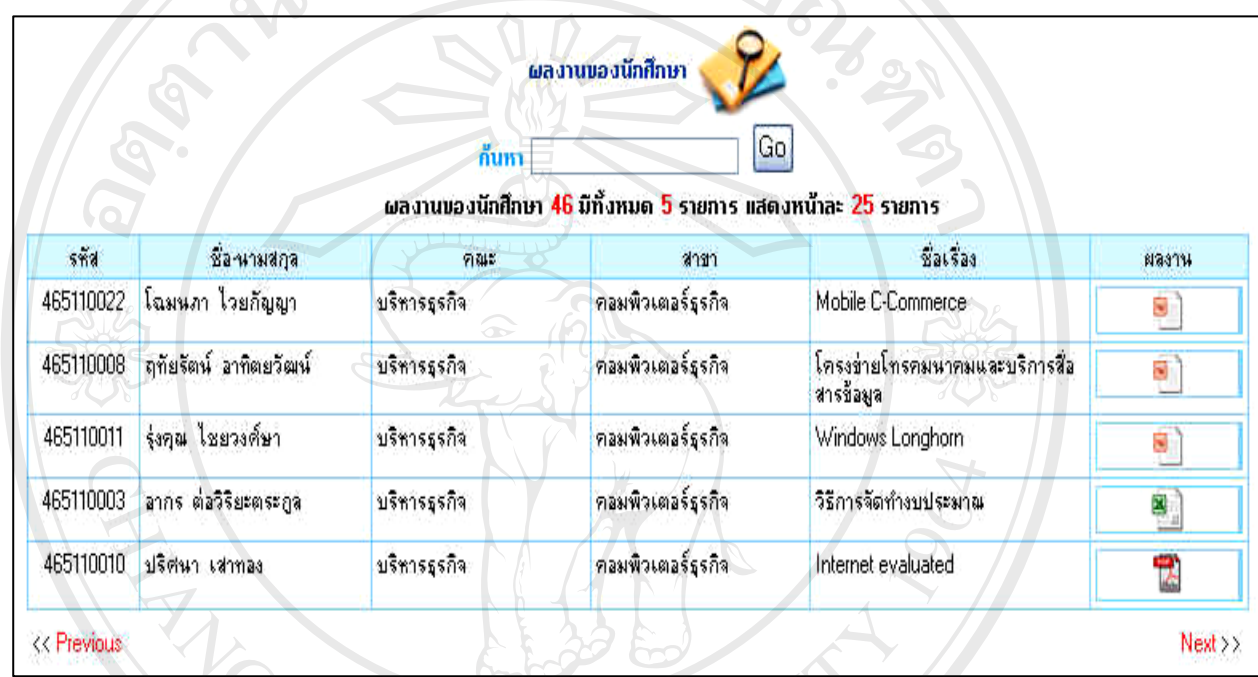

**รูป ค.35**แสดงการคนหาผลงานของนักศึกษา

#### **เมนูแกไขขอมลสู วนตัว**

การเลือกเมนูแก้ไขข้อมูลส่วนตัว จะเป็นการแสดงข้อมูลส่วนตัวของสมาชิกที่ลงทะเบียน ใว้ มีไว้เพื่อให้สมาชิกทำการแก้ไขข้อมูลส่วนตัว เมื่อแก้ไขข้อมูลเสร็จสิ้นให้ทำการคลิกเลือกที่ปุ่ม ื่ แก้ไขข้อมูล ระบบจะทำการบันทึกข้อมูลส่วนตัวใหม่เข้าแทนที่และจะโชว์ข้อความว่า "แก้ไขข้อมูล เรียบร้อยแล้ว" พร้อมกับระบบจะแจ้งการปรับปรุงครั้งล่าสุดไว้ให้อีกด้วย จะเป็นดังรูป ค.36 ์<br>๎

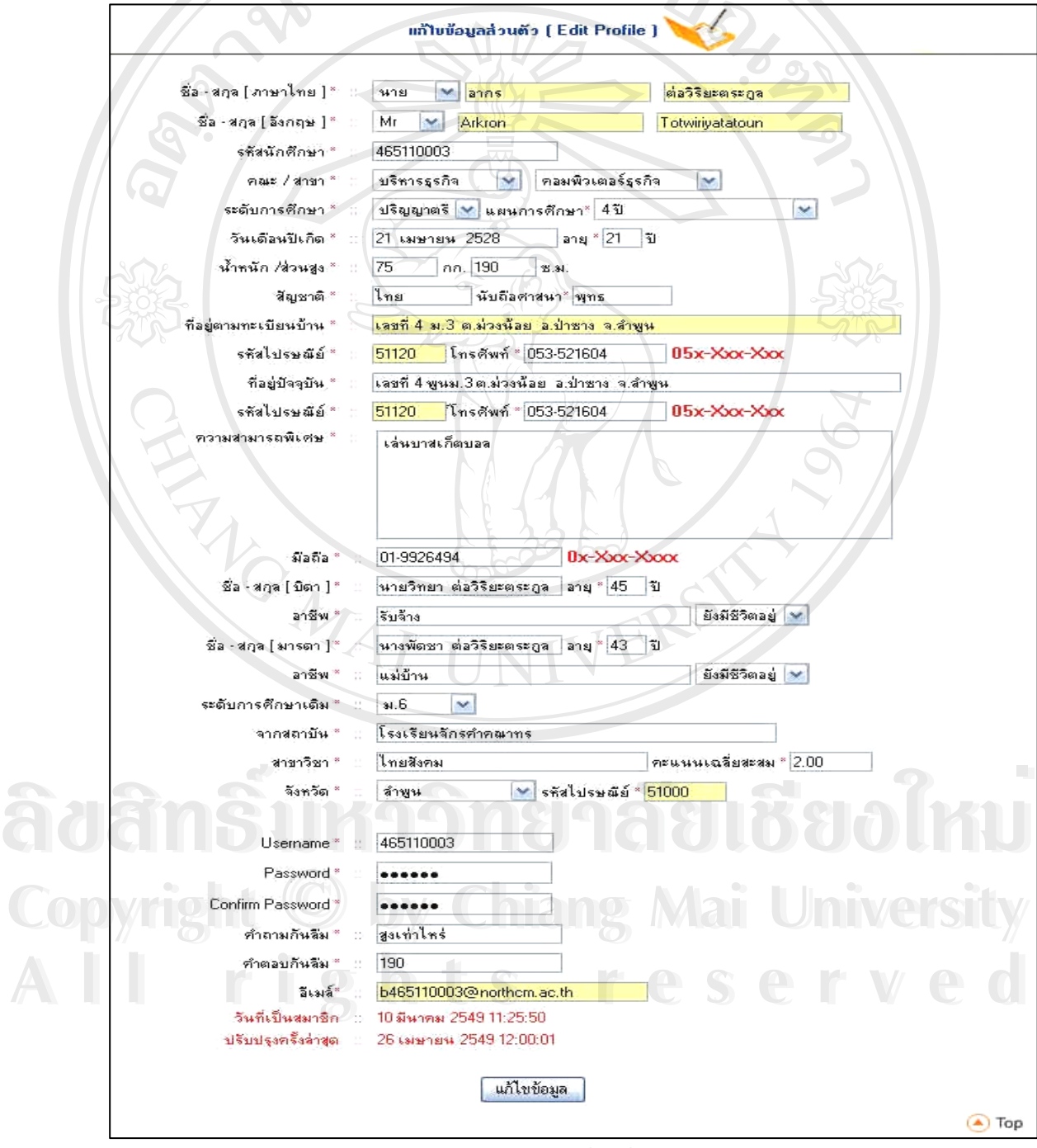

**รูป ค.36**แสดงการแกไขขอมูลสวนตัว

### การใช้ระบบงานสำหรับผู้ดูแลระบบ มีขั้นตอนและวิธีการดังนี้

การใช้งานในส่วนนี้ ผู้ดูแลระบบจะต้องทำเข้าไปที่ <u>http://www.exp.northcm.ac.th</u> เมื่อเข้า ี้ ไปแลวใหไปที่การเขาสูระบบโดยทําการใส Username และ Password จะเปนดังรูป ค.37

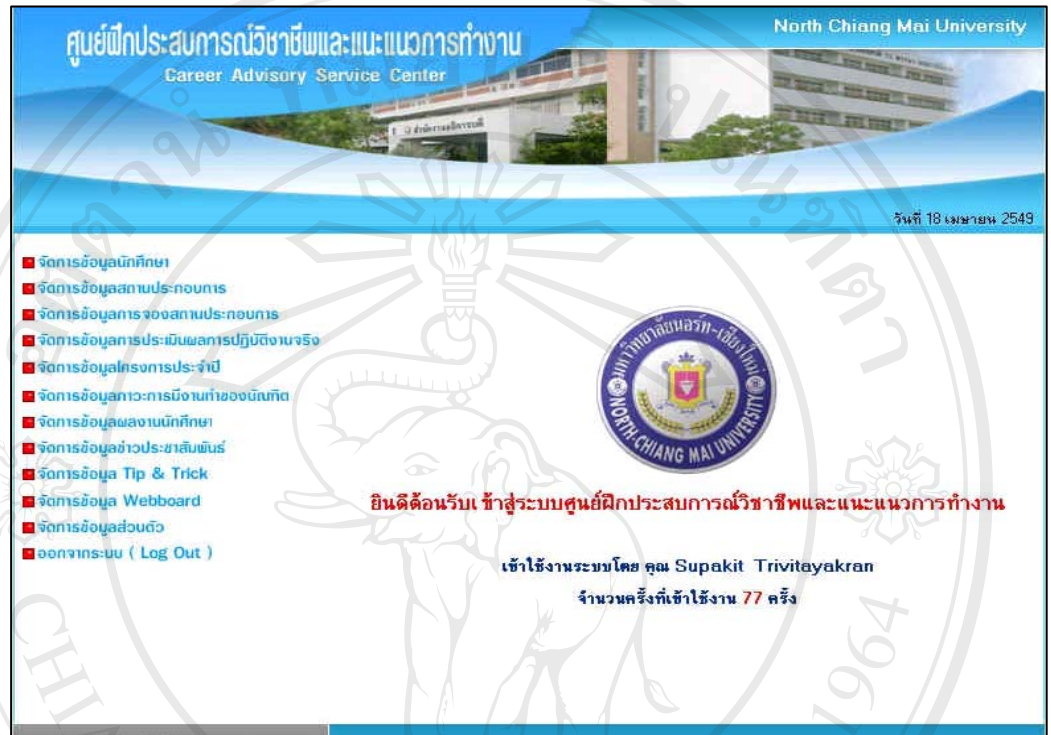

#### **รูป ค.37**แสดงหนาหลักของผูดูแลระบบ

ในหน้าจอหลักของผู้ดูแลระบบ จะมีเมนูหลักทางค้านซ้ายซึ่งจะประกอบไปด้วย

- จัดการขอมูลนักศึกษา
- จัดการขอมูลสถานประกอบการ
- จัดการขอมูลการจองสถานประกอบการ
- จัดการขอมูลการประเมินผลการปฏิบัติงานจริง **ÅÔ¢ÊÔ·¸ÔìÁËÒÇÔ·ÂÒÅÑÂàªÕ§ãËÁè ÅÔ¢ÊÔ·¸ÔìÁËÒÇÔ·ÂÒÅÑÂàªÕ§ãËÁè**
	- จัดการขอมูลโครงการประจาปํ
- จัดการข้อมูลภาวการณ์มีงานทำของบัณฑิต  $\mathbb{C}$ 0 pyright อัดการข้อมูลภาวการณ์มีงานทำของบัณฑิต Mai University
	-
- จัดการขอมูลขาวประชาสัมพนธั **All rights - จัดการข้อมูลข่าวประชาสัมพันธ์**<br>- จัดการข้อมูลข่าวประชาสัมพันธ์<br>- จัดการข้อมูล Tin & Trick
	- จัดการข้อมูล Tip  $\&$  Trick
	- จัดการขอมูล Web board
	- จัดการขอมูลสวนตวั
	- ออกจากระบบ

#### **เมนูจัดการขอมูลนักศึกษา**

การเลือกเมนูจัดการข้อมูลนักศึกษา ในส่วนนี้ผู้ดูแลระบบจะเป็นผู้จัดการในด้านการแก้ไข รายละเอียดของนักศึกษาหรือการลบข้อมูลของนักศึกษา รวมถึงการดูรายละเอียดของนักศึกษาแต่ ละคน โดยสามารถทำการค้นหาได้จาก รหัสนักศึกษา ชื่อนักศึกษา หรือจากสาขา ดังรูป ค.38 และ ื่ รูป ค.39

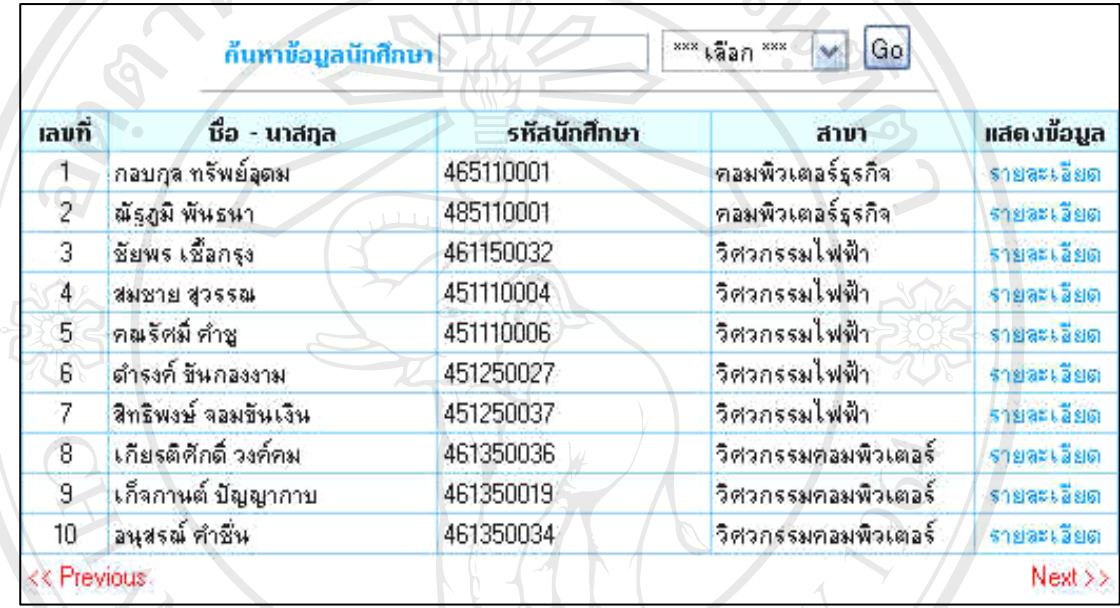

**รูป ค.38**แสดงหนาหลักของจัดการขอมูลนกศั ึกษา

ີລີບສີກຣີ້ນหາວີກຍາລັຍເ<mark>ชี</mark>ຍວໃหม**ี Copyright by Chiang Mai University Copyright by Chiang Mai University All rights reserved All rights reservedÅÔ¢ÊÔ·¸ÔìÁËÒÇÔ·ÂÒÅÑÂàªÕ§ãËÁè**

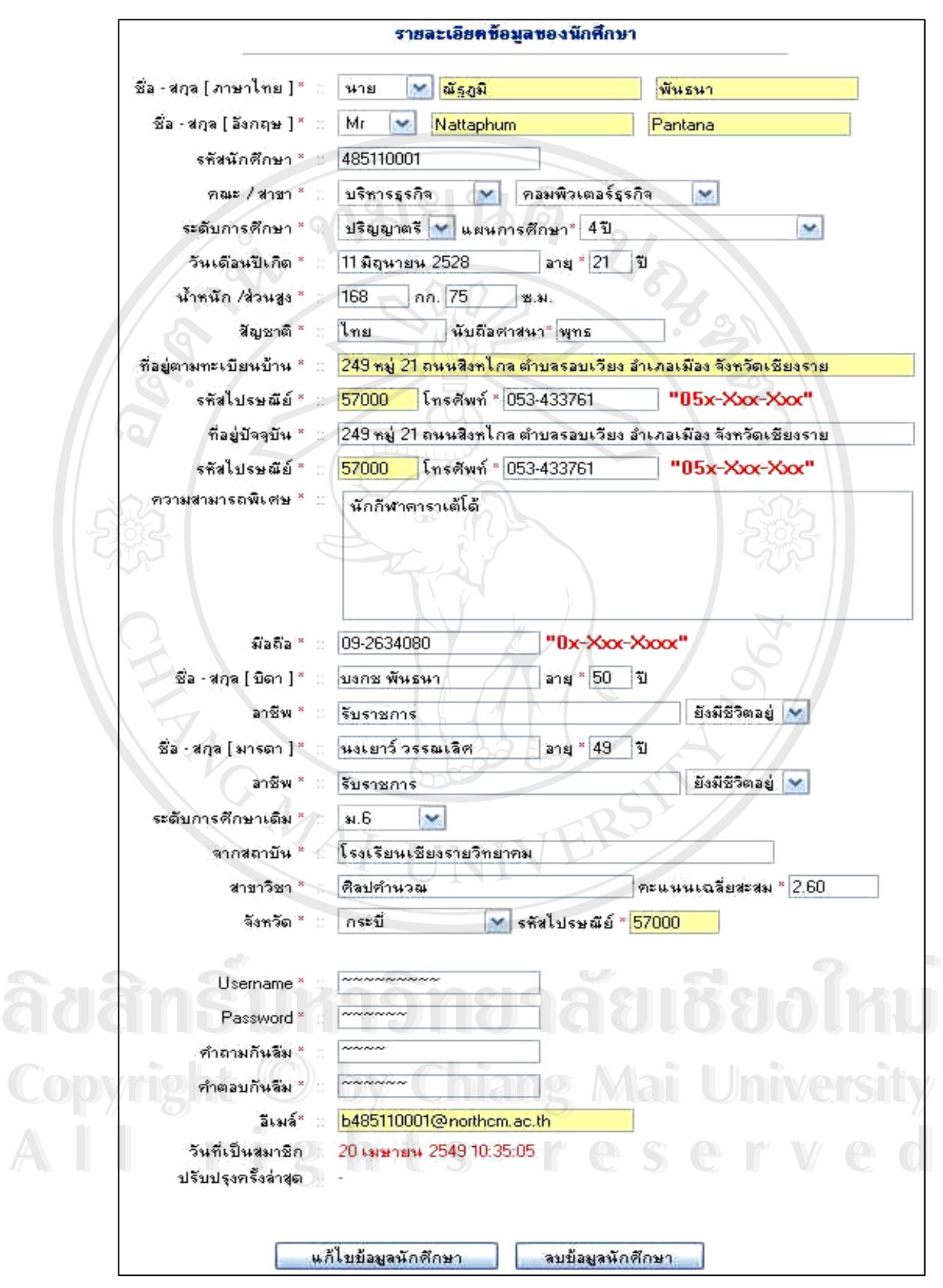

**รูป ค.39**แสดงหนารายละเอยดของการจ ี ดการข ั อมูลนักศึกษา

109

#### **เมนูจัดการขอมูลสถานประกอบการ**

การเลือกเมนูจัดการข้อมูลสถานประกอบการ ในส่วนนี้ผู้ดูแลระบบจะเป็นผู้จัดการค้าน การเพ มขอมูลสถานประกอบการการปรับปรุงขอมูลสถานประกอบการและการลบสถาน ิ่ ประกอบการ รวมถึงสามารถดูรายละเอียดของสถานประกอบการหรือการค้นหาจากชื่อสถาน ประกอบการ ประเภทของสถานประกอบการหรือที่ตั้ง(จังหวัด) ดังรูป ค.40

 $\mathbf{r}$ 

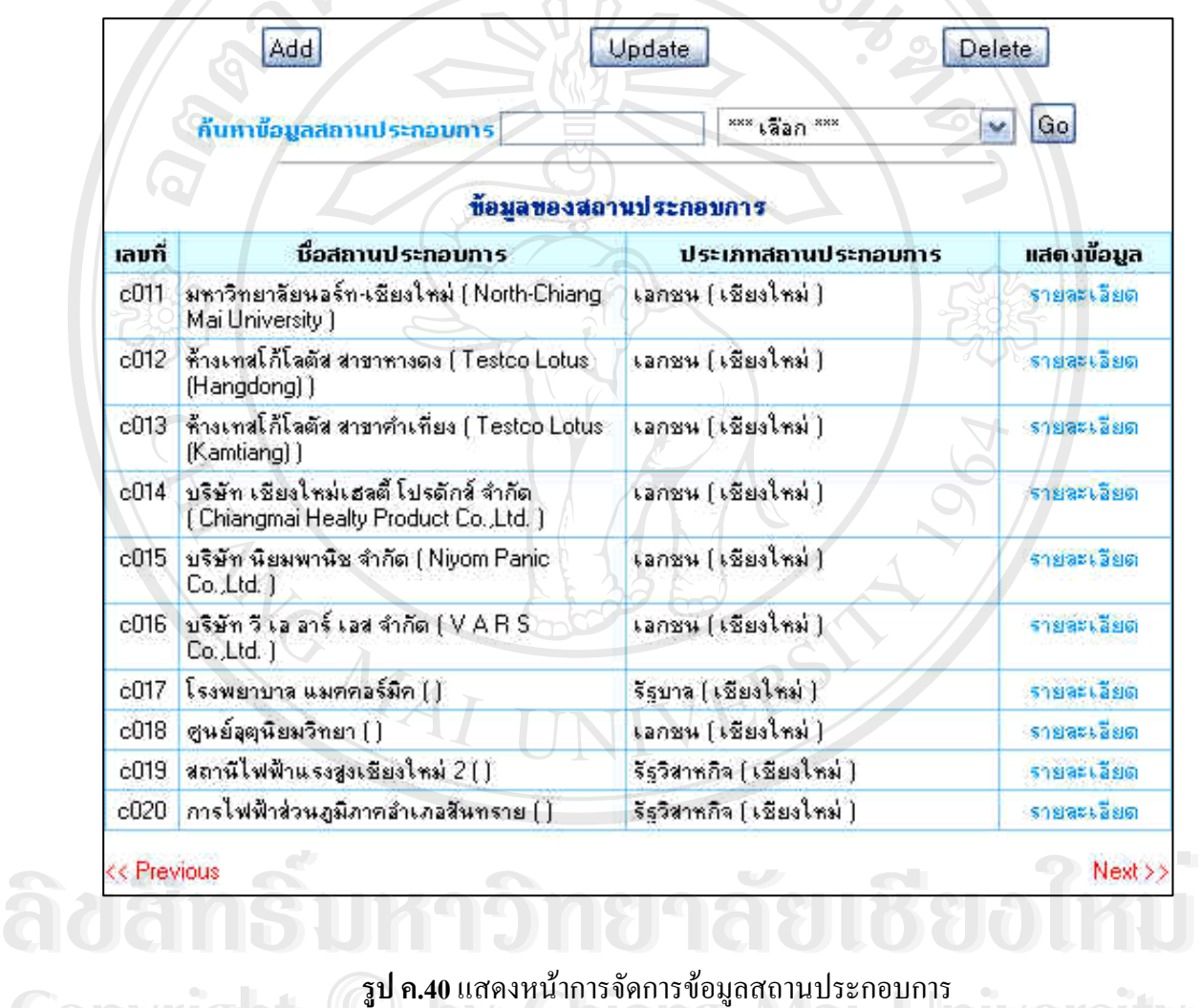

**Copyright by Chiang Mai University All rights reserved All rights reserved**CODY 18 http://www.com/winishedus.com/winishedus.com/winishedus/winishedus/winishedus/winishedus/winishedus/wini

การเพ ิ่มสถานประกอบการใหมทําไดโดยการคลิกเลือกที่ปุม Add Company และทําการ กรอกข้อมูลให้ครบทุกช่อง เมื่อต้องการทำการบันทึกให้คลิกเลือกที่ปุ่ม เพิ่มข้อมูล และหลังจากนั้น<br>ระบบจะแจ้งให้ทราบว่าได้เพิ่มข้อเป็นที่เรียบร้อยแล้ว ดังรูป ค.41 ื่ ิ่ มข้อเป็นที่เรียบร้อยแล้ว ดังรูป ค.41 ี่

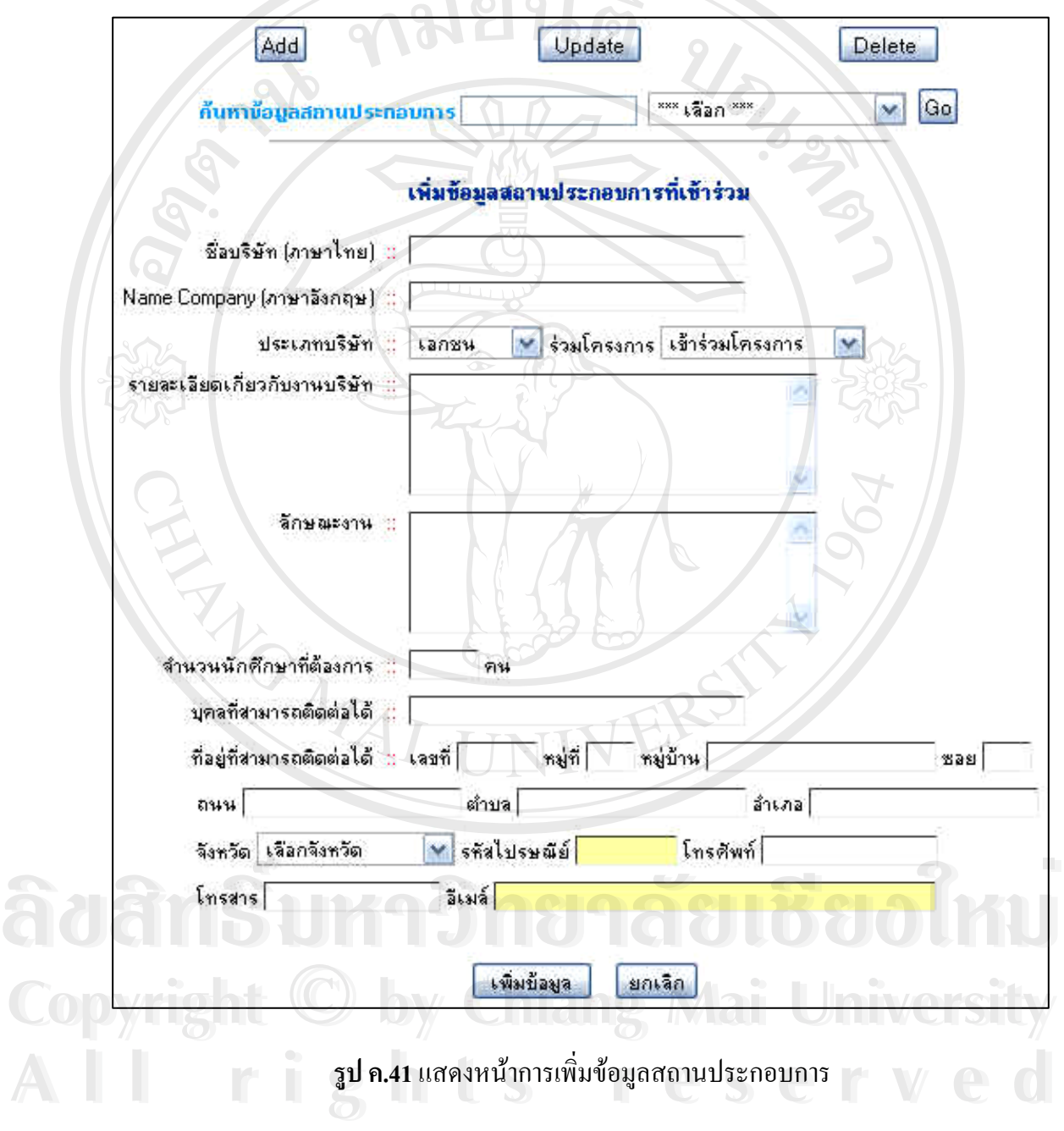

การปรับปรุงขอมูลสถานประกอบการทําไดโดยการคลิกเลือกที่ปุม Update Company และ ให้ผู้ดูแลระบบทำการดูรายการสถานประกอบการแล้วทำการคลิกเลือกที่ Update ทางด้านขวา หลังจากนั้นให้ทำการแก้ไขข้อมูลหรือรายละเอียดภายในที่ต้องการแก้ไข เมื่อทำการแก้ไขเป็นที่ ื่ เรียบร้อยแล้วให้คลิกเลือกที่ปุ่มแก้ไขข้อมูล เพื่อทำการบันทึกอีกครั้ง ดังรูป ค.42 และรูป ค.43

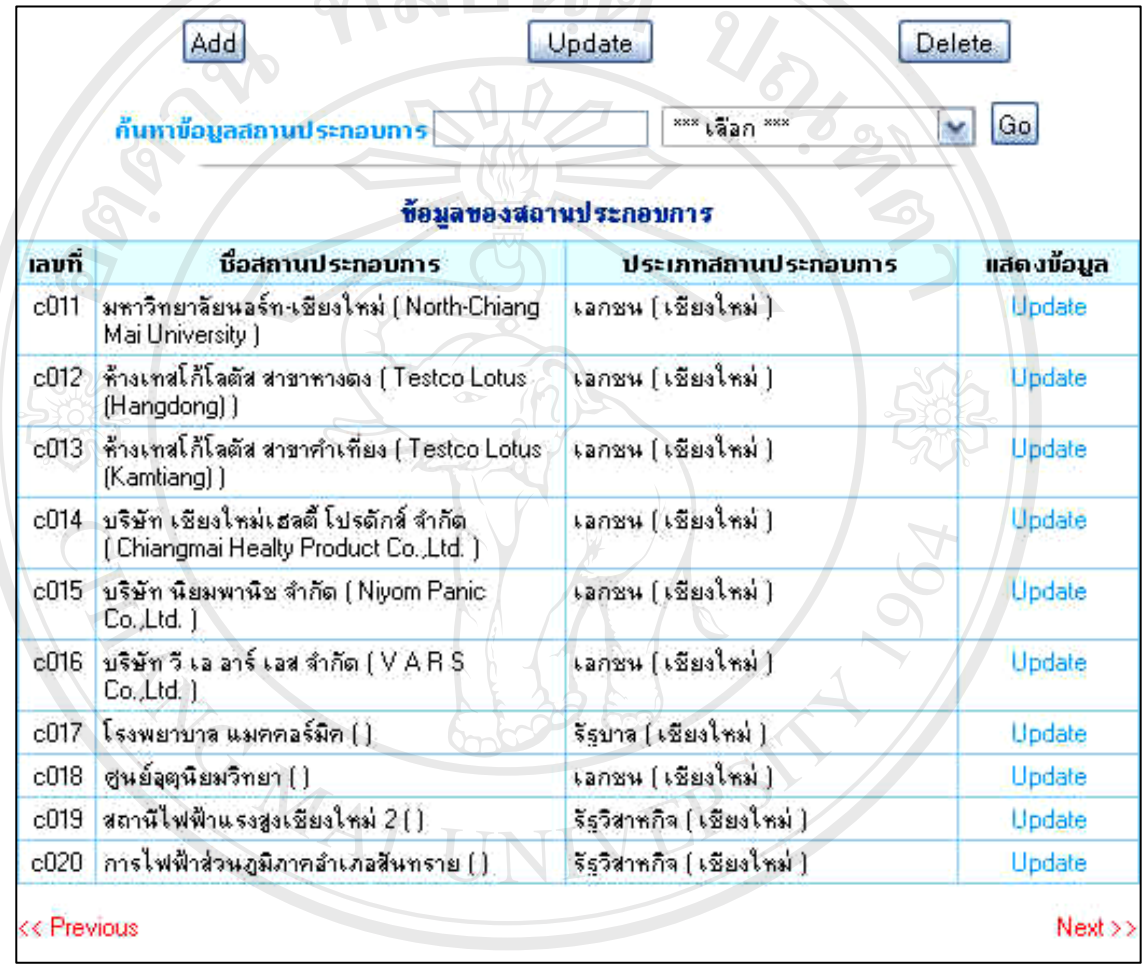

 $\bullet$  **คุณสถานประกอบการ คุณสถานประกอบการ สถานประกอบการ สถานประกอบการ สถานประกอบการ สถานประกอบการ สถานประกอบการ สถานประกอบการ Copyright by Chiang Mai University Copyright by Chiang Mai University All rights reserved All rights reserved**

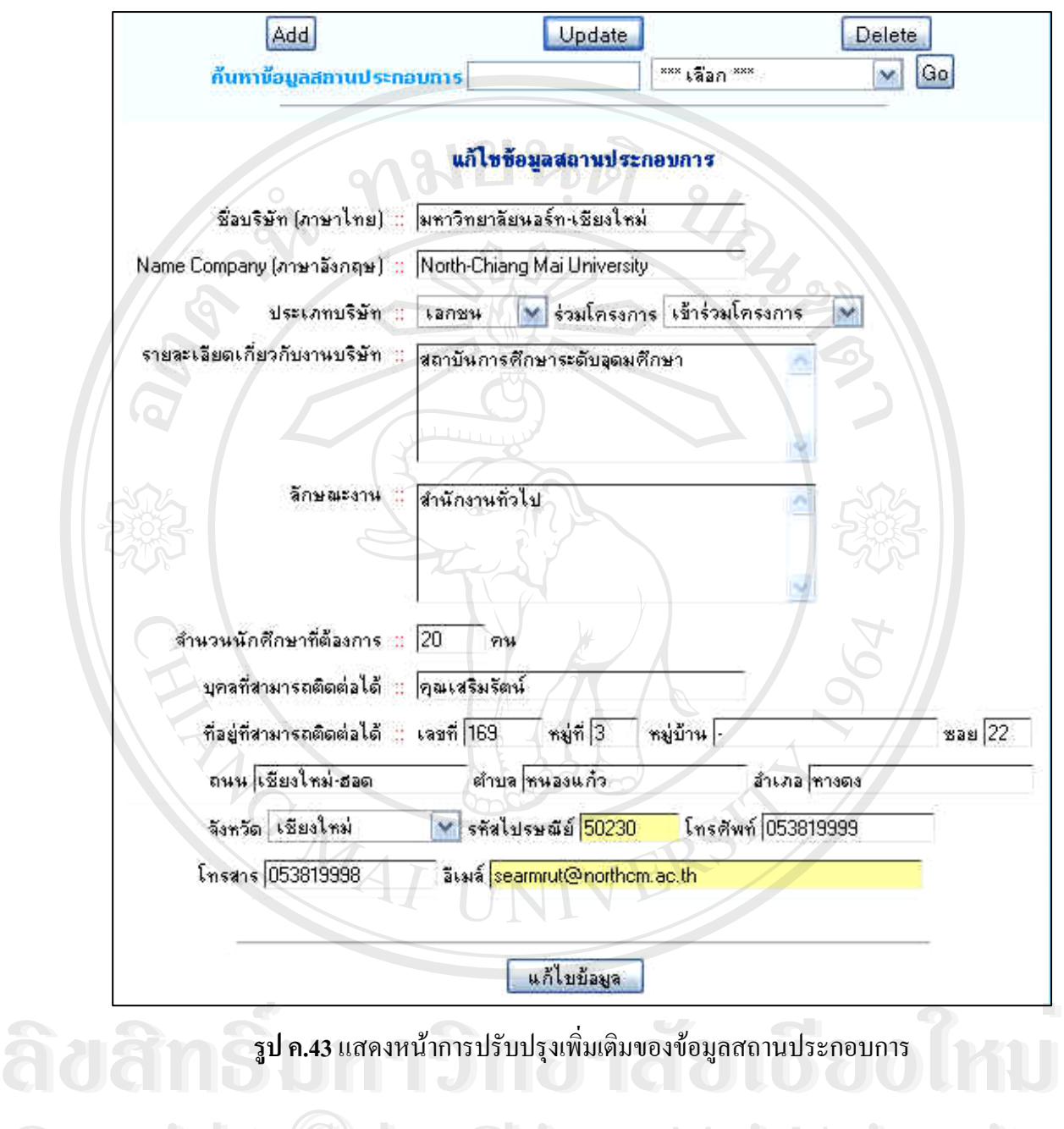

**รูป ค.43**แสดงหนาการปรับปรุงเพ ิ่

**Copyright by Chiang Mai University Copyright by Chiang Mai University All rights reserved All rights reserved**

การลบสถานประกอบการทำได้โดยการคลิกเลือกที่ปุ่ม Delete Company และให้ผู้ดูแล ระบบดูรายการสถานประกอบการที่ไม่ได้เข้าร่วมโครงการหรือยกเลิกสถานประกอบการนั้นแล้ว ให้ทำการคลิกเลือกที่ Delete ทางด้านขวาหลังจากนั้นระบบจะถามการยืนยันในการลบข้อมูลสถาน ประกอบการอีกครั้ง ถ้าต้องการลบให้คลิกเลือกปุ่ม Ok อีกครั้ง ระบบจะทำการลบออกจาก ฐานข้อมูล ดังรูป ค.44  $2/$ 

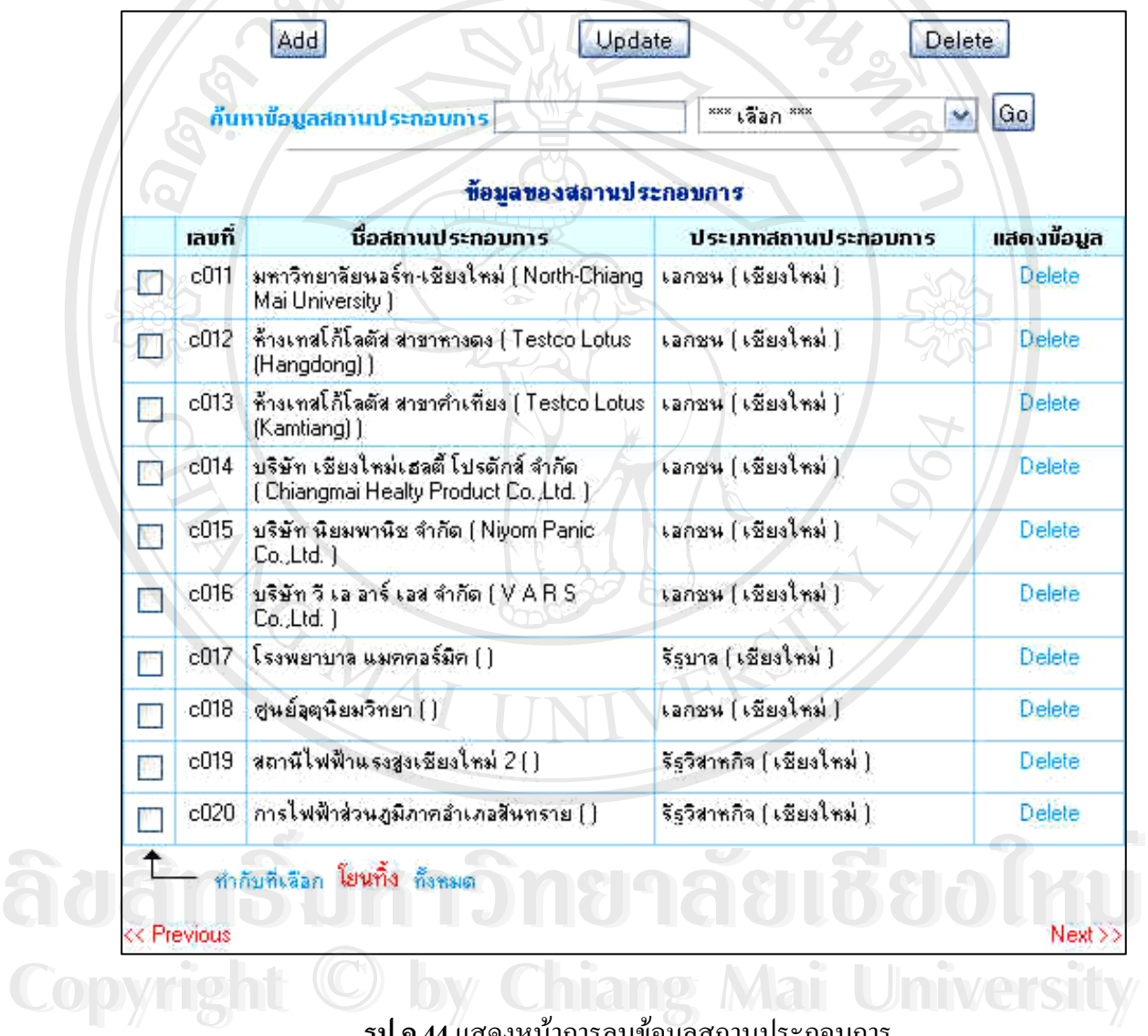

**รูป ค.44**แสดงหนาการลบขอม ูลสถานประกอบการ **Copyright by Chiang Mai University All Reserved Strategy Strategy Strategy Strategy Strategy Strategy Strategy Strategy Strategy Strategy Strategy Strategy Strategy Strategy Strategy Strategy Strategy Strategy Strategy Strategy Strategy Strategy Strategy All rights reserved**

#### **เมนูจัดการขอมูลการจองสถานประกอบการ**

ึการเลือกเมนูจัดการข้อมูลการจองสถานประกอบการ ในส่วนนี้ผู้ดูแลระบบจะดูรายการ ึ จองสถานประกอบการโดยดูว่านักศึกษาชื่ออะไร ได้จองสถานประกอบการที่ไหน วันที่ทำการจอง เป็นวันใหนเพื่อที่จะทำการนัดสัมภาษณ์ แล้วผู้ดูแลระบบจะทำการนัดวันสัมภาษณ์ โดยคลิกเลือกที่ "รายละเอียด" โดยทำการระบุวัน เดือน ปี และ เวลาที่จะเข้าสัมภาษณ์ แล้วคลิกที่ปุ่ม "นัดสัมภาษณ์" Book จะเปนดังรูป ค.45 และรูป ค.46  $DQ$ 

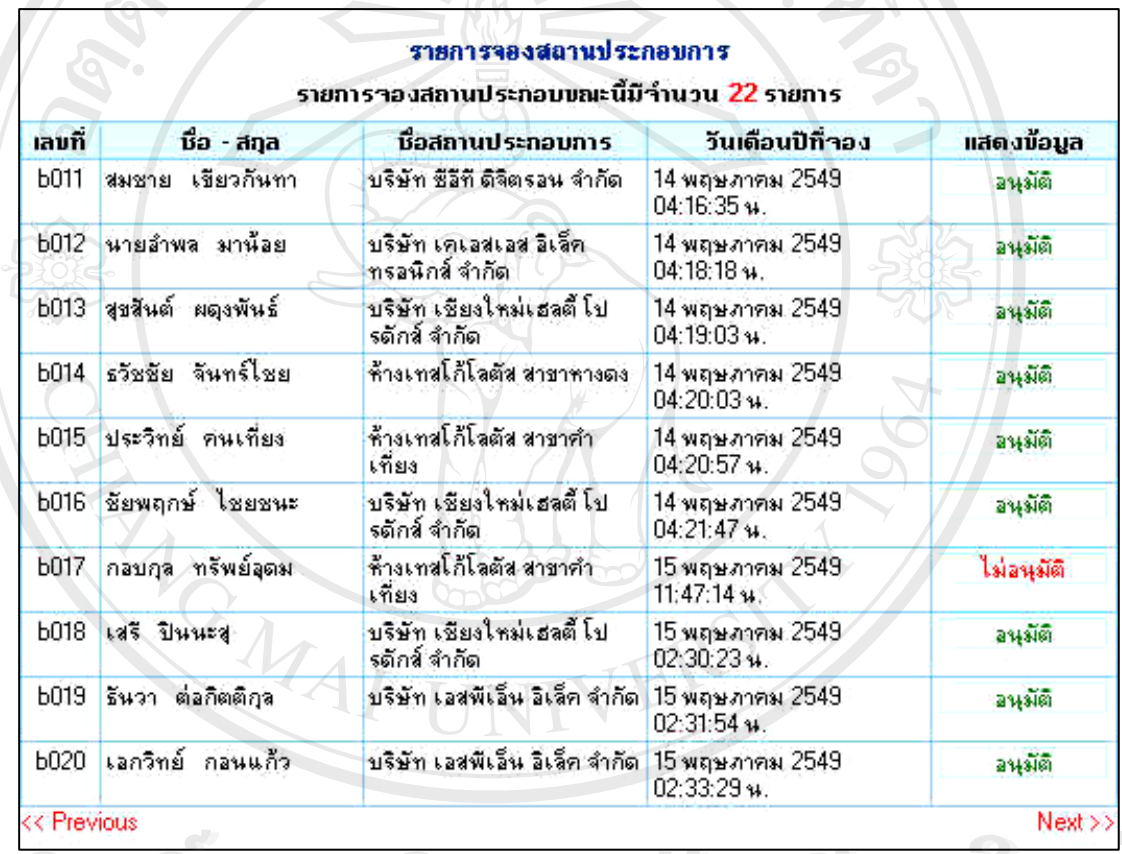

**ÅÔ¢ÊÔ·¸ÔìÁËÒÇÔ·ÂÒÅÑÂàªÕ§ãËÁè รูป <sup>ค</sup>.45**แสดงหนารายการจองสถานประกอบการ **ÅÔ¢ÊÔ·¸ÔìÁËÒÇÔ·ÂÒÅÑÂàªÕ§ãËÁè Copyright by Chiang Mai University Copyright by Chiang Mai University All rights reserved All rights reserved**

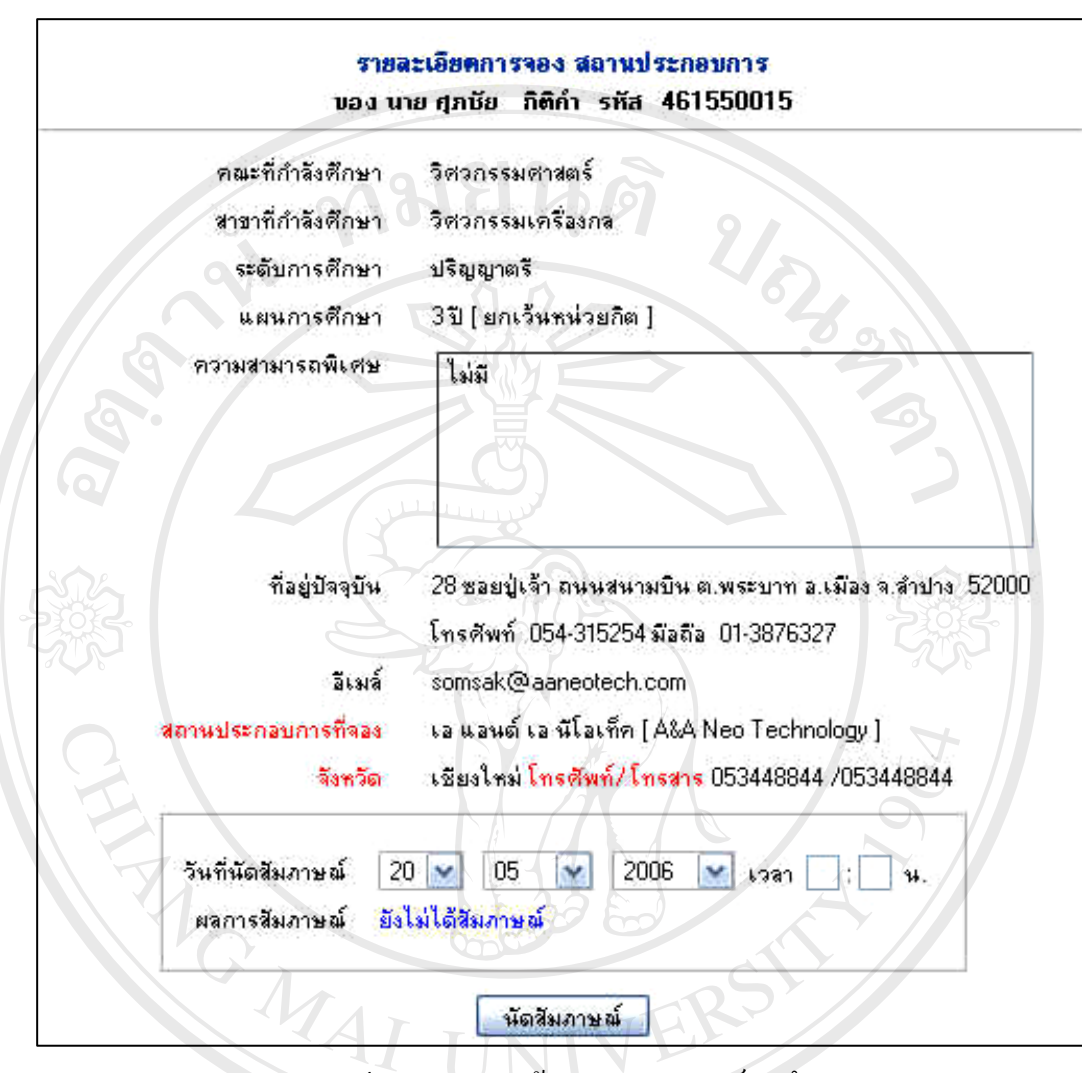

**รูป ค.46**แสดงหนาการนดสั ัมภาษณน ักศกษา ึ

หลังจากนักศึกษาเข้าสัมภาษณ์แล้ว ถ้าผ่านการสัมภาษณ์หรือไม่ผ่านการสัมภาษณ์ ผู้ดูแล ระบบจะเข้าไปในระบบเพื่อทำการระบุผล การอนุมัติให้นักศึกษาได้เข้าฝึกปฏิบัติงานจริง หรือไม่ อนุมัติใหน ักศกษา ึ เพ ื่อใหนกศั ึกษาเขาทําการเขาจองใหมดังรูป ค.47 **Copyright by Chiang Mai University** หลังจากนักศึกษาเข้าสัมภาษณ์แล้ว ถ้าผ่านการสัมภาษณ์หรือไม่ผ่านการสัมภาษณ์ ผู้ดูแล<br>ระบบจะเข้าไปในระบบเพื่อทำการระบุผล การอนุมัติให้นักศึกษาได้เข้าฝึกปฏิบัติงานจริง หรือไม่<br>อนมัติให้นักศึกษา เพื่อให้นักศึกษาเข้าทำการเข้าจองใ **Copyright by Chiang Mai University**

**All rights reserved**

**All rights reserved**

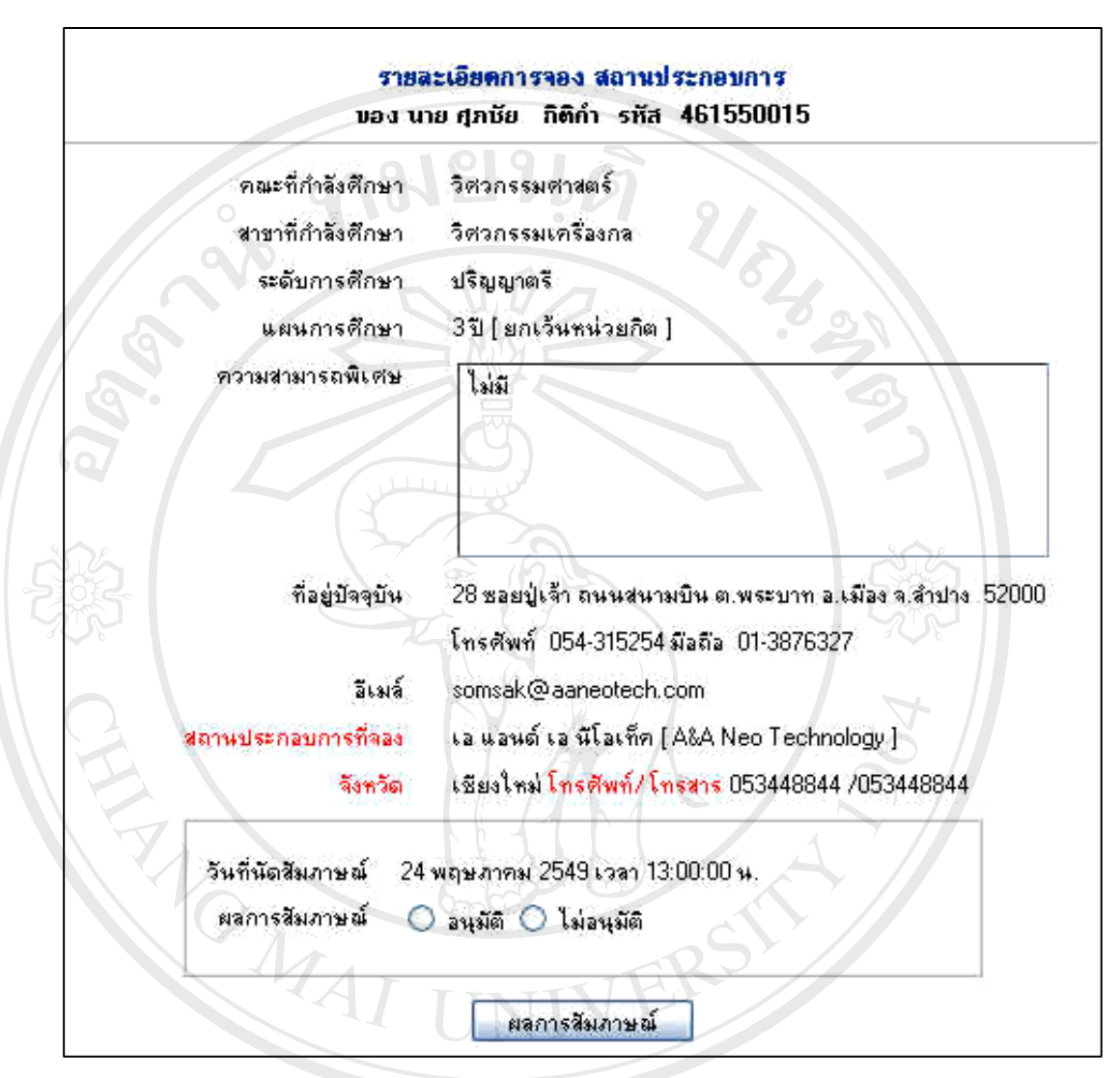

#### **รูป ค.47**แสดงหนาผลการอนุมัติ/ไมอนุมัติ

#### **เมนูจัดการขอมูลการประเมินผลการปฏิบตัิงานจริง**

การเลือกเมนูจัดการข้อมูลการประเมินผลการปฏิบัติงานจริง ในส่วนนี้จะแบ่งเป็น 2 ส่วน คือ การประเมินผลการปฏิบัติงานจริงโดยสถานประกอบการ และการประเมินผลการปฏิบัติงาน จริงโดยอาจารย์นิเทศ (ที่สถานประกอบการและอาจารย์นิเทศ ได้ส่งข้อมูลมาให้ศูนย์แล้ว)

การประเมินผลการปฏิบัติงานจริงโดยสถานประกอบการ ในส่วนนี้ผู้ดูแลระบบสามารถทำ การประเมินผลการปฏิบัติงานจริง หรือลบข้อมูลการปฏิบัติงานจริง ขั้นแรกให้คลิกเลือกที่ปุ่ม "ประเมินผลการปฏิบัติงานจริง" จากนั้นทำการค้นหาจากรหัสนักศึกษา ชื่อนักศึกษาและสาขาของ ั้ **:**<br>: นักศึกษา เมื่อค้นหาเจอให้คลิกเลือกที่ปุ่ม "ประเมินผล" เพื่อทำการประเมินผลในแต่ละหมวด ดังรูป ื่ ื่ ค.48 ถึงรูป ค.50

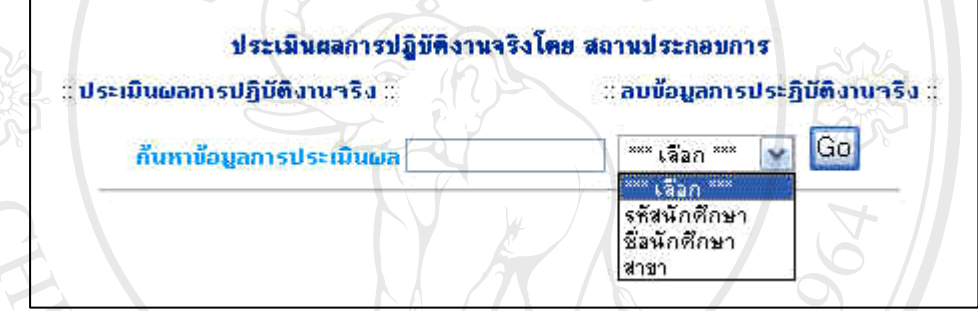

**รูป ค.48**แสดงหนาจดการข ั อม ูลการประเมินผลการปฏิบัติงานจริงโดยสถานประกอบการ

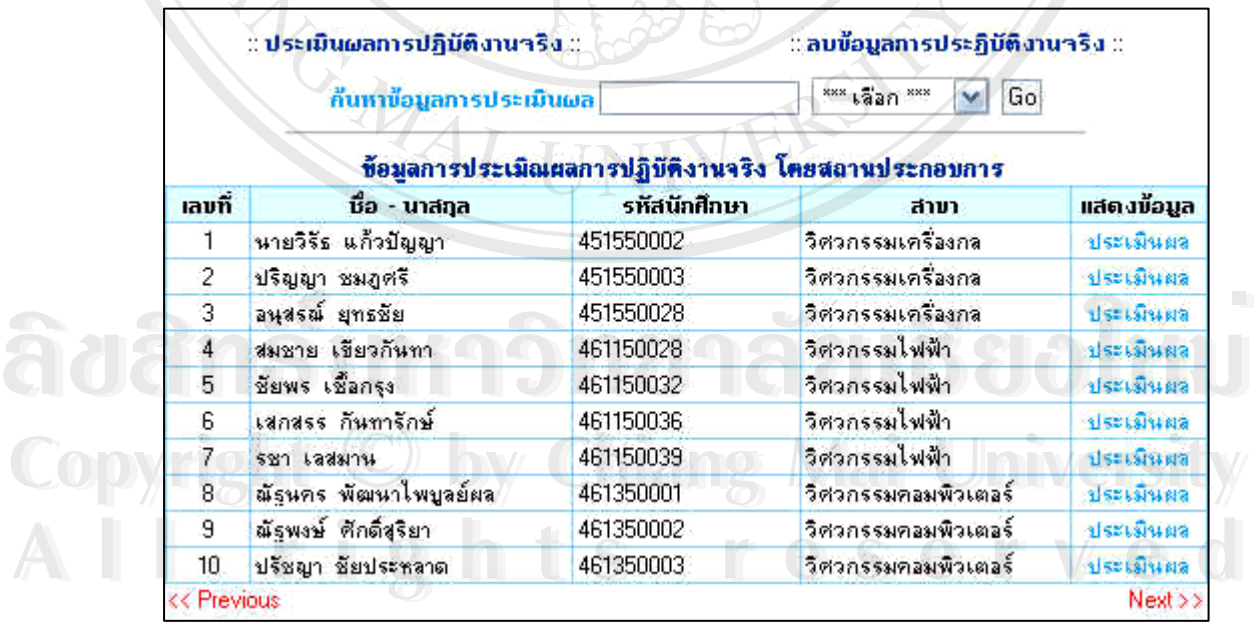

**รูป ค.49**แสดงหนาการเลือกการประเมนผลการปฏ ิ ิบัติงานจริงโดยสถานประกอบการรายบุคคล

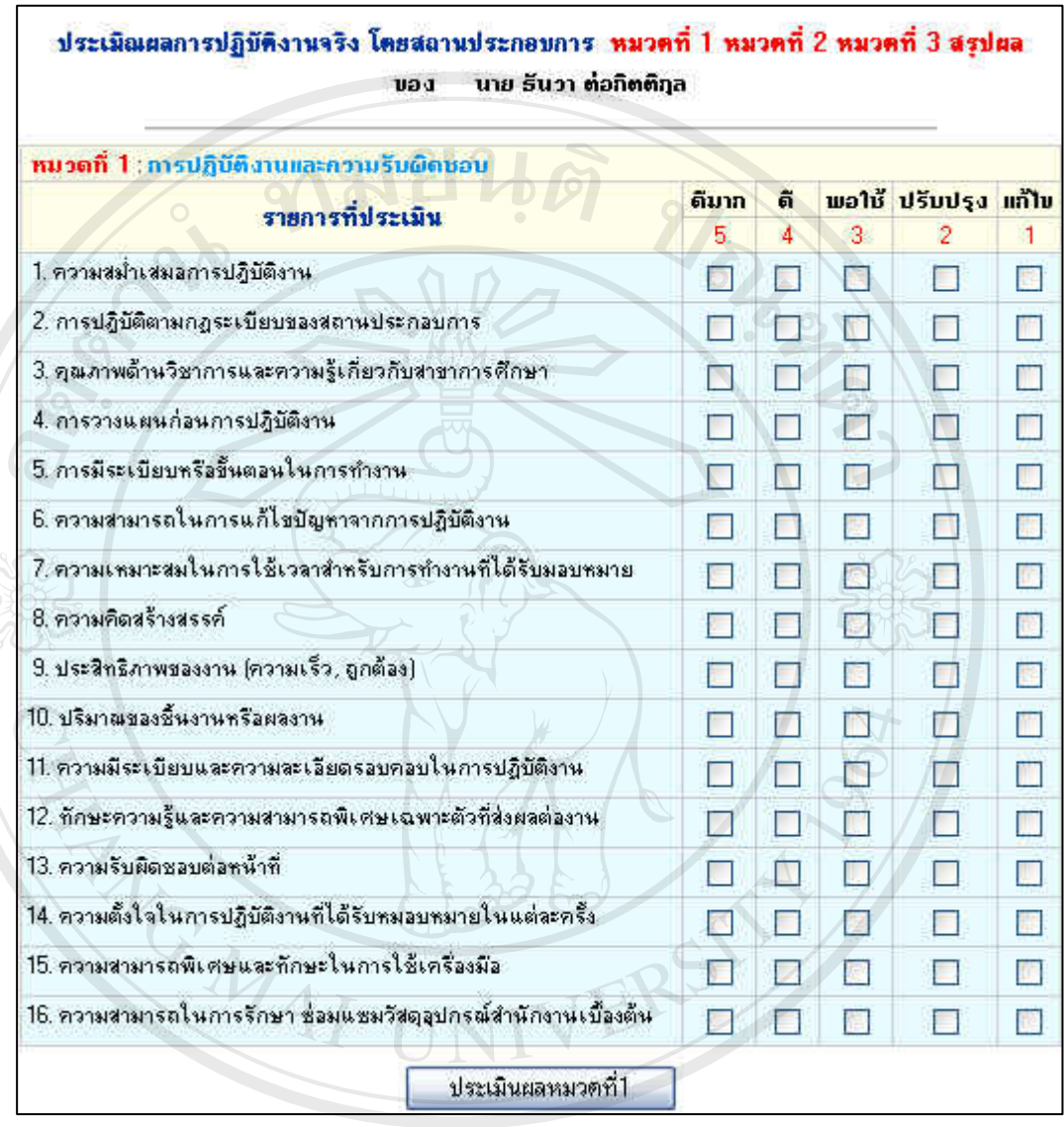

**รูป <sup>ค</sup>.50**แสดงหนาการประเมินผลการปฏิบัติงานจริงโดยสถานประกอบการในแตละหมวด **ÅÔ¢ÊÔ·¸ÔìÁËÒÇÔ·ÂÒÅÑÂàªÕ§ãËÁè ÅÔ¢ÊÔ·¸ÔìÁËÒÇÔ·ÂÒÅÑÂàªÕ§ãËÁè Copyright by Chiang Mai University All rights reserved Copyright © by Chiang Mai University All rights reserved**

ึการประเมินผลการปฏิบัติงานจริงโดยอาจารย์นิเทศ ในส่วนนี้ผู้ดูแลระบบสามารถทำการ ประเมินผลการปฏิบัติงานจริง หรือลบขอมูลการปฏิบัติงานจริง หรือลบขอมูลการปฏิบัติงานจริง ขั้นแรกให้คลิกเลือกที่ปุ่ม "ประเมินผลการปฏิบัติงานจริง" จากนั้นทำการค้นหาจากรหัสนักศึกษา ์<br>. ชื่อนักศึกษาและสาขาของนักศึกษา เมื่อค้นหาเจอให้คลิกเลือกที่ปุ่ม "ประเมินผล" เพื่อทำการ ื่ ื่ ื่ ประเมินผลในแต่ละครั้ง ทั้งหมด 3 ครั้ง ดังรูป ค.51 ถึงรูป ค.53 ั้

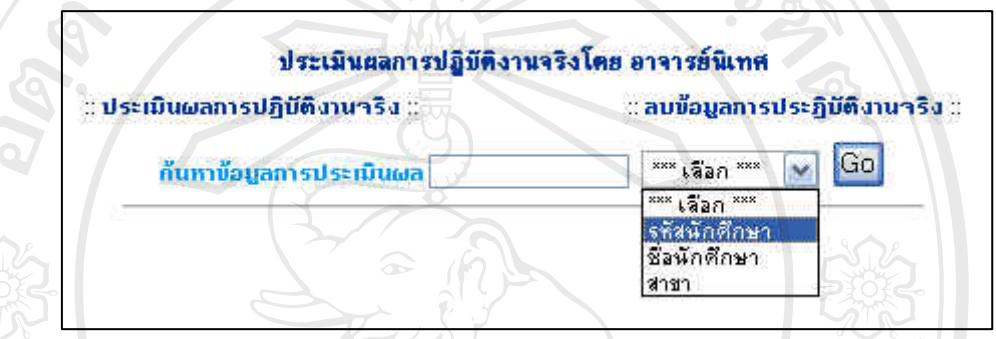

|          | กันหาข้อมูลการประเมินผล                             |              | $***$ เลือก $***$<br>Go |            |
|----------|-----------------------------------------------------|--------------|-------------------------|------------|
|          | ข้อมูลการประเมิณผลการปฏิบัติงานจริง โดยอาจารย์นิเทศ |              |                         |            |
| เลขที่   | ชื่อ - นาสกุล                                       | รทัสนักศึกษา | สาขา                    | แสดงข้อมูล |
|          | หายวิจัธ แก้วบัญญา                                  | 451550002    | วิศวกรรมเครื่องกล       | ประเมินผล  |
| 2        | ปริญญา ชมภูศรี                                      | 451550003    | วิศวกรรมเครื่องกล       | ประเมินผล  |
| З        | อนุสรณ์ ยุทธชัย                                     | 451550028    | วิศวกรรมเครื่องกล       | ประเมินผล  |
| 4        | สมชาย เขียวกันทา                                    | 461150028    | วิศวกรรมไฟฟ้า           | ประเมินผล  |
| 5        | ชัยพร เชื้อกรุง                                     | 461150032    | วิศวกรรมไฟฟ้า           | ประเมินผล  |
| 6        | เสกสรร กันทารักษ์                                   | 461150036    | วิศวกรรมไฟฟ้า           | ประเมินผล  |
|          | รชา เลสมาน                                          | 461150039    | วิศวกรรมไฟฟ้า           | ประเมินผล  |
| 8        | ณัฐนคร พัฒนาไพบูลย์ผล.                              | 461350001    | วิศวกรรมคอมพิวเตอร์     | ประเพินผล  |
| 9        | ณัธพงษ์ ศักดิ์สุริยา                                | 461350002    | วิศวกรรมคอมพิวเตอร์     | ประเมินผล  |
| 10       | ปรัชญา ชัยประหลาด                                   | 461350003    | วิศวกรรมคอมพิวเตอร์     | ประเมินผล  |
| Previous |                                                     |              |                         | Next >>    |

้ <mark>รูป ค.51</mark> แสดงหน้าจัดการข้อมูลการประเมินผลการปฏิบัติงานจริงโดยอาจารย์นิเทศ

**All rights reserved 1988 - รูป ค.52 แสดงหน้าการเลือกการประเมินผลการปฏิบัติงานจริงโดยอาจารย์นิเทศรายบุคคล**<br>1988 - มีครั้ง มีครั้ง มีความสามารถเลือกการประเมินผลการปฏิบัติงานจริงโดยอาจารย์นิเทศรายบุคคล<br>1988 - มีครั้ง มีครั้ง มีความสามารถเลือกก

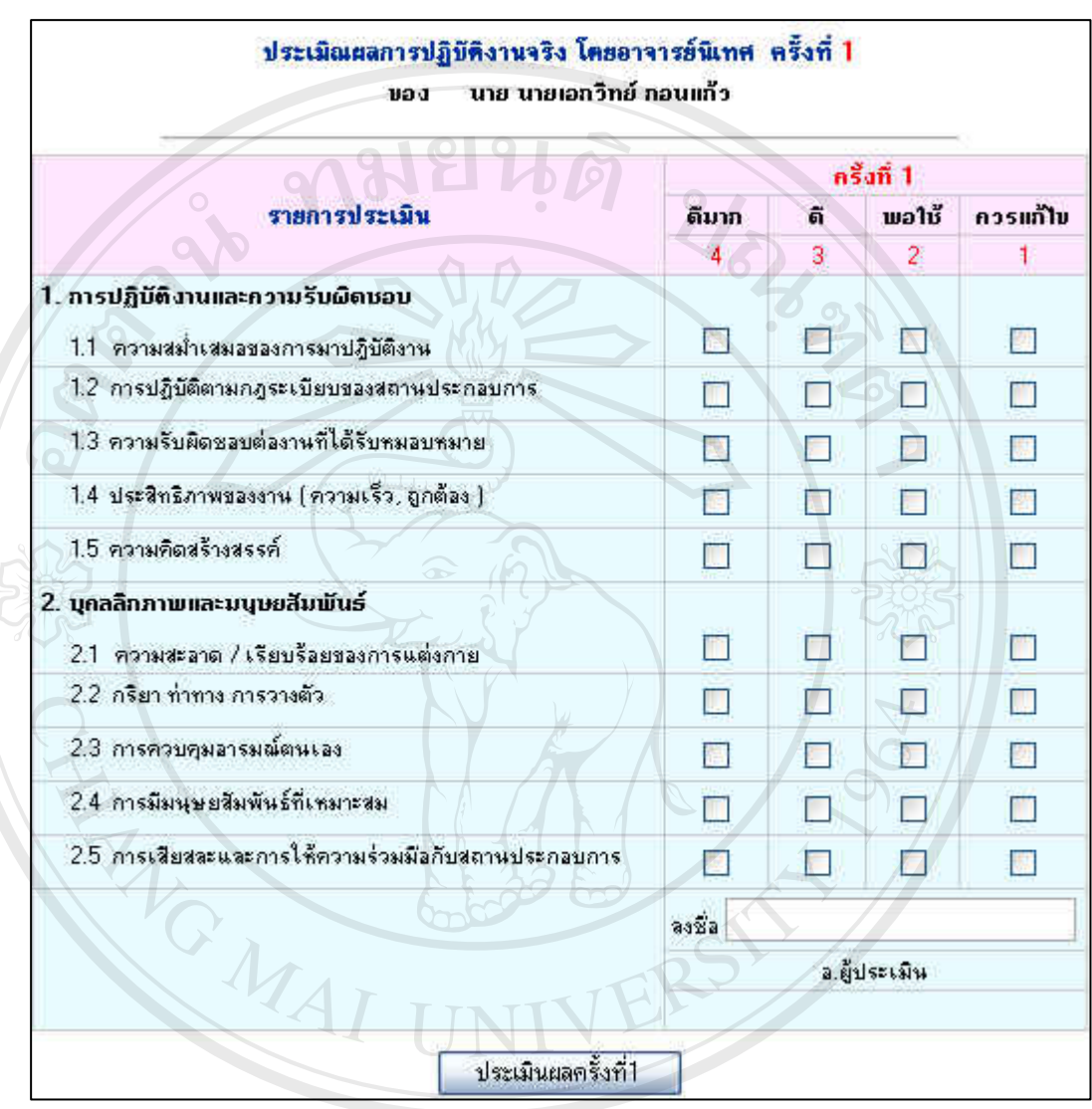

**รูป ค.53**แสดงหนาการประเมินผลการปฏิบัติงานจริงโดยอาจารยน ิเทศในแตละครั้ง **ÅÔ¢ÊÔ·¸ÔìÁËÒÇÔ·ÂÒÅÑÂàªÕ§ãËÁè ÅÔ¢ÊÔ·¸ÔìÁËÒÇÔ·ÂÒÅÑÂàªÕ§ãËÁè Copyright by Chiang Mai University Copyright by Chiang Mai University All rights reserved All rights reserved**

#### **เมนูจัดการขอมูลโครงการประจําป**

ึการเลือกเมนูจัดการข้อมูลโครงการประจำปี ในส่วนนี้ผู้ดูแลระบบจะนำโครงการประจำปี จากศูนยฝกประสบการณวิชาชีพและแนะแนวการทํางานมาแสดงวาในศูนยฝกมีโครงการอะไรบาง สำหรับนักศึกษาที่จะเข้าฝึกปฏิบัติงานจริง โดยผู้ดูแลระบบจะทำการเพิ่มโครงการได้ โดยคลิกเลือก ที่ปุ่ม "เพิ่มโครงการ" และทำการเลือกรายละเอียดโครงการประจำปี ให้ใส่วันที่เริ่มต้นโครงการ วัน สิ้นสุดโครงการ หัวข้อโครงการใหม่ รายละเอียดของโครงการ จากนั้นให้ทำการคลิกเลือกที่ปุ่ม ิ้ "เพิ่มโครงการประจำปี" ส่วนการแก้ไขข้อมูลโครงการหรือลบข้อมูลโครงการให้ทำการเลือกหัว เรื่องที่ต้องการ โดยการคลิกเลือกที่ปุ่ม Next หรือ ปุ่ม Previous เพื่อทำการหาหัวเรื่อง โครงการที่ ื่ ต้องการ หลังจากนั้นทำการแก้ไขข้อมูลหรือลบข้อมูล โดยการคลิกที่ปุ่ม "แก้ไขข้อมูลโครงการ" ั้ หรือ "ลบข้อมูลโครงการ" เพื่อทำการบันทึกใหม่ จะเป็นดังรูป ค.54 ื่

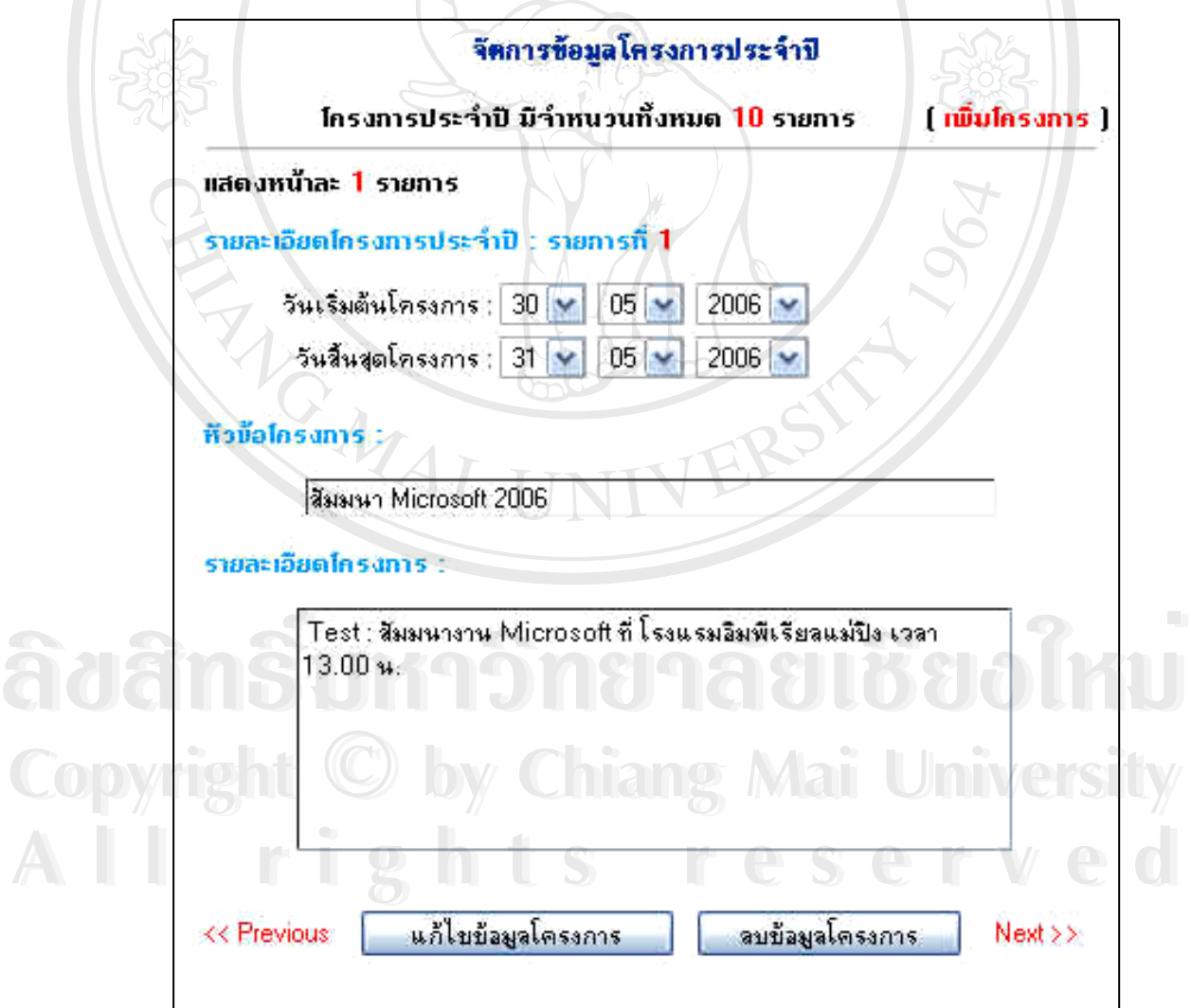

**รูป ค.54**แสดงหนาการจดการข ั อมูลโครงการประจําป

#### **เมนูจัดการขอมูลภาวการณม ีงานทําของบณฑั ิต**

MOMI

การเลือกเมนูจัดการข้อมูลภาวการณ์มีงานทำของบัณฑิต ในส่วนนี้ผู้ดูแลระบบจะนำข้อมูล ของบัณฑิตที่ได้ทำการขึ้นทะเบียนกับมหาวิทยาลัยนอร์ท-เชียงใหม่ไว้แล้วและนำข้อมูลนี้มาเก็บลง ึ้ ในฐานข้อมูลเพื่อเป็นประโยชน์ต่อการติดต่อกับบัณฑิตและสามารถทราบถึงการมีงานทำของ บัณฑิต

ในระบบนี้ถาบัณฑิตเคยเขาฝกปฏิบัติงานจริงกับทางศูนยฝกประสบการณวิชาชีพและแนะ แนวการทำงานที่ผ่านมาแล้ว ผู้ดูแลระบบไม่จำเป็นต้องกรอกข้อมูลใหม่ (ยกเว้นถ้าไม่เคยเข้าฝึก ปฏิบัติงานจริงกับทางศูนย์จะต้องทำการเพิ่มข้อมูลใหม่) ทำใด้โดยการค้นหาโดยใส่รหัสของ ้บัณฑิต แล้วคลิกที่ปุ่ม "ค้นหา" ระบบจะทำการโชว์ข้อมูลของบัณฑิตออกมาพร้อมให้บัณฑิตเพิ่ม ข้อมูลบางส่วนที่ทางศูนย์ฝึกต้องการ จะเป็นดังรูป ค.55 และรูป ค.56 ี่

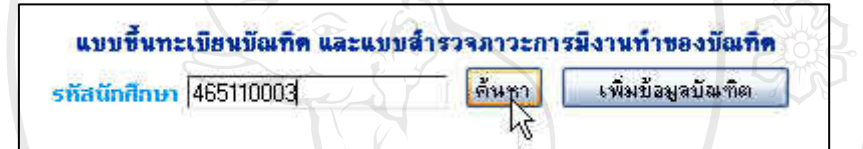

**รูป ค.55**แสดงหนาการคนหาขอมูลบัณฑิต

ີລີບສີກຣີ້ນหາວີກຍາລັຍເ<mark>ชี</mark>ຍວໃหม**ี Copyright by Chiang Mai University Copyright by Chiang Mai University All rights reserved All rights reservedÅÔ¢ÊÔ·¸ÔìÁËÒÇÔ·ÂÒÅÑÂàªÕ§ãËÁè**

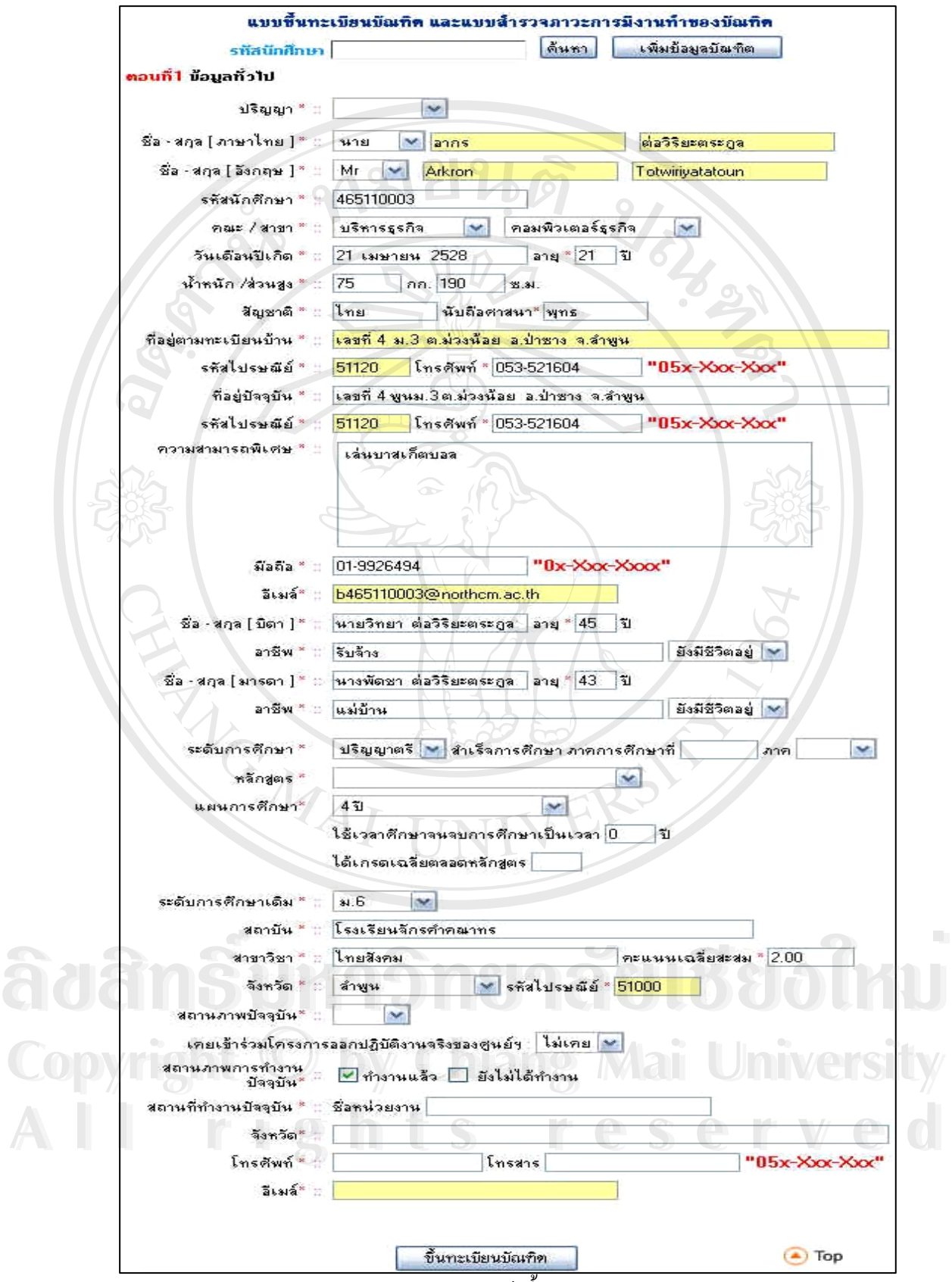

**รูป ค.56** แสดงหน้าขึ้นทะเบียนบัณฑิต ึ้

#### **เมนูจัดการขอมูลผลงานของนักศึกษา**

ึ การเลือกเมนูจัดการข้อมูลผลงานของนักศึกษา ในส่วนนี้ผู้ดูแลระบบจะนำผลงานต่าง ๆ ของนักศึกษาที่ได้ทำการนำเสนอหลังจากที่ได้ผ่านการฝึกปฏิบัติงานจริงตามสถานประกอบแล้ว ผู้ดูแลระบบสามารถดูผลงานได้โดยใส่รหัสปีของนักศึกษา เช่น ปี46 เป็นต้น แล้วทำการคลิกปุ่ม "Go" จะเป็นดังรูป ค.57 และรูป ค.58

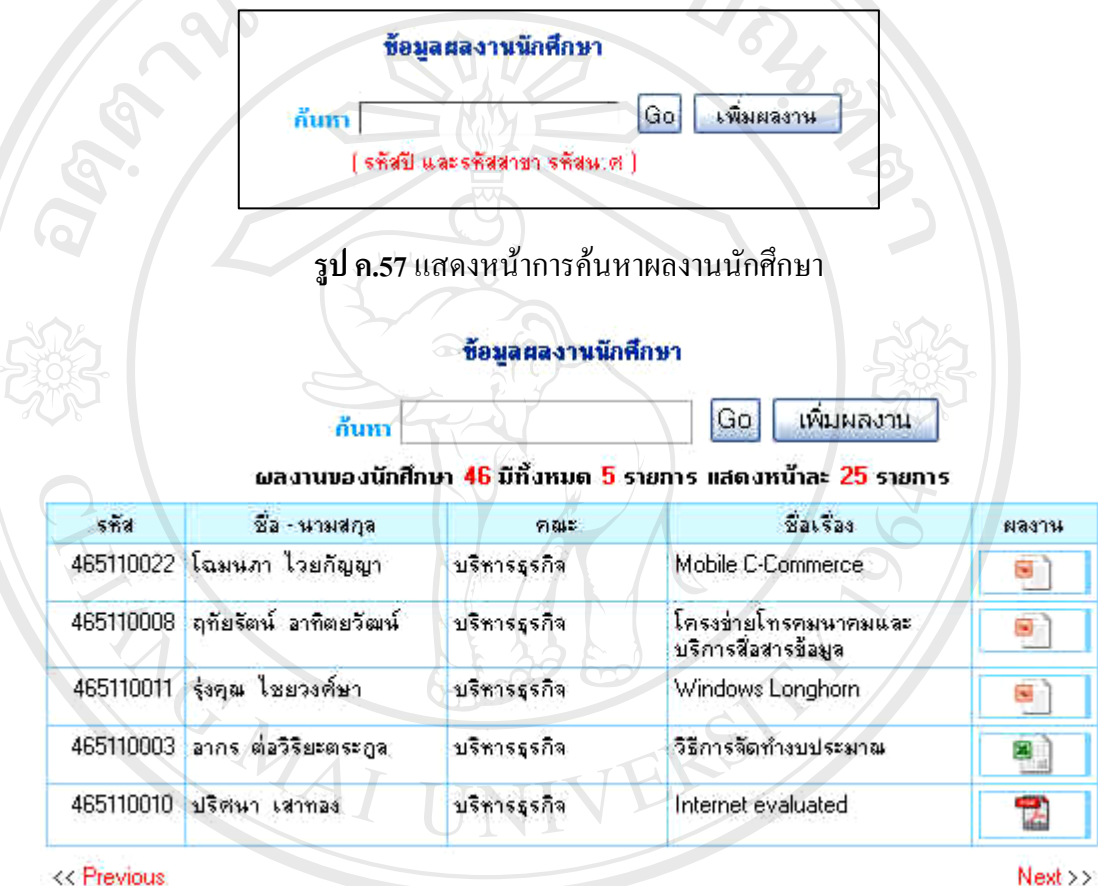

 $Next$ 

**รูป ค.58**แสดงหนาผลการคนหาของผลงานนักศกษา ึ

ผู้ดูแลระบบสามารถทำการเพิ่มผลงานของนักศึกษาได้ โดยการคลิกปุ่ม "เพิ่มผลงาน" และ ิ่ ิ่ **Copyright ทำการใส่รหัสปีของนักศึกษาที่ทำการป้อน เช่น ปี46 เป็นต้น แล้วทำการคลิกปุ่ม "Go" จะเป็นดังรูป**<br>ค.59 และรป ค.60 ค.59 และรูป ค.60 **ÅÔ¢ÊÔ·¸ÔìÁËÒÇÔ·ÂÒÅÑÂàªÕ§ãËÁè ÅÔ¢ÊÔ·¸ÔìÁËÒÇÔ·ÂÒÅÑÂàªÕ§ãËÁè All rights reserved to the Contract of the Contract of the Contract of the Contract of the Contract of the Contract of the Contract of the Contract of the Contract of the Contract of the Contract of the Contract of the Co** ค.*ร*9 และรูป ค.60<br> **All 2018 เมื่อมูลผลงานนักศึกษา CSC MCCC** 

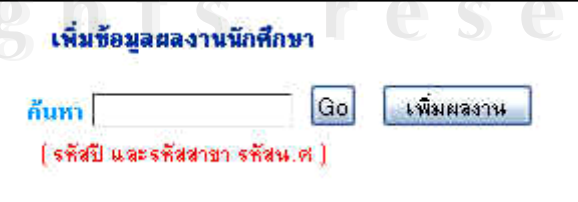

**รูป ค.59** แสดงหน้าการเพิ่มผลงานนักศึกษาตามรหัสปี ิ่

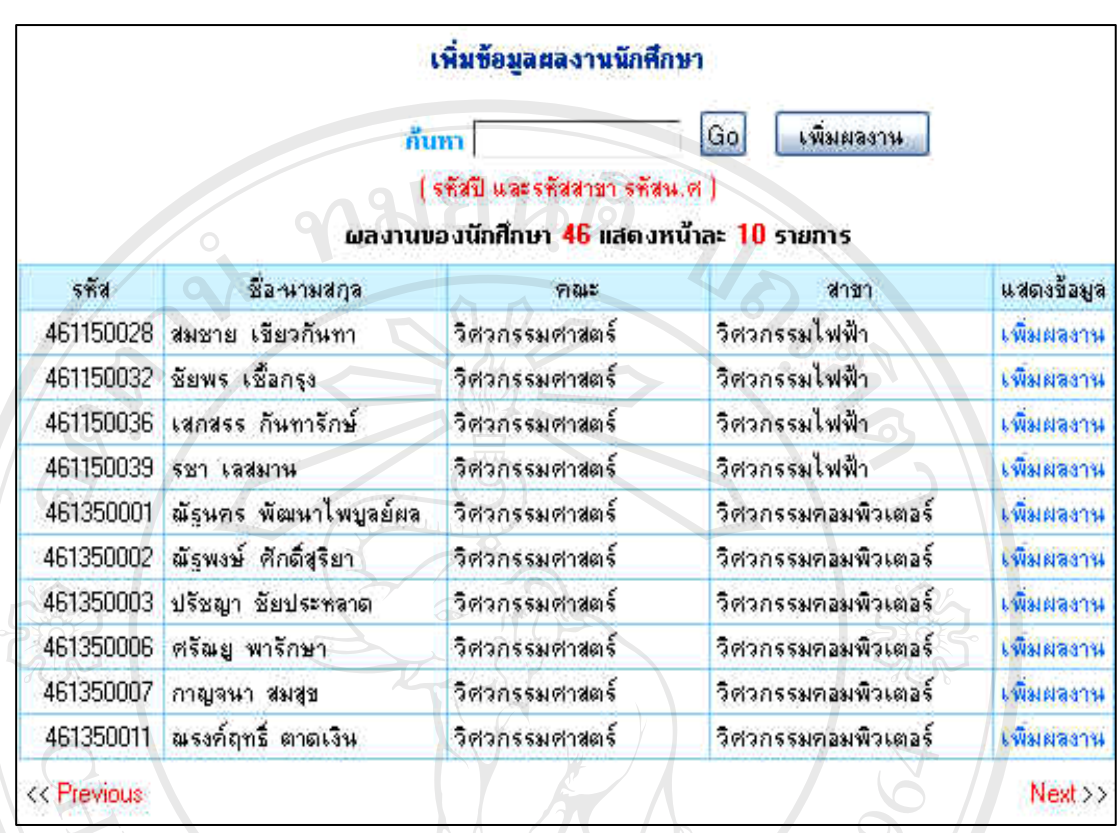

**รูป ค.60** แสดงหน้ารายชื่อนักศึกษาที่ทำการเพิ่มผลงาน ื่

ผู้ดูแลระบบสามารถทำการเพิ่มผลงานของนักศึกษาได้ โดยการคลิกปุ่ม "เพิ่มผลงาน" ทาง ิ่ ิ่ ด้านขวาอีกครั้ง แล้วทำการเลือกชนิดของแฟ้มข้อมูล ชื่อเรื่อง และตำแหน่งของแฟ้มข้อมูลที่เก็บ ื่ **:**<br>: แล้วทำการคลิกที่ปุ่ม "Upload" จะเป็นดังรูป ค. 61

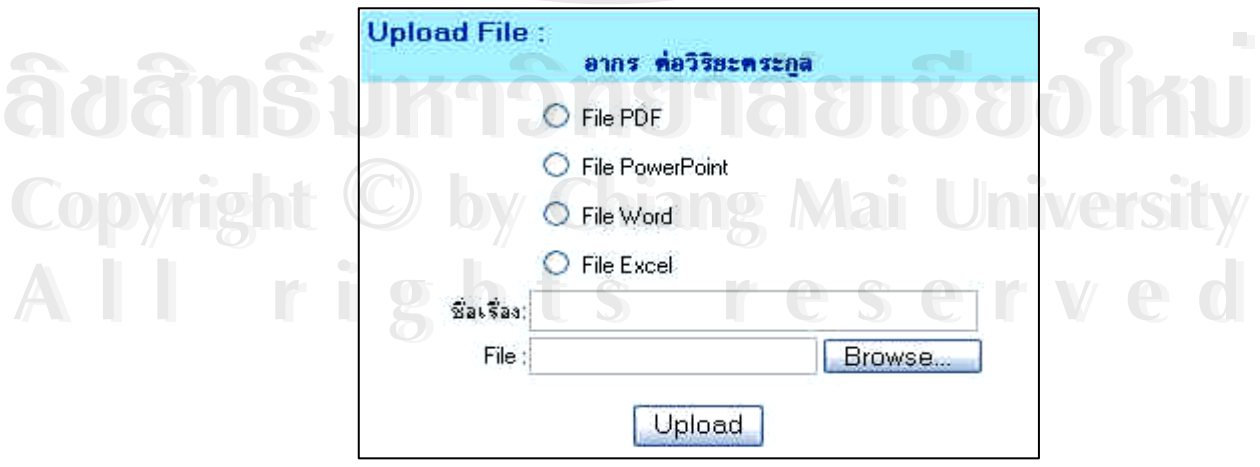

**รูป ค.61** แสดงหน้าชนิดของแฟ้มข้อมูลของการเพิ่มผลงานนักศึกษา ิ่

#### **เมนูจัดการขอมูลขาวประชาสัมพันธ**

การเลือกเมนูจัดการข้อมูลข่าวประชาสัมพันธ์ ในส่วนนี้ผู้ดูแลระบบจะนำข่าว ประชาสัมพันธ์จากศูนย์ฝึกประสบการณ์วิชาชีพและแนะแนวการทำงาน ข่าวประชาสัมพันธ์จาก ิมหาวิทยาลัยนอร์ท-เชียงใหม่ ข่าวประชาสัมพันธ์ต่าง ๆ ของสถานประกอบการที่ต้องการรับสมัคร งานต่าง ๆ ผู้ดูแลระบบจะทำการเพิ่มข่าวประชาสัมพันธ์ใค้ โดยคลิกเลือกที่ปุ่ม "เพิ่มข่าวสาร" และ ิ่ **่** ทำการใส่หัวข้อประชาสัมพันธ์ใหม่ รายละเอียดของเรื่องประชาสัมพันธ์ จากนั้นให้ทำการคลิก เลือกที่ปุ่ม "เพิ่มข้อมูลข่าวสาร" ส่วนการแก้ไขข้อมูลข่าวสารหรือลบข้อมูลข่าวสารให้ทำการเลือก หัวเรื่องที่ต้องการโดยการคลิกเลือกที่ปุ่ม Next หรือ ปุ่ม Previous เพื่อทำการหาหัวเรื่องที่ต้องการ ื่ ื่ หลังจากนั้นทำการแก้ไขข้อมูลหรือลบข้อมูล โดยการคลิกที่ปุ่ม "แก้ไขข้อมูลข่าวสาร" หรือ "ลบ ั้ ข้อมูลข่าวสาร" เพื่อทำการบันทึกใหม่ จะเป็นดังรูป ค.62 ื่

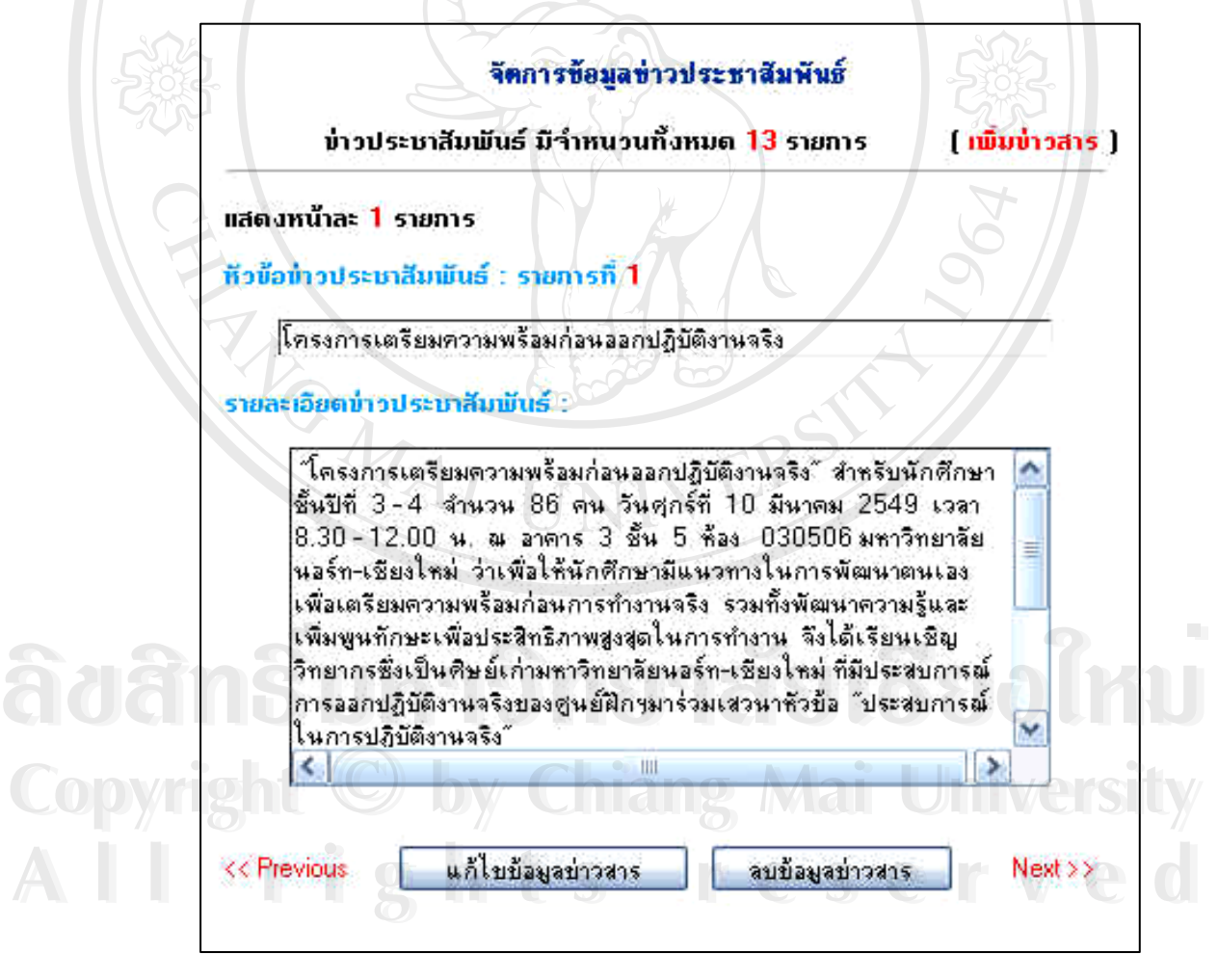

**รูป ค.62**แสดงหนาการจดการข ั อมูลขาวประชาสัมพันธ

#### **เมนูจัดการขอมูล Tip & Trick**

การเลือกเมนูจัดการข้อมูล tip & trick ในส่วนนี้ผู้ดูแลระบบจะนำเรื่องที่เกี่ยวกับวิธีการ  $\mathcal{L}^{\mathcal{L}}(\mathcal{L}^{\mathcal{L}})$  and  $\mathcal{L}^{\mathcal{L}}(\mathcal{L}^{\mathcal{L}})$  and  $\mathcal{L}^{\mathcal{L}}(\mathcal{L}^{\mathcal{L}})$ สมัครงานหรือเคล็ดลับต่าง ๆ ในการสมัครงานมาเป็น tip & trick ให้กับนักศึกษา ผู้ดูแลระบบจะทำ การเพิ่ม โดยคลิกเลือกที่ปุ่ม "เพิ่มtip&trick" และทำการใส่หัวข้อเรื่องใหม่ รายละเอียดของเรื่อง จากนั้นให้ทำการคลิกเลือกที่ปุ่ม "เพิ่มข้อมูลtip" ส่วนการแก้ไขข้อมูลหรือลบข้อมูลให้ทำการเลือก ิ่ หัวเรื่องที่ต้องการโดยการคลิกเลือกที่ปุ่ม Next หรือ ปุ่ม Previous เพื่อทำการหาหัวเรื่องที่ต้องการ ื่ ื่ หลังจากนั้นทำการแก้ไขข้อมูลหรือลบข้อมูล โดยการคลิกที่ปุ่ม "แก้ไขข้อมูล Tip" หรือ "ลบข้อมูล ั้ Tip" เพ อทําการบันทึกใหมจะเปนดังรูป ค.63 ื่

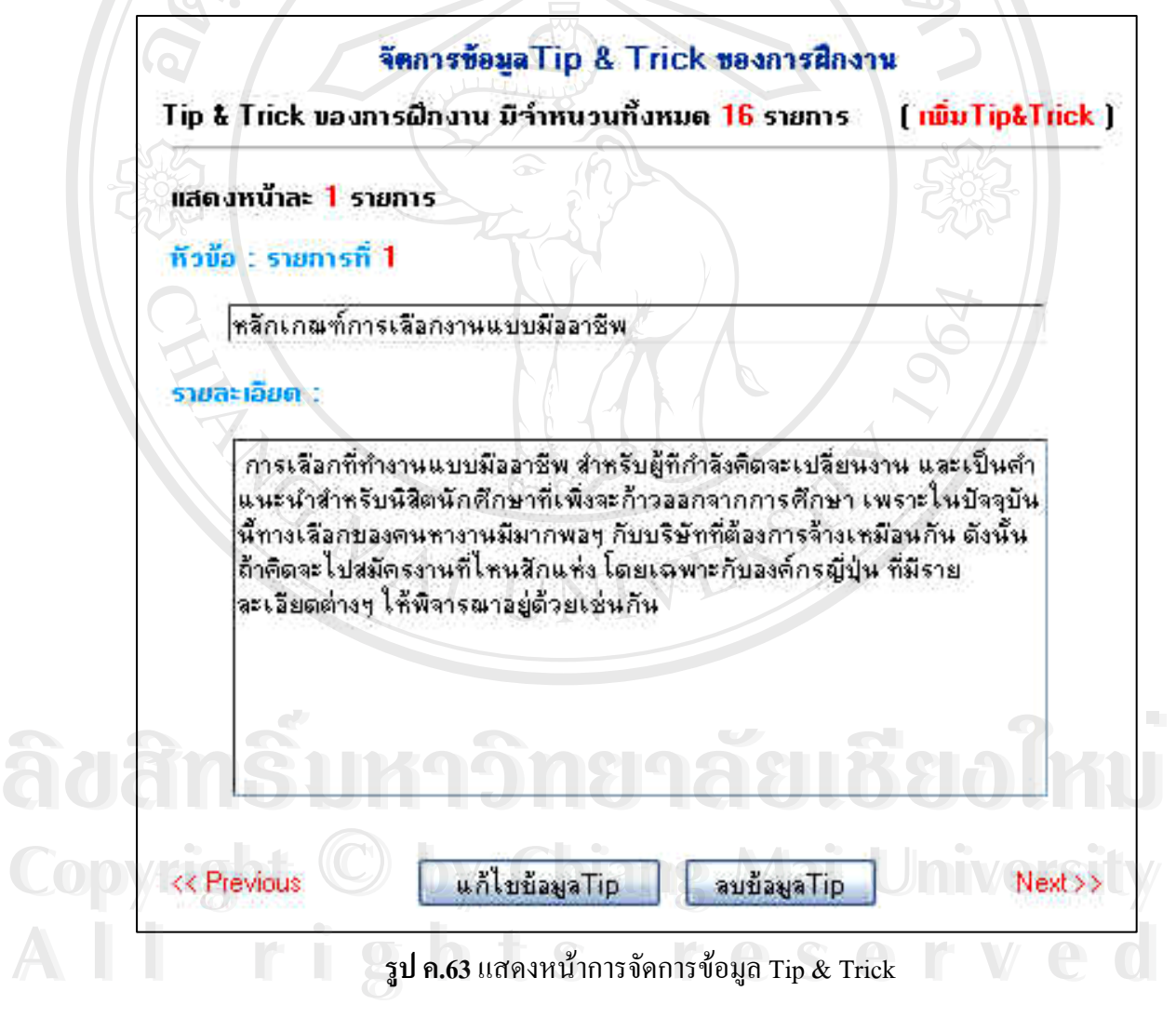

#### **เมนูจัดการขอมูล Web board**

การเลือกเมนูจัดการข้อมูล Web board ในส่วนนี้ผู้ดูแลระบบสามารถเข้าไปดำเนินการอ่าน การเพิ่มกระทู้และการลบกระทู้ที่ไม่เหมาะสม โดยจะเป็นดังรูป ค.64 ิ่

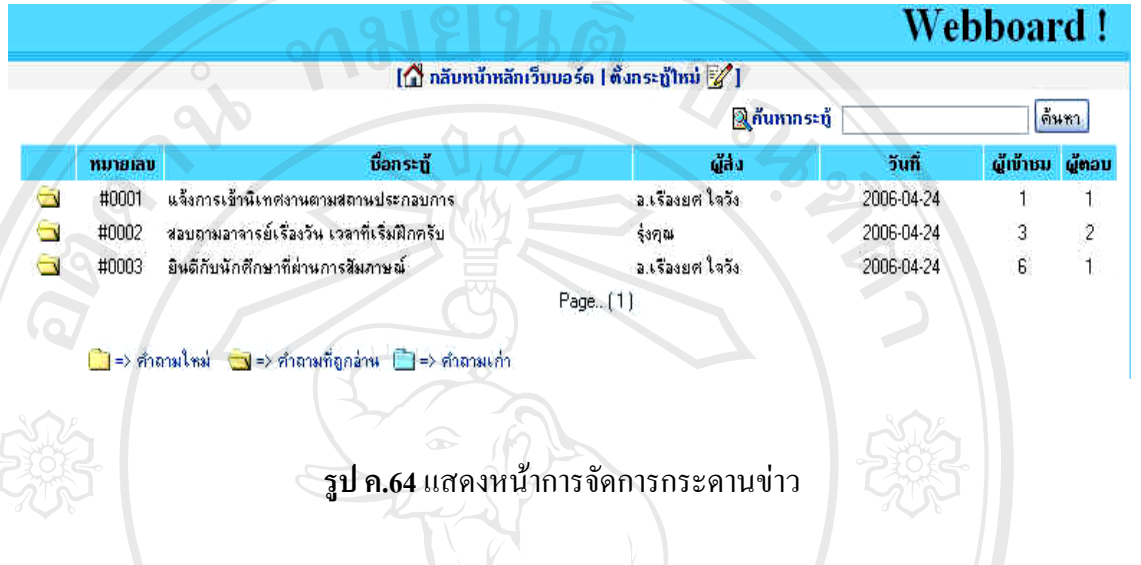

#### **เมนูจัดการขอมูลสวนตัว**

ก<mark>ารข้อมูลส่วนตัว</mark><br>การเลือกเมนูจัดการข้อมูลส่วนตัว ในส่วนนี้ผู้ดูแลระบบจะทำการแก้ไขข้อมูลส่วนตัว เช่น รหัสในการเข้าใช้หรือรหัสผ่าน รวมถึงอีเมล์ เมื่อมีการแก้ไขเสร็จให้คลิกเลือกที่ปุ่ม แก้ไขข้อมูล ื่ ระบบจะทำการจัดเก็บลงฐานข้อมูล ดังรูป ค.65 $^\circ$ 

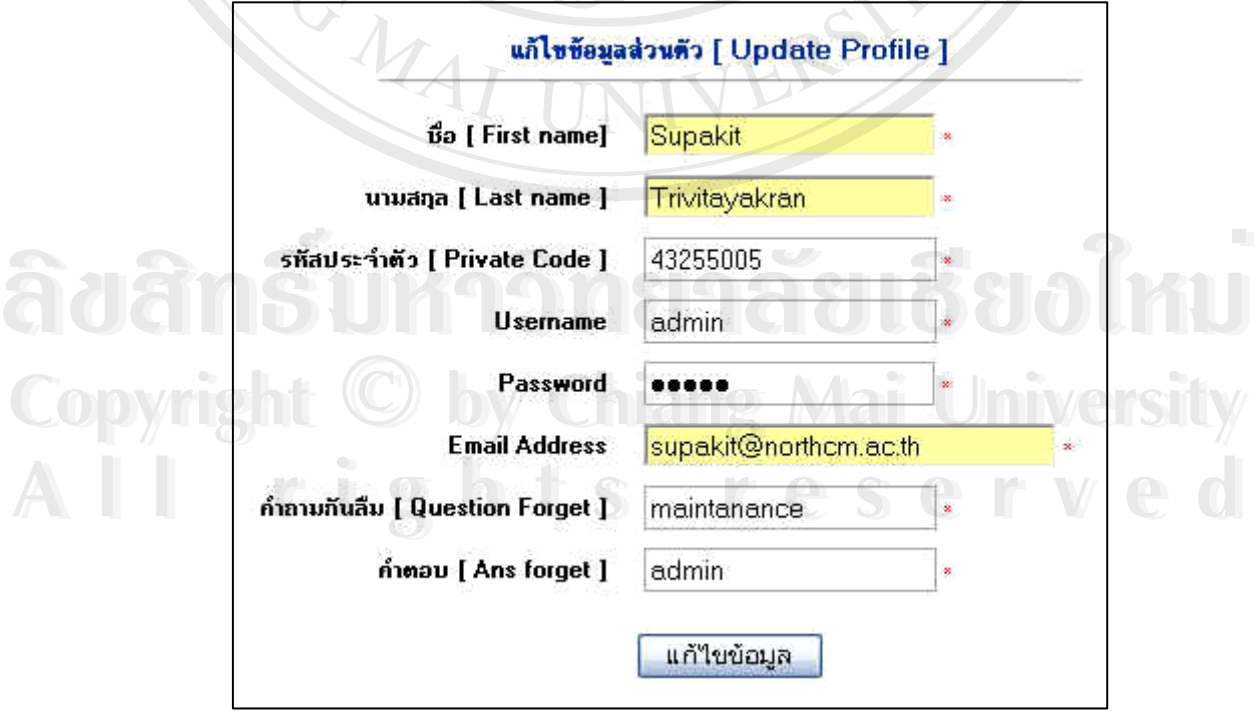

**รูป ค.65**แสดงหนาการแกไขขอมูลสวนตัวของผูดูแลระบบ

การใช้ระบบงาน สำหรับผู้บริหาร คณะกรรมการและอาจารย์นิเทศ มีขั้นตอนและวิธีการดังนี้ การใช้งานในส่วนนี้ ผู้บริหาร คณะกรรมการและอาจารย์นิเทศ จะต้องทำเข้าไปที่ ี้ <u>http://www.exp.northcm.ac.th</u> เมื่อเข้าไปแล้วให้ไปที่การเข้าสู่ระบบโดยทำการใส่ Username และ ื่ Password จะเปนดังรูป ค.66

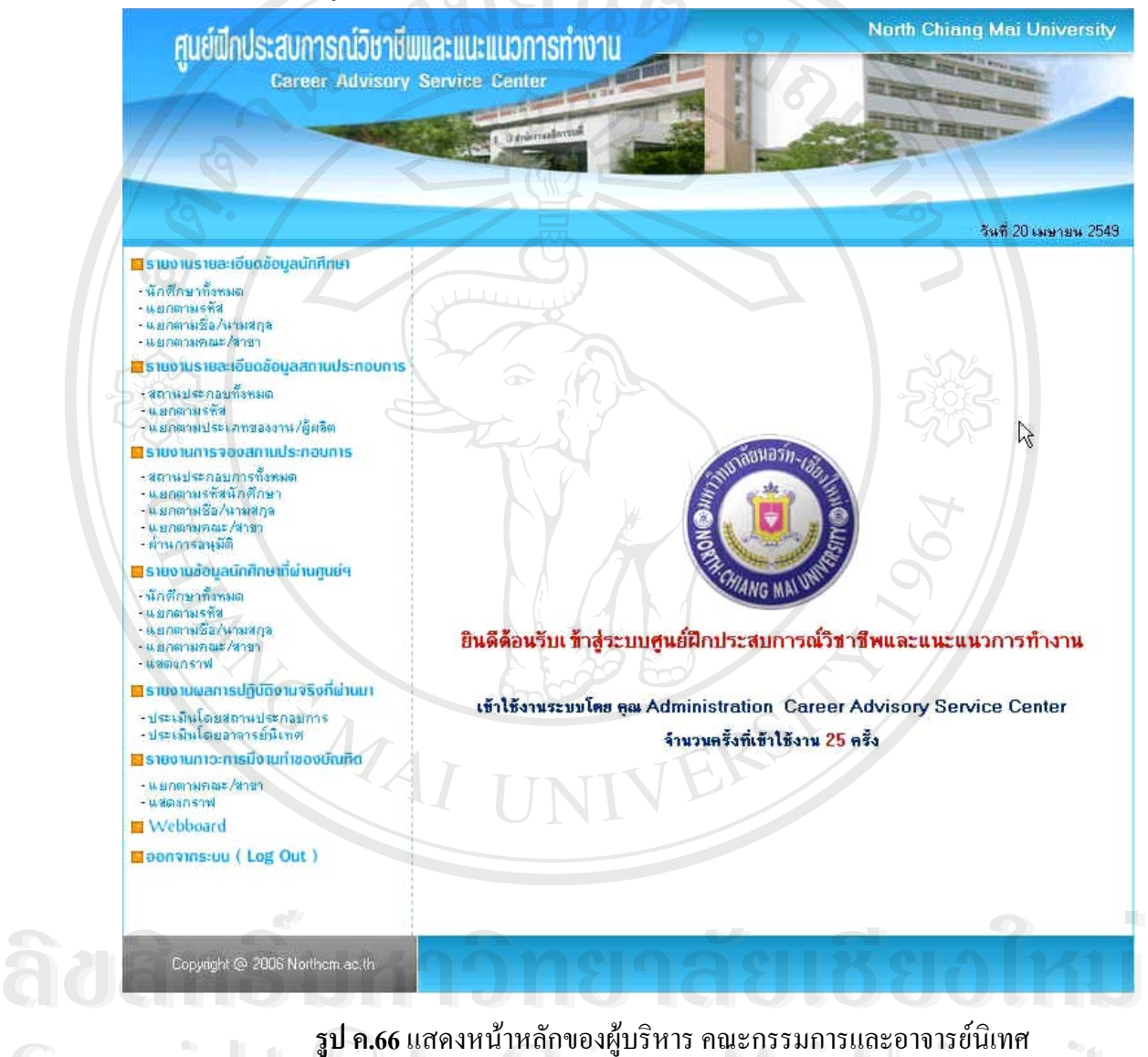

**CODY 1999 เปิด 66 แสดงหน้าหลักของผู้บริหาร คณะกรรมการและอาจารย์นิเทศ**<br>CODY 1999 เป็นปี 1999 เป็นปี 1999 เป็นปี 1999 เป็นปี 1999 เป็นปี 1999 เป็นปี 1999 เป็นปี 1999 เป็นปี 1999 เป็นป **Copyright by Chiang Mai University**

ในหน้าจอหลักของผู้บริหาร คณะกรรมการและอาจารย์นิเทศ จะมีเมนูหลักทางด้านซ้ายซึ่ง<br>จะประกอบไปด้วย จะประกอบไปดวย

- รายงานรายละเอียดขอมูลนักศึกษา
- รายงานรายละเอียดขอมูลสถานประกอบการ
- รายงานการจองสถานประกอบการ

- รายงานขอมูลนักศึกษาที่ผานศูนยฝกประสบการณวิชาชีพและแนะแนวการทํางาน

URAS

- รายงานผลปฏิบัติงานจริงที่ผานมา
- รายงานภาวการณมีงานทําของบัณฑิต
- Web board
- ออกจากระบบ

#### **เมนูรายงานรายละเอียดขอมูลนักศึกษา**

การเลือกเมนูรายงานรายละเอียดขอมูลนักศึกษา ในสวนนี้ผูบริหารคณะกรรมการและ อาจารย์นิเทศสามารถดูรายละเอียดข้อมูลของนักศึกษาได้ โดยการดูทั้งหมดของนักศึกษา ดูแยกตาม รหัสนักศึกษา ดูแยกตามชื่อ ดูแยกตามคณะและสาขา แล้วทำการคลิกเลือกที่ "รายละเอียด" จะเป็น ดังรูป ค.67 และรูป ค.68

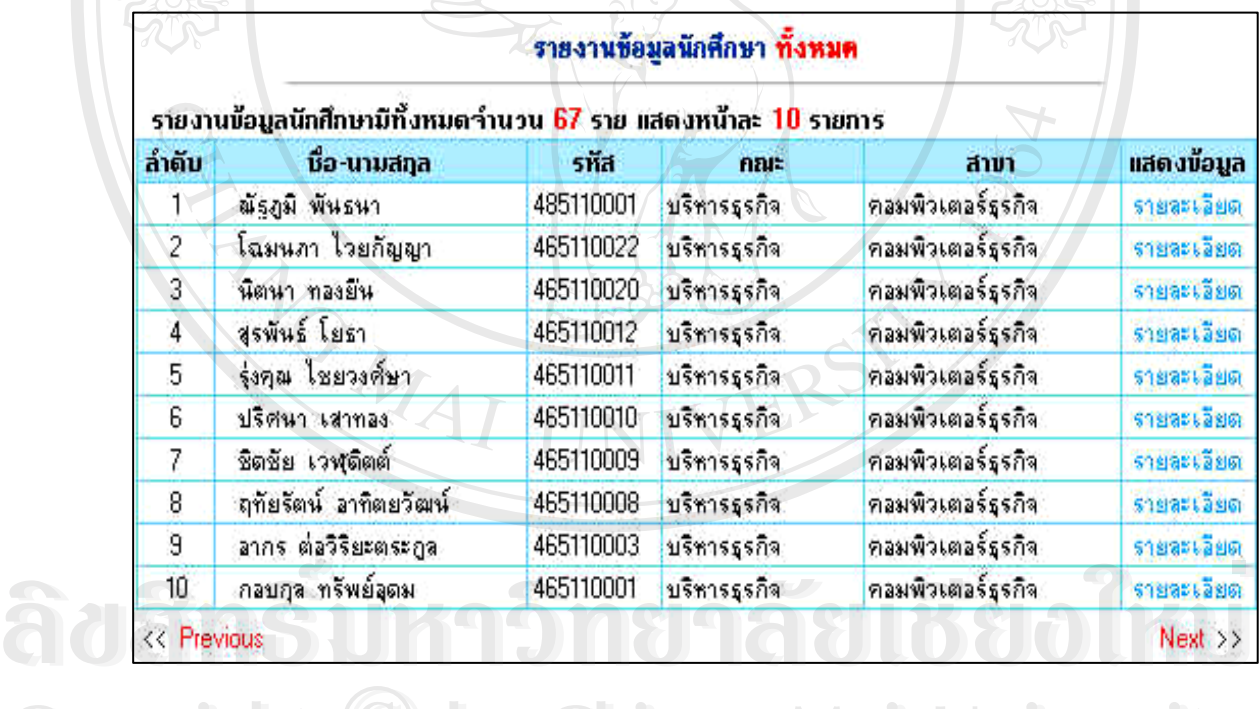

 $\mathbf{C}$ opyright  $\mathbf{C}$  <sub>ស្</sub>ប ค.67 แสดงหน้ารายงานข้อมูลนักศึกษา University **All rights reserved All rights reserved**

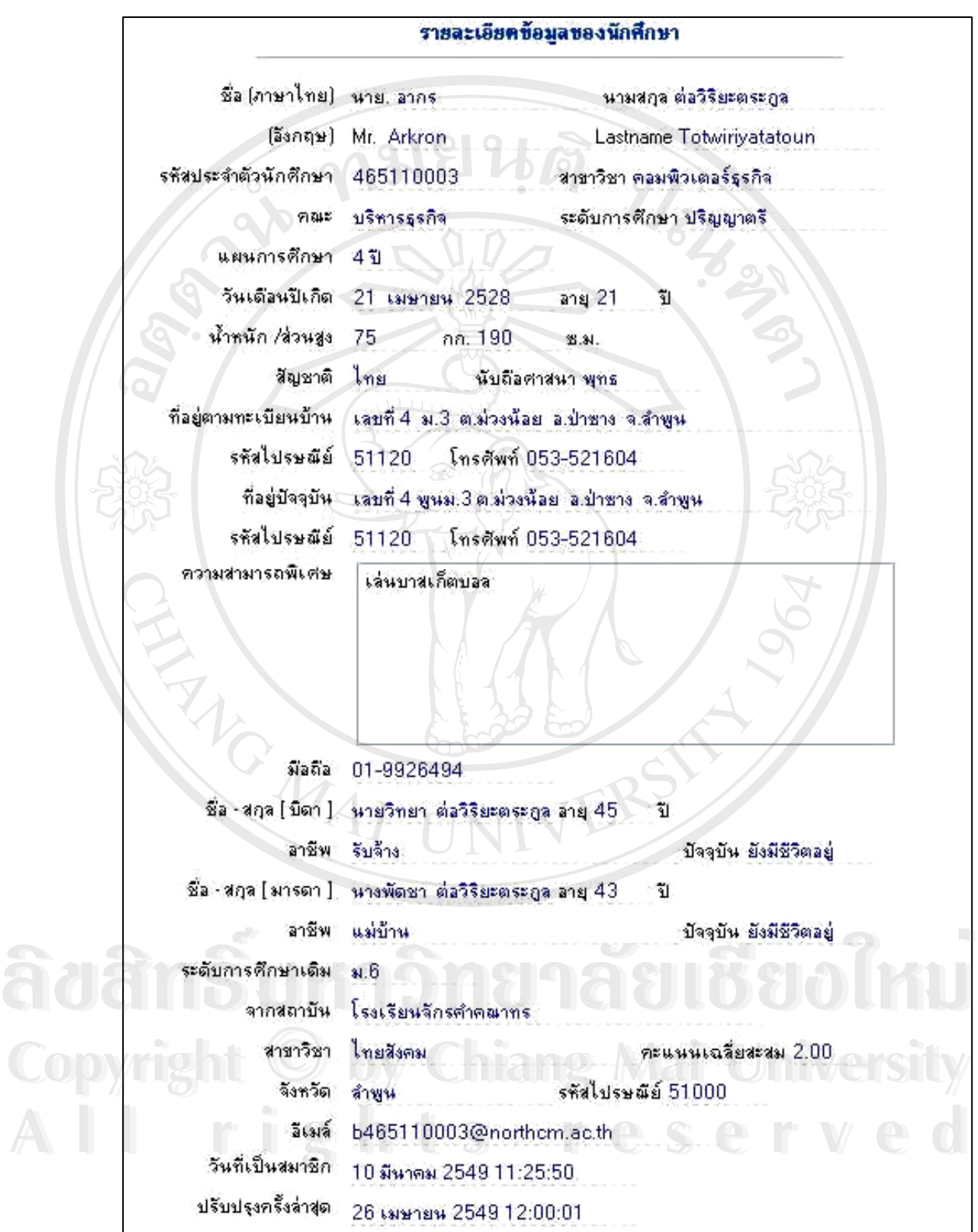

**รูป ค.68**แสดงหนารายงานรายละเอียดขอมูลนักศึกษา

#### **เมนูรายงานรายละเอียดขอมูลสถานประกอบการ**

การเลือกเมนูรายงานรายละเอียดขอมูลสถานประกอบการ ในสวนนี้ผูบริหาร คณะกรรมการและอาจารย์นิเทศ สามารถดูรายละเอียดข้อมูลของสถานประกอบการ ทั้งที่เข้าร่วม ั้ ี่ โครงการและไม่เข้าร่วมโครงการ โดยดูรายละเอียดข้อมูลของสถานประกอบการทั้งหมด หรือยัง สามารถดูแยกตามรหัสหรือแยกตามประเภทของงาน/ผู้ผลิต (รัฐบาล เอกชนหรือรัฐวิสาหกิจ) แล้ว ทำการคลิกเลือกที่ "รายละเอียด" จะเป็นดังรูป ค.69 และรูป ค.70

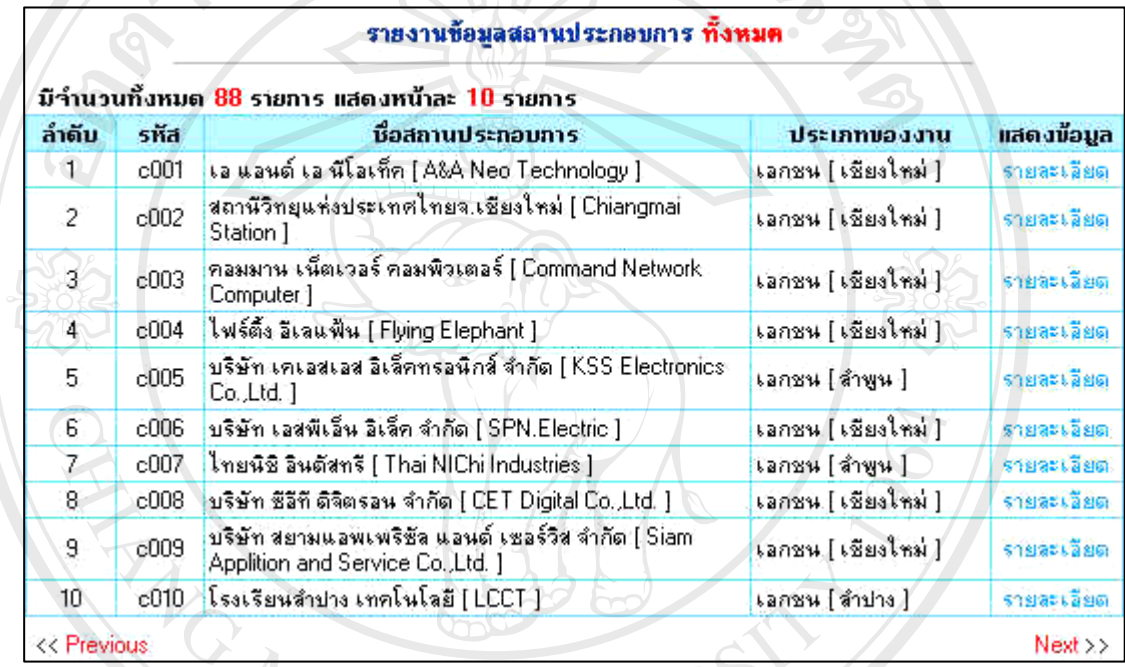

**รูป ค.69**แสดงหนารายงานขอมูลสถานประกอบการ

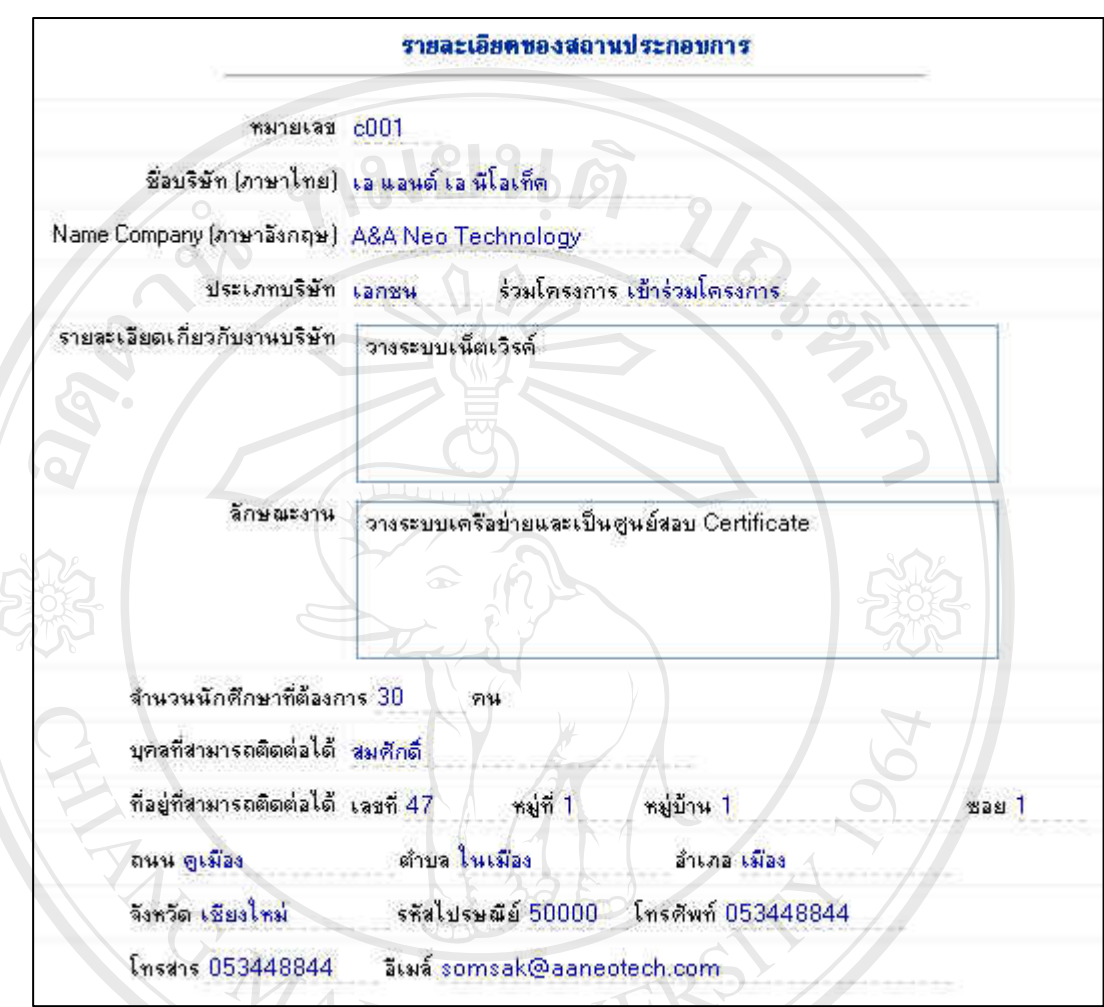

# **รูป ค.70**แสดงหนารายงานรายละเอียดขอมูลสถานประกอบการ

#### **เมนูรายงานการจองสถานประกอบการ**

การเลือกเมนูรายงานการจองสถานประกอบการ ในสวนนี้ผูบริหารคณะกรรมการและ อาจารยนิเทศ สามารถดูรายละเอียดขอมูลการจองสถานประกอบการโดยดูรายงานการจองของ สถานประกอบการทั้งหมดรายงานการจองแยกตามรหัสนักศึกษารายงานการจองแยกตามชื่อ/ นามสกุล รายงานการจองแยกตามคณะ/สาขา แล้วทำการคลิกเลือกที่ "รายละเอียด" จะเป็นดังรูป ค. 71

 $RQ$ 

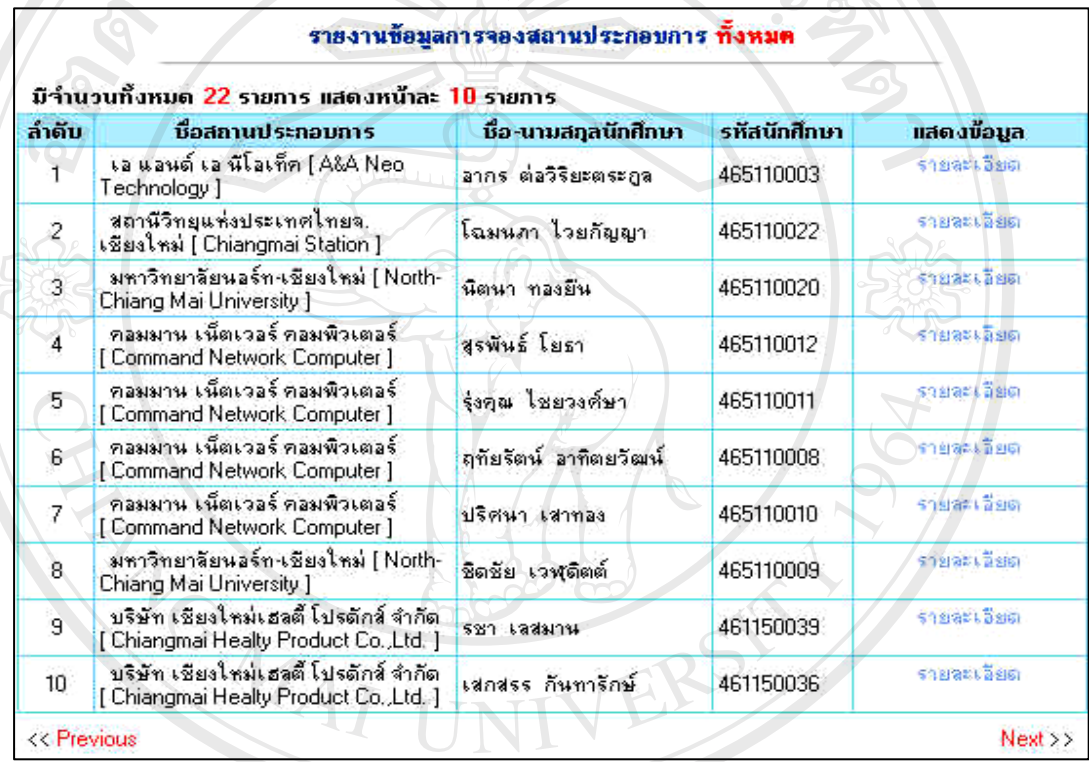

#### **รูป ค.71**แสดงหนารายงานการจองสถานประกอบการ

นอกจากนี้ผูบริหารคณะกรรมการและอาจารยนิเทศ สามารถดูรายงานการจองของ นักศึกษาที่ผ่านการสอบสัมภาษณ์และผ่านการอนุมัติจากคณะกรรมการ จะเป็นดังรูป ค.72 และรูป ค.73

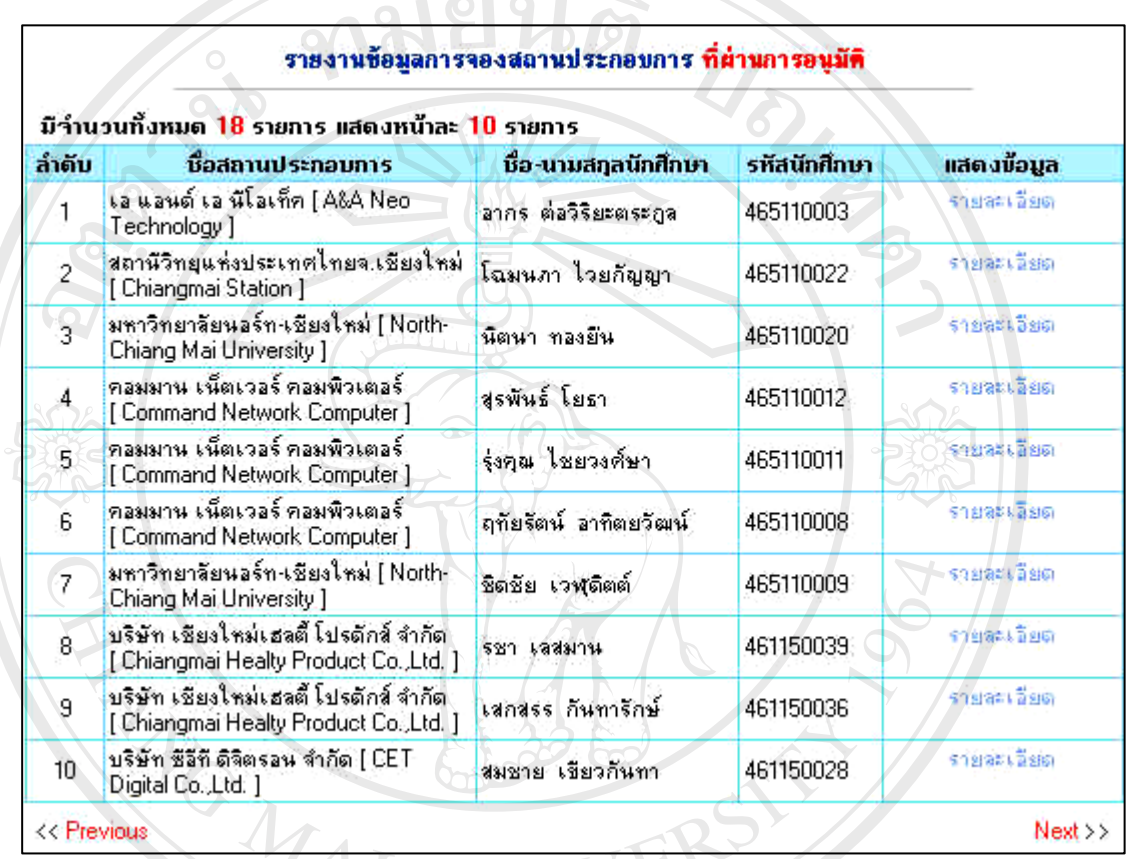

**รูป ค.72**แสดงหนารายงานการจองสถานประกอบการที่ผานการอนมุ ัติ

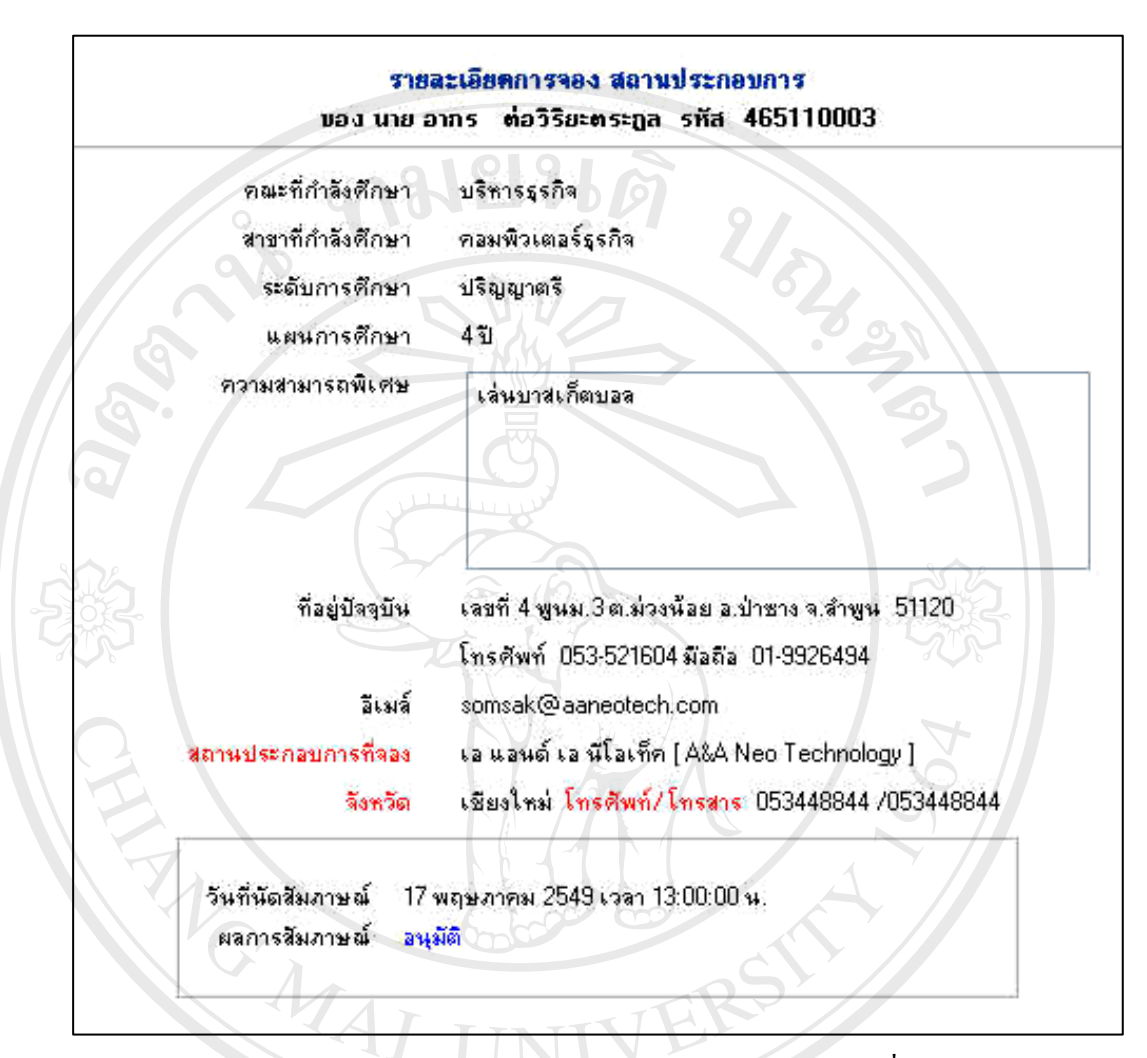

**รูป ค.73**แสดงหนารายงานรายละเอียดการจองสถานประกอบการที่ผานการอนุมัติ

**เมนูรายงานขอม ูลนักศึกษาที่ผานศูนยฝ กประสบการณว ิชาชพและแนะแนวการท ี ํางาน**

การเลือกเมนูรายงานข้อมูลนักศึกษาที่ผ่านศูนย์ฝึกประสบการณ์วิชาชีพและแนะแนวการ ทำงาน ในส่วนนี้ผู้บริหาร คณะกรรมการและอาจารย์นิเทศ สามารถดูรายงานข้อมูลนักศึกษาที่ผ่าน ศูนย์ฝึกประสบการณ์วิชาชีพและแนะแนวการทำงานทั้งหมด รายงานแยกตามรหัสนักศึกษา ั้ รายงานตามชื่อ/นามสกุล รายงานตามคณะ/สาขา แล้วทำการคลิกเลือกที่ "รายละเอียด" จะเป็นดัง ี่ รูป ค.74  $\neg$  0.0  $\neg$ 

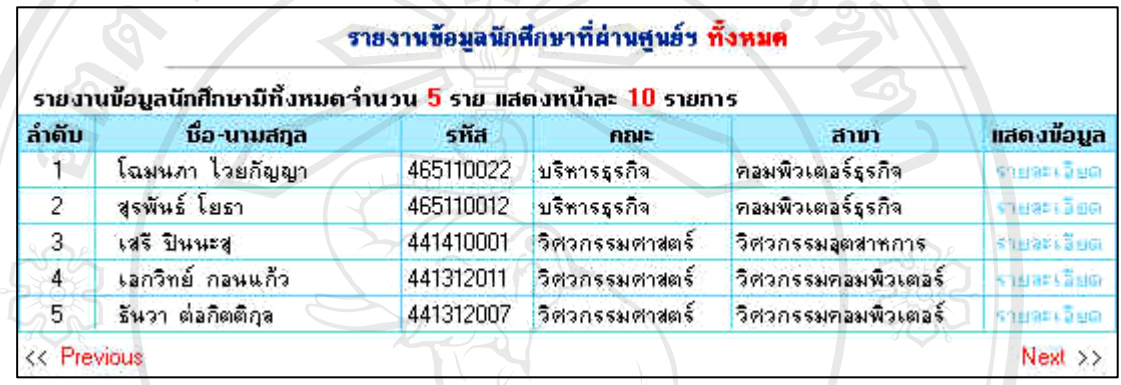

**รูป ค.74**แสดงหนารายงานขอมูลนักศึกษาที่ผานศูนยฯ ทั้งหมด

นอกจากนี้ผู้บริหาร คณะกรรมการและอาจารย์นิเทศ สามารถดูสถิติของนักศึกษาที่ผ่าน/ไม่ ี ผ่านศูนย์ฝึกประสบการณ์วิชาชีพและแนะแนวการทำงาน จะเป็นดังรูป ค.75

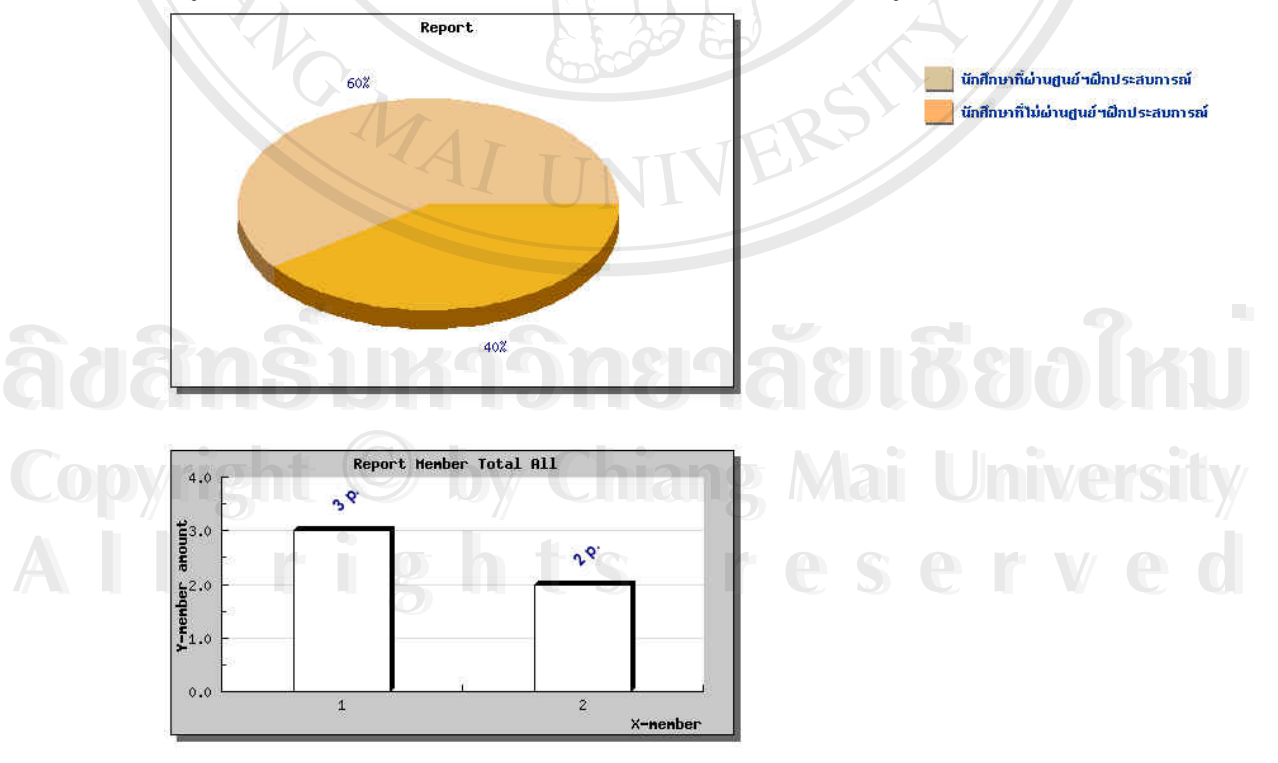

**รูป ค.75** กราฟแสดงนกศั ึกษาที่ผาน/ไมผานศูนยฝกประสบการณวิชาชีพและแนะแนวการทํางาน

#### **เมนูรายงานผลการปฏิบัตงานจร ิ ิงที่ผานมา**

การเลือกเมนูรายงานผลการปฏิบัติงานจริงที่ผานมา ในสวนน ี้ผูบริหารคณะกรรมการและ อาจารย์นิเทศ สามารถเข้าดูผลปฏิบัติงานจริงที่ผ่านมาของนักศึกษา แบ่งออกเป็น 2 ส่วน คือการ ประเมินโดยสถานประกอบการและประเมินโดยอาจารยนิเทศในสวนนี้ผูบริหารคณะกรรมการ และอาจารย์นิเทศทำการใส่รหัสปีที่ต้องการดูรายงานผลการปฏิบัติงานจริงที่ผ่านมา จะเป็นดังรูป ค. 76 และรูป ค.77

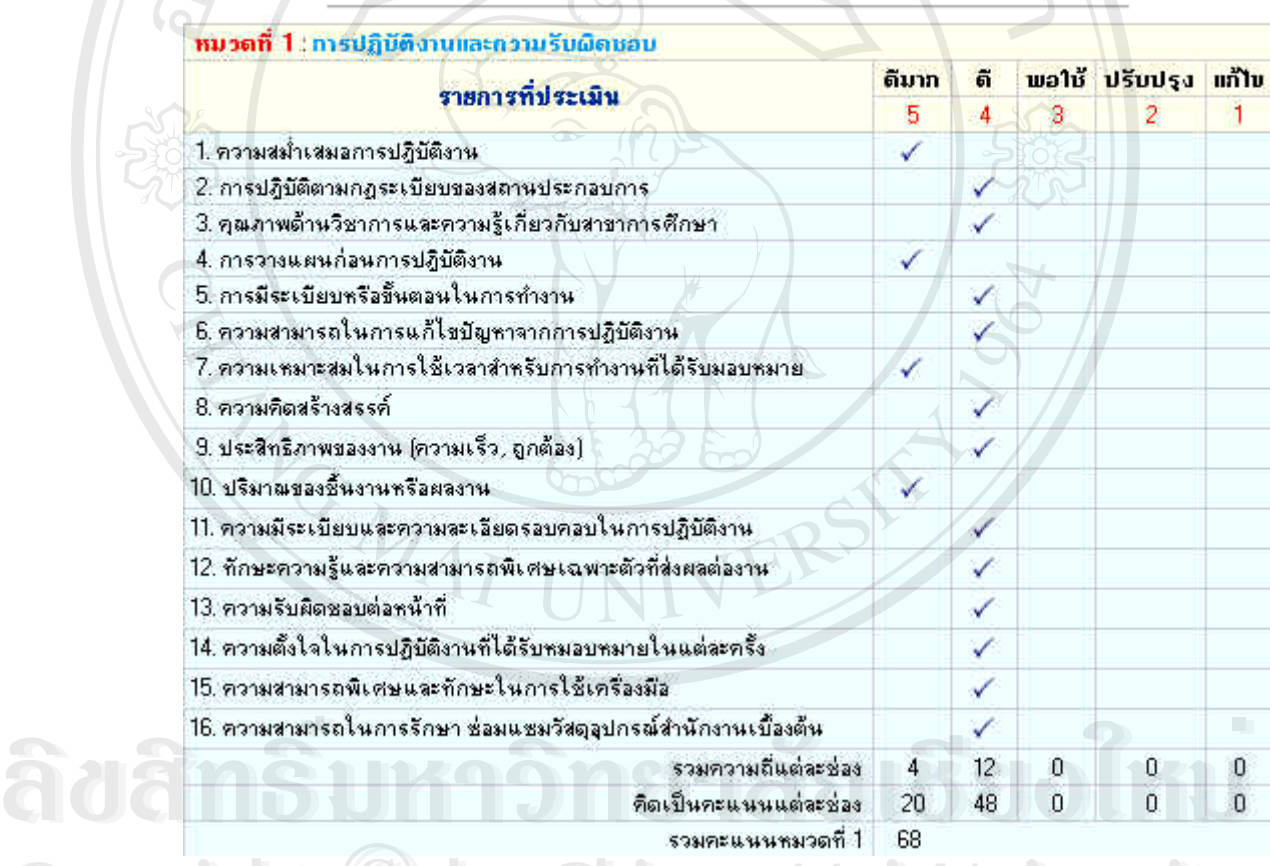

ข้อมูลการประเมิณผลโดยสถานประกอบการ หมวดที่ 1 หมวดที่ 2 หมวดที่ 3 สรุปผล vəa นางสาว นิตนา ทองอื่น

**รูป ค.76**แสดงหนารายงานผลการประเมินโดยสถานประกอบการตามหมวด **Copyright by Chiang Mai University Copyright by Chiang Mai University All rights reserved All rights reserved**

#### ข้อมูลการประเมิณผลการปฏิบัติงานจริงโตยอาจารย์นิเทศ 1 2 3 นางสาว ฤทัยรัตน์ อาทิตยวัฒน์ ของ

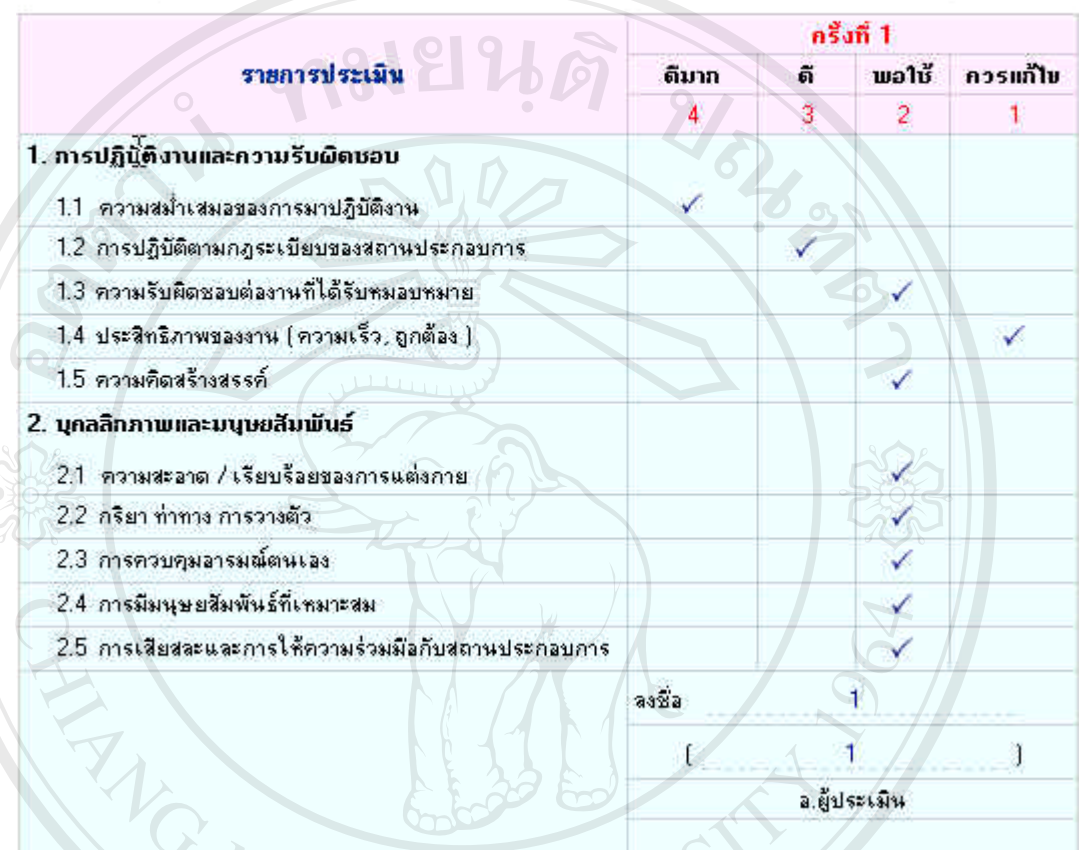

**รูป ค.77** แสดงหน้ารายงานผลการประเมินโดยอาจารย์นิเทศตามครั้งที่ 1 ั้

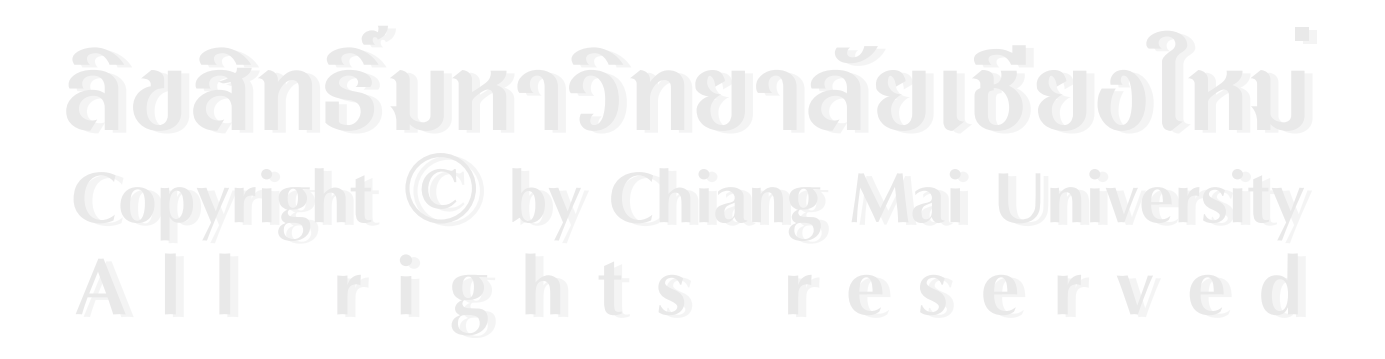

#### **เมนูรายงานภาวการณมีงานทําของบัณฑติ**

การเลือกเมนูรายงานภาวการณมีงานทําของบัณฑิต ในสวนน ี้ผูบริหารคณะกรรมการและ อาจารย์นิเทศ ต้องทำการระบุคณะ สาขา ผ่านศูนย์/ไม่ผ่านศูนย์ ได้งานทำ/ไม่ได้งานทำ ปี พ.ศ. แล้ว คลิกที่ปุม "ดูขอมูล" จะเปนดังรูป ค.78 และรูป ค.79

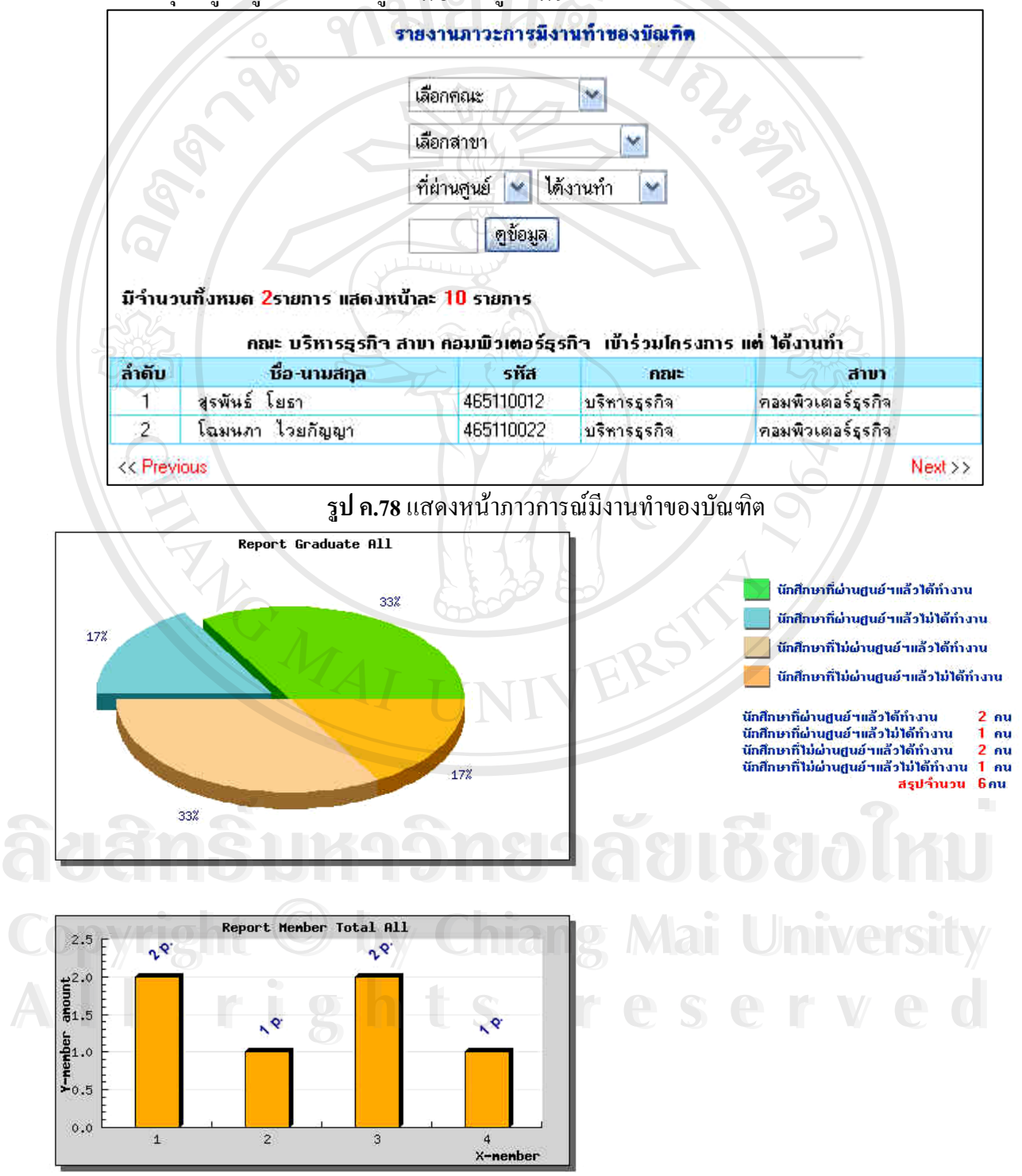

**รูป ค.79**กราฟแสดงภาวการณมีงานทําของบัณฑิต

#### **ภาคผนวกง**

#### **แบบสอบถาม**

**ประเมินการใชงานโปรแกรมระบบสารสนเทศบนอินเทอรเน็ตสําหรับศูนยฝกประสบการณวิชาชีพ และแนะแนวการทํางานของมหาวิทยาลัยนอรท-เชียงใหม**

#### **คําช แจง ี้**

- 1. ี แบบสอบถาม มีวัตถุประสงค์เพื่อด้องการทราบประสิทธิภาพการใช้งานระบบ สารสนเทศบนอินเทอรเน็ตสําหรับศูนยฝกประสบการณวิชาชีพและแนะแนวการ ทำงานของมหาวิทยาลัยนอร์ท-เชียงใหม่ และเพื่อเป็นข้อมูล พื้นฐานในการปรับปรุง และพัฒนาระบบใหมีประสิทธิภาพในโอกาสตอไป
- 2. ความคิดเห็นที่ท่านตอบนี้จะมีคุณค่าเป็นอย่างยิ่ง และคำตอบนี้จะไม่ส่งผลกระทบ ต่อ ี้ ผูตอบแบบสอบถามใด ๆ ท งสิ้น ั้

#### *แบบสอบถามมีทั้ งหมด 3 ตอน คือ*

 **ตอนท ี่ 1** ขอมูลตําแหนงของผูตอบแบบสอบถาม **ตอนท ี่ 2** ประสิทธิภาพของการใชงานโปรแกรม **ตอนท ี่ 3**ขอเสนอแนะและแนวทางในการปรับปรุงและพัฒนาระบบ

# **ตอนท ี่1 ขอมูลตําแหนงของผ ูตอบแบบสอบถาม ÅÔ¢ÊÔ·¸ÔìÁËÒÇÔ·ÂÒÅÑÂàªÕ§ãËÁè ÅÔ¢ÊÔ·¸ÔìÁËÒÇÔ·ÂÒÅÑÂàªÕ§ãËÁè**

โปรดทำเครื่องหมาย ✔ ลงใน | | พน้าข้อความ ซึ่งตรงกับตำแหน่งของท่านตามความเป็นจริง ึ่ **Copyright by Chiang Mai University Copyright by Chiang Mai University**

- ผูบริหาร/คณะกรรมการ/อาจารยที่ปรึกษา **All rights reserved All rights reserved**
	- ้ ∣ี่ เจ้าหน้าที่เลขานุการ
		- นักศึกษา
	- บุคคลท ั่วไปภายในมหาวิทยาลัยนอรท-เชียงใหม

#### **ตอนท ี่ 2 ประสิทธิภาพของการใชงานโปรแกรม**

โปรดพิจารณาขอคําถามแลวทําเคร องหมาย 9 ในชองที่ทานเห็นวาเปนจริงที่สุด

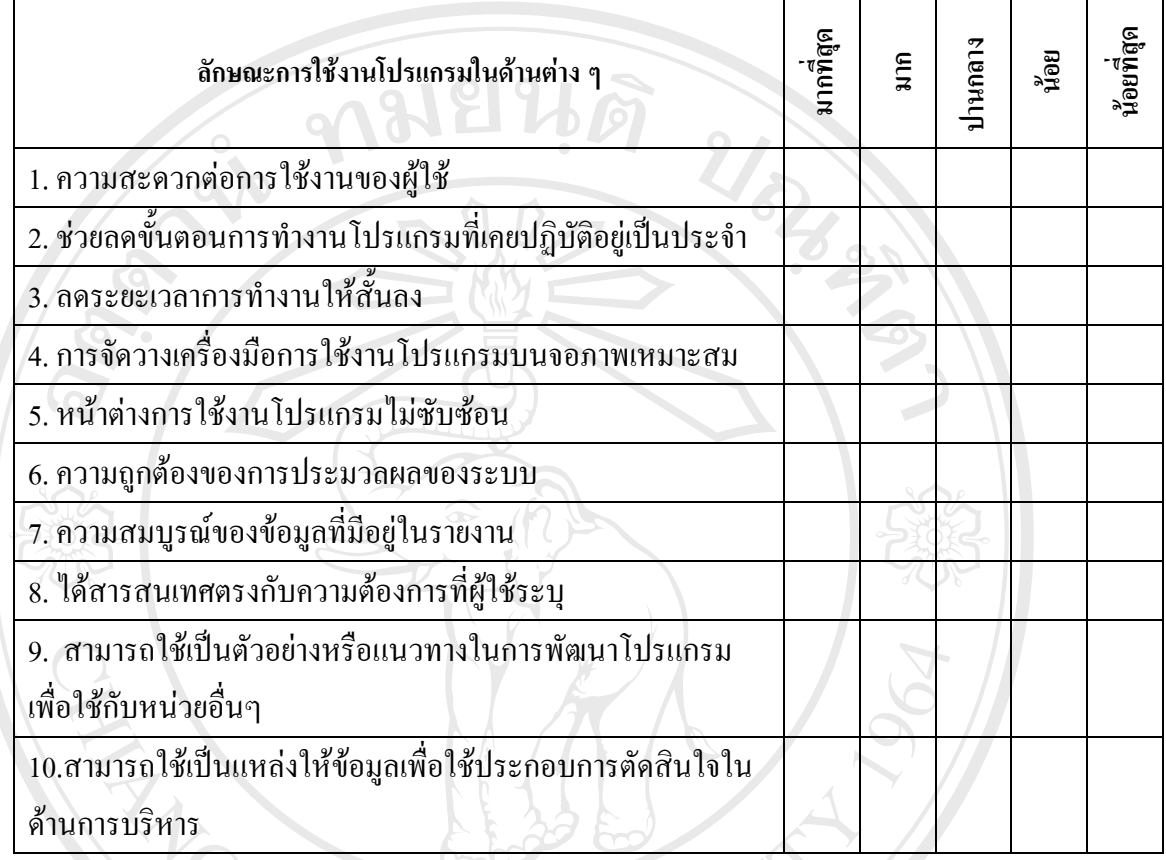

**ตอนท ี่3 ขอเสนอแนะและแนวทางในการปรับปรุงและพัฒนาระบบ**

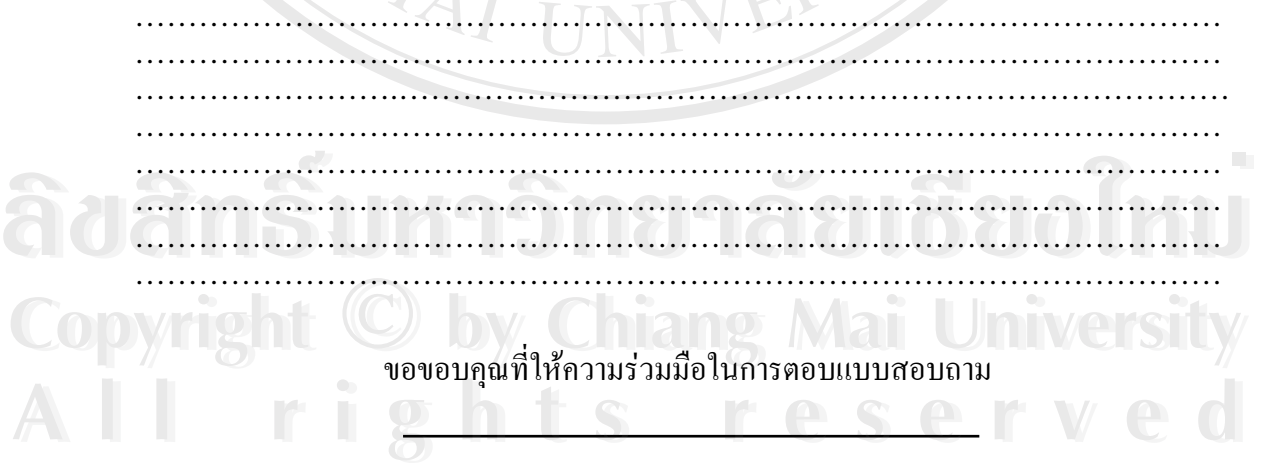

#### ประวัติผู้เขียน **ี**

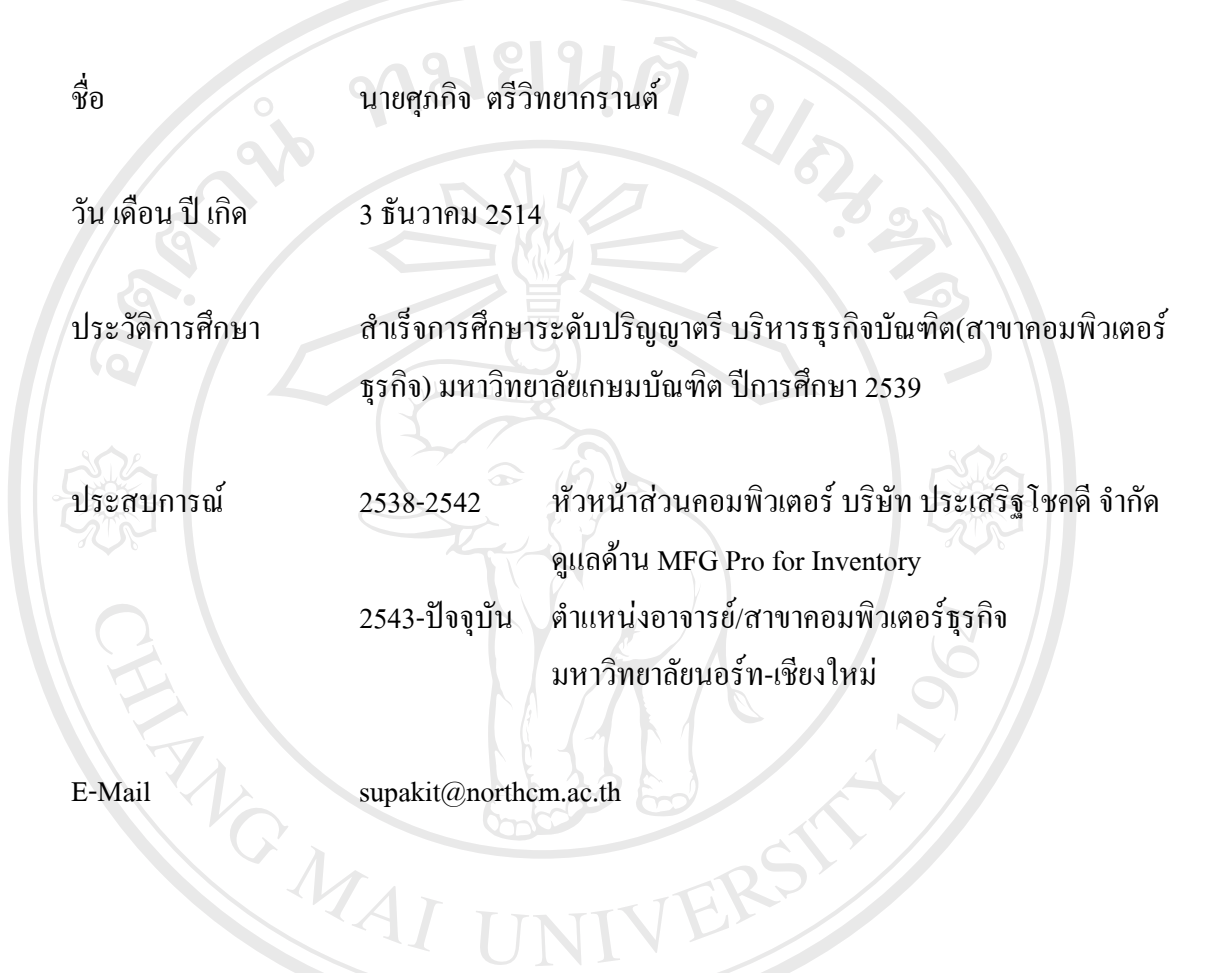